# Wave Web – User Guide

# Overview

Wave web is a client application for the UCM63xx series IP PBX users to use a web browser to participate in web video/audio conferences and make calls via WebRTC. With Wave web client, users can easily create, schedule, manage, and join video conference calls, share presentations, chat during conference calls, register UCM extension and make point-to-point calls. Wave web helps enterprise users to join meetings and communicate efficiently. It is an ideal product for enterprises looking for tools for users to communicate and work productively.

# Feature Highlights

- Supports Google Chrome v75+ and Mozilla Firefox v70+.
- Native integration with UCM including contacts and ability to display SIP users' online status.
- Supports LDAP to access contacts in the UCM LDAP server.
- Supports call display, voicemail, and call encryption.
- Supports call history.
- High-quality point-to-point audio and video calling.
- Full integration with Grandstream UCM6300 IP PBX, including the creation of QR code for automatic login, call transfer, call recording from the server, etc.
- Supports Opus and G.722 for HD audio. Jitter resilience up to 50% audio packet loss and 20% video packet loss.
- Supports H.264.
- Supports joining the meeting via link without logging in.
- Supports scheduled meetings and meeting now at anywhere anytime.
- Built-in NAT traversal including automatic NAT discovery and TURN/ICE.
- Support basic chat functions, including single chat and group, chat, sending files and emotions, starting audio conferences in a group chat, simultaneous group chats, and meeting chats.
- Integrated UCM user portal entry to access personal data, follow me settings, SCA, wakeup calls, etc.

# **Specifications**

Specifications and limitations of WebRTC change from one model to another, please find below a table showing the specifications for the features on each model.

Below are the rest of the technical specifications for all the models:

| UCM630x<br>series | Video<br>feeds | Screen Share<br>Feed | Concurrent user registration | Participant limit (Audio Conference) | Participant limit (Video Conference) |
|-------------------|----------------|----------------------|------------------------------|--------------------------------------|--------------------------------------|
| UCM6301           | 4 or 9         | 1                    | 500                          | 75                                   | 20                                   |
| UCM6302           | 4 or 9         | 1                    | 1000                         | 150                                  | 30                                   |
| UCM6304           | 4 or 9         | 1                    | 2000                         | 200                                  | 60                                   |

| UCM630x<br>series | Video<br>feeds | Screen Share<br>Feed | Concurrent user registration | Participant limit (Audio Conference) | Participant limit (Video Conference) |
|-------------------|----------------|----------------------|------------------------------|--------------------------------------|--------------------------------------|
| UCM6308           | 4 or 9         | 1                    | 3000                         | 300                                  | 80                                   |

Table 1: Model specifications for Wave Web

Below are the rest of the technical specifications for all the models:

| Protocols/Standards           | SIP RFC3261, TCP/IP/UDP, RTP/RTCP, HTTP/HTTPS, DNS (A record, SRV, NAPTR), STUN/TURN/ICE, SIMPLE, LDAP, TLS, SRTP, IPv6                                                                                                    |  |  |
|-------------------------------|----------------------------------------------------------------------------------------------------|--|--|
| Voice Codecs and Capabilities | Opus, G.711 A-law/U-law, G.722, G722.1 G722.1C, G.723.1 5.3K/6.3K, G.726-32, G.729A/B, iLBC, GSM, NetEQ FEC 2.0, NACK Full-duplex speaker, AEC, AGC, Noise Reduction, PLC, Adaptive JIB                                                                                        |  |  |
| DTMF                          | In-audio, RFC2833, SIP INFO                                                                                                    |  |  |
| Video Codecs and Capabilities | H.264, H.263, H.263+, VP8 1080P HD video supports displaying multiple videos, screen sharing, camera on/off, GS-Fec                                                                                                    |  |  |
| Telephony Features            | Call hold/unhold, mute/unmute, call transfer, audio meeting room, call history, scheduling meeting, voicemail, call recording, etc. User portal entries allow access to personal data, wakeup call settings, SCA, follow me settings, call queue, CDR, CRM user settings, etc. |  |  |
| UCM Applications              | Supports UCM feature codes (transfer, call park, recording, meeting control options, etc.)                                                                                                    |  |  |
| QoS                           | Layer 3 QoS (ToS, DiffServ, MPLS)                                                                                                    |  |  |
| Security                      | SIP over TLS, SRTP (128-bit and 256-bit), HTTPS                                                                                                    |  |  |
| Multi-language Support        | English, Simplified Chinese, French, Spanish (Latin America), Spanish (Spain), Italian, Greek, Arabic, Russian, German, Polish, Portuguese and Vietnamese.                                                                                                    |  |  |
| Login                         | Supports login with SIP extension and password. Supports joining meetings via link without logging in.                                                                                                    |  |  |
| Upgrade                       | Wave Web client is built-in with UCM and upgrades via UCM.                                                                                                    |  |  |

Table 2: Wave Web Specifications

Please visit our website for more Wave web information and product documentation: http://www.grandstream.com

# LOGGING IN TO GRANDSTREAM WAVE WEB PORTAL

## Log In Using Credentials

With the UCM SIP extension number and user portal password, users could log in to the Grandstream Wave web portal. After logging in successfully, users can host meetings, schedule meetings, manage contacts, make calls, transfer calls, chat during a meeting, etc.

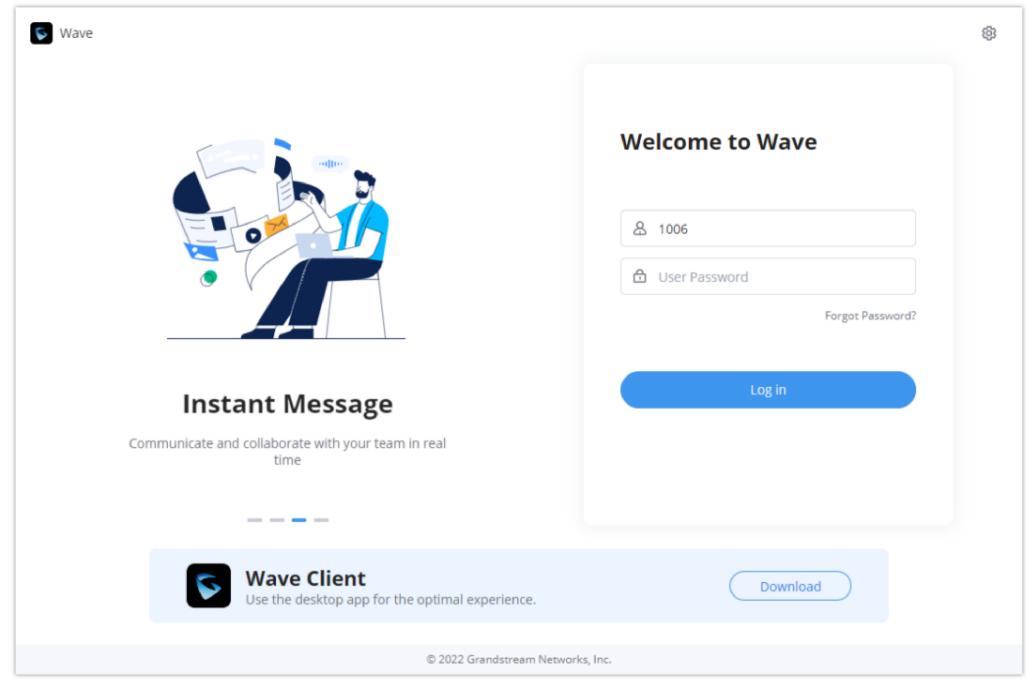

Figure 1: Grandstream Wave Web Login Page

If the user can access UCM's admin web portal login page, he can click on the "Wave" link under the "Login" button to open the Grandstream Wave web portal.

#### Notes

- 1. If the UCM has set up the remote work suite service, the user can log in and use Wave Web client directly using the domain name issued by the GDMS platform in the service module.
- 2. The user must log in with the user password, and the SIP password is not supported for login. If the user does not know the user password, please contact the administrator, or reset the user password.

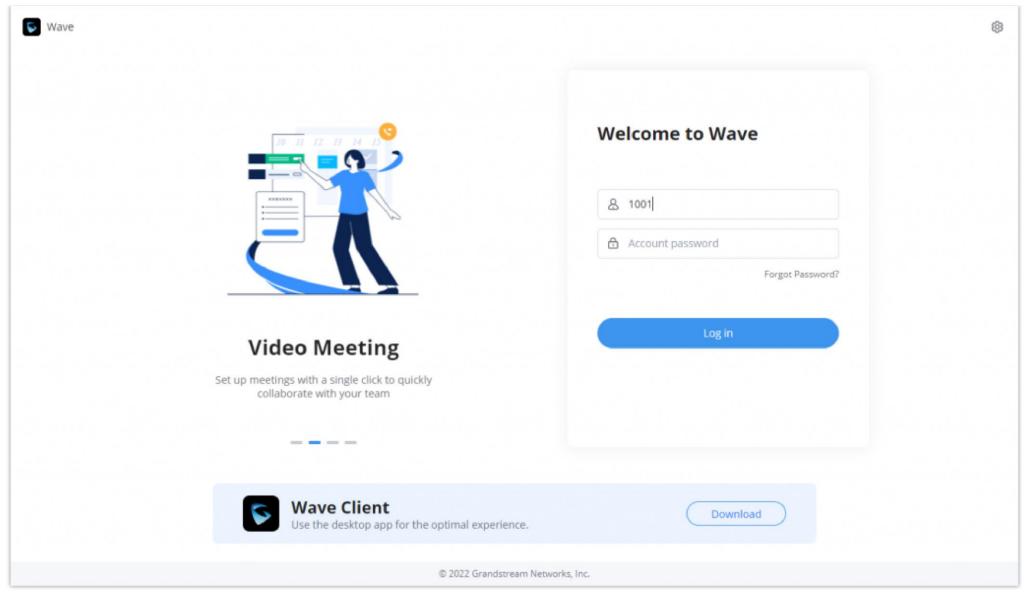

Figure 2: Access Grandstream Wave Web Portal from UCM Admin Login Page

Enter an extension number and its user portal password on the Grandstream Wave web login page. Once logged in successfully, the following page will appear:

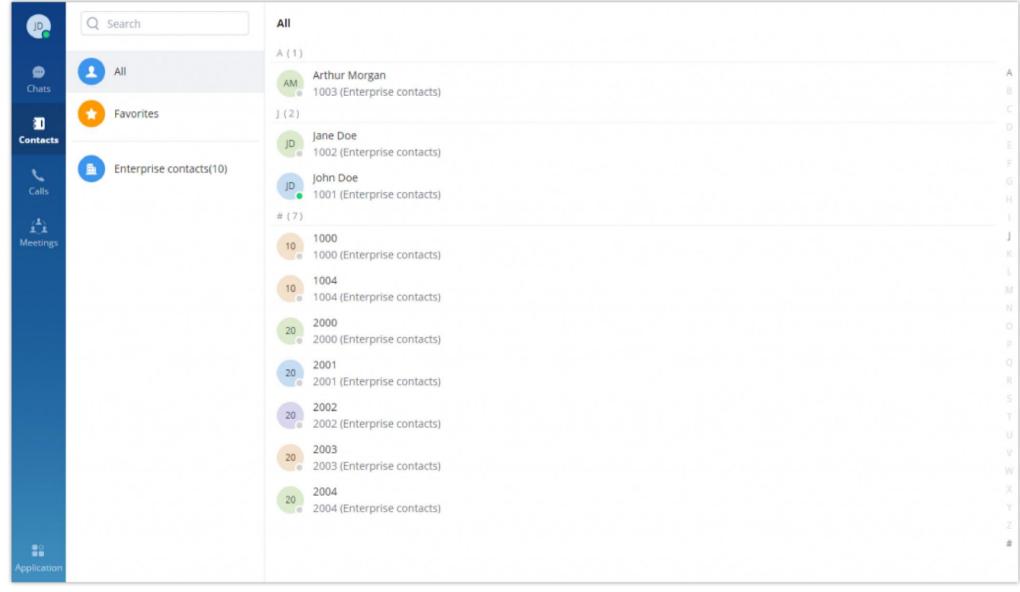

Figure 3: Grandstream Wave Web Default Page after Login

## Log In By Scanning QR Code

This feature allows you to login quickly to Wave Web client if you are already logged into Wave on your smartphone. To login using this method, please follow the steps below:

Step 1: On Wave Web, click on the top right corner highlighted in blue to change the login method.

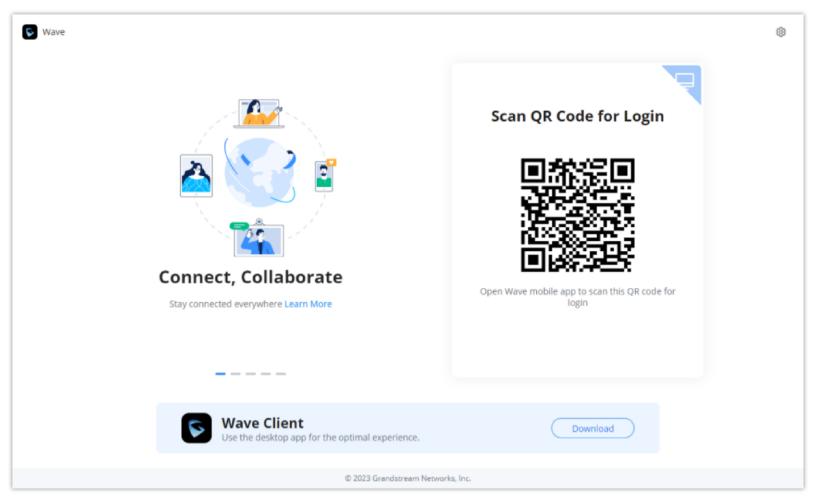

Wave Web QR Login

Step 2: On Wave mobile application, click on the plus icon on the top right corner, and select "Scan".

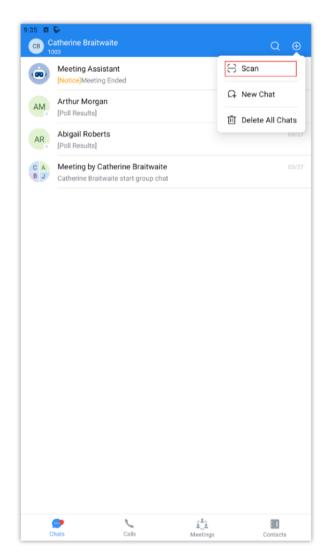

Wave Mobile – Scan QR Code

Once the QR is scanned, press "Login"

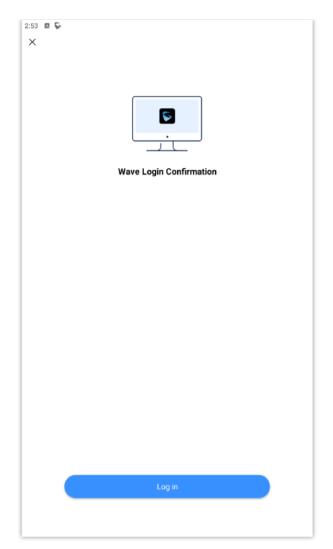

 $Wave\ Mobile-Approve\ Login$ 

# Wave Password Recovery

Users can reset Wave login password by following the below steps:

1. Click on Forgot Password and the below window will be displayed, then enter the username.

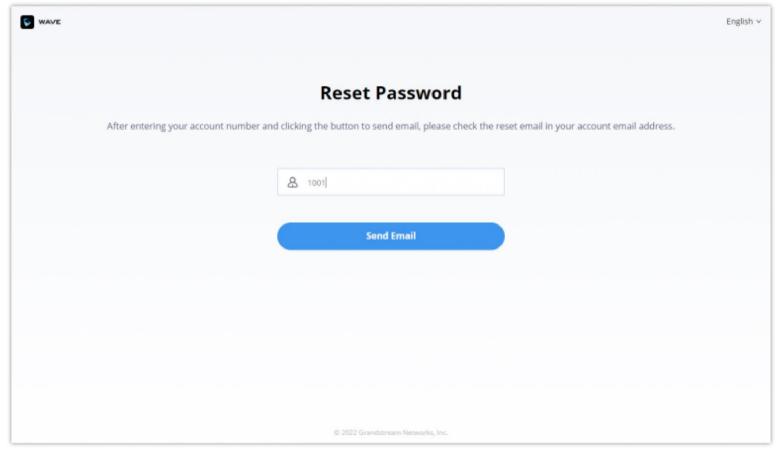

Figure 4: Reset Password – Username

2. After clicking on Send Email a verification code will be given.

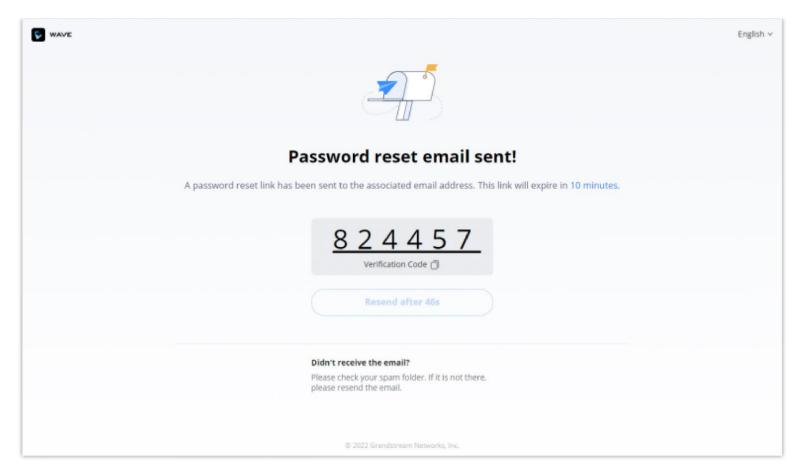

Figure 5: Reset Password – Verification Password

3. And an email will be sent to the email address configured under the extension.

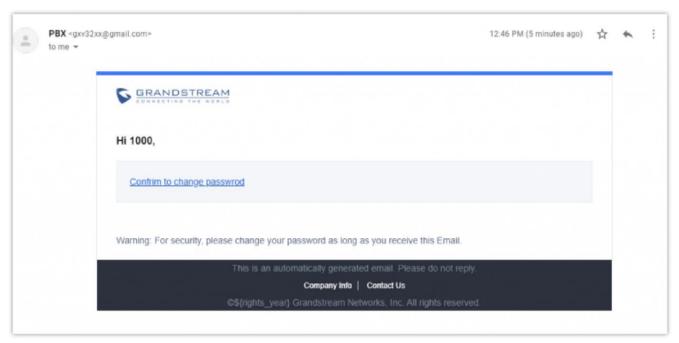

Figure 6: Reset Password – Email

4. On the received email, click on the link to confirm to change password and you will be redirected to the below page, where you will need to enter a new password, re-enter it, and the provided verification code, as shown below:

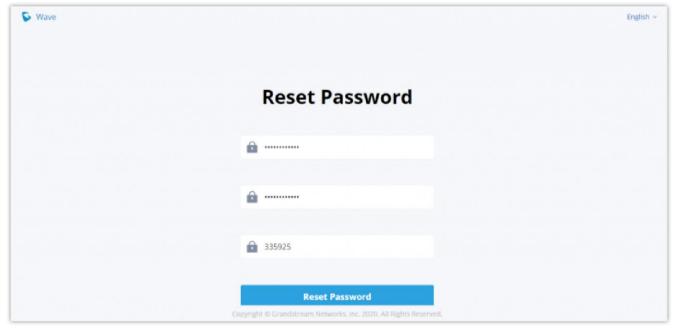

Figure 7: Reset Password

5. And you will be jumped to the login page after the password is reset correctly.

Users can reset the Wave login password, not the extension SIP password, which means when you reset the Grandstream Wave's password, the Endpoint phone's SIP account's password will not be reset.

#### **Custom Status**

Wave users can customize the status in the application. It is divided into account status and working status, and it is displayed in the contacts book and chat module.

#### • Account Status:

The user can click the user icon to enter the configuration interface, then click the status below the account at the top to customize the status of the account, as the screenshot shows below:

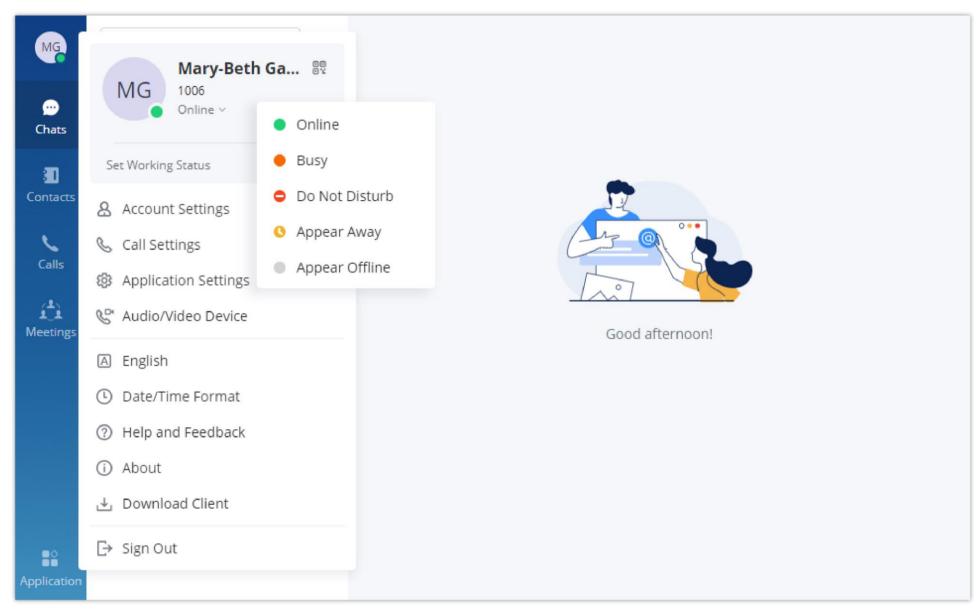

Figure 8: Account Status

- Online: This is the default account status. The new calls and messages will prompt users.
- 10 **Busy:** The user is busy now, and the user can send/receive new calls and messages normally.
- Do not disturb: The new incoming calls and messages will be prompted without any sounds, and there is no pushing notification. The new incoming calls will be ignored, and the new missed call history will be generated.
  - 10 Offline: The account status will be displayed as offline, but the user still can send/receive calls and messages normally.
  - 10 Away: The account status will be displayed as away, but the user still can send/receive calls and messages normally.

### Working Status

The user can click the status bar below the user icon and click "Set Working Status" to select the following working status: Meeting in progress, on a business trip, Working remotely, Sick leave, On leave, None, and Custom.

After setting the working status, it will be displayed in the contacts book and chat module.

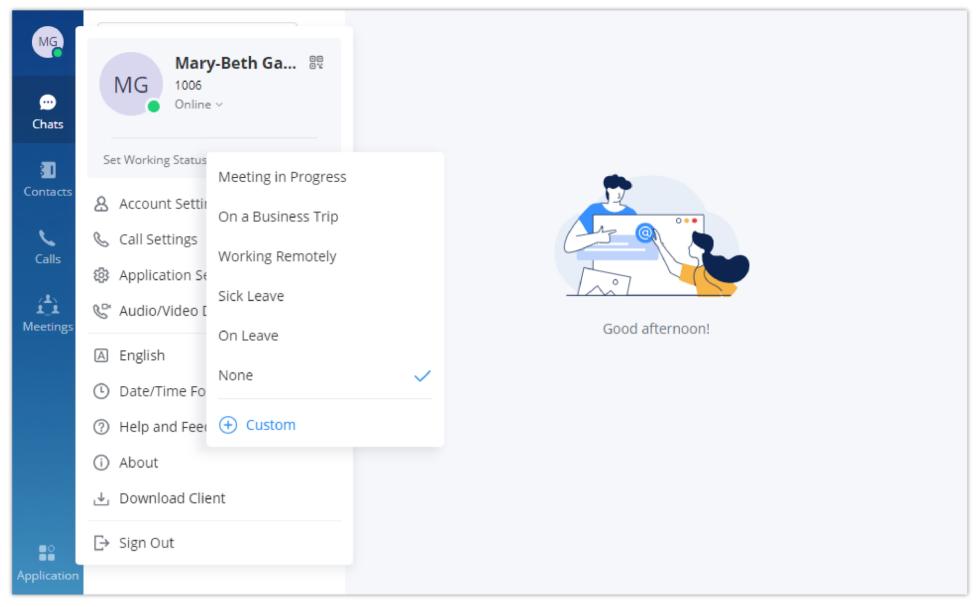

Figure 9: Working Status

#### Note

The custom working status allows users to enter up to 64 characters and the emojis are not allowed.

#### Custom Avatar

Users can customize the profile avatar and the custom avatar will be displayed in the contacts book, chat interface, and meeting interface.

- 1. **Step 1:** Click on the account icon on the left upper corner, and click "**Change profile picture**", users can modify the avatar as the screenshot shows below.
- 2. Step 2: Click on "Select images" to open the local file selection window, users can select the images from local files.
- 3. Step 3: Select an image and click "OK" to upload the custom avatar to the application.

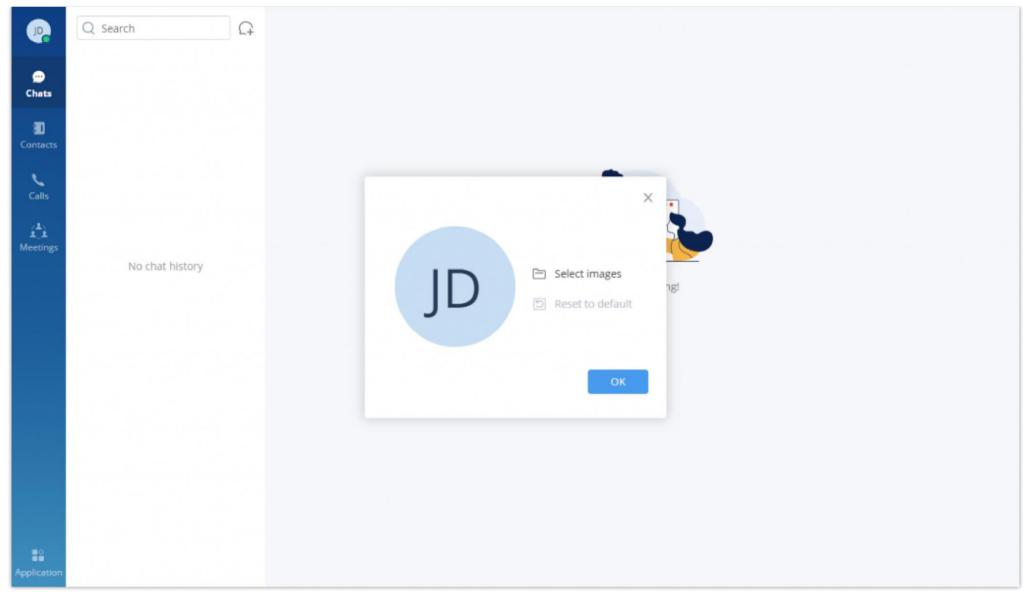

Figure 10: Custom Avatar

Users can click the "Reset to default" option to restore the avatar to the original avatar.

Note

Custom avatar uploading only supports PNG, JPG, and JPEG files.

# MAKING CALLS

Users can use Grandstream Wave web for point-to-point audio and video calls. In case the user initiates a call from the group chat, a meeting will be created once the call has started.

## Initiating a Call from Keypad

1. After logging in to Grandstream Wave web, click on Calls icon on the bottom left of the page to bring up the keypad.

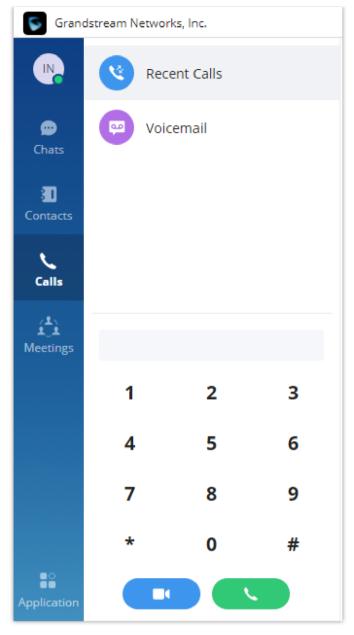

Figure 11: Initiating a Call from Keypad

- 2. Enter the number to dial.
- 3. Click on of or a video call or click on of or an audio call.

### Note

All calls are routed via UCM. Users can dial internal extensions, PSTN numbers, and mobile phone numbers as needed.

## Contacts

Using Wave Contacts feature, you can browse two repertoires of contacts. The first one is **Enterprise Contacts.** In this repertoire, you will be able to see all the extensions registered on the UCM, LDAP server as well as extensions from peered UCM devices. The second type of contacts is **Personal Contacts**, in this category the user can add his/her personal contacts.

### Personal Contacts

Users can search for specific contact or a specific number to dial under Contact Tab and Recent Calls Tab.

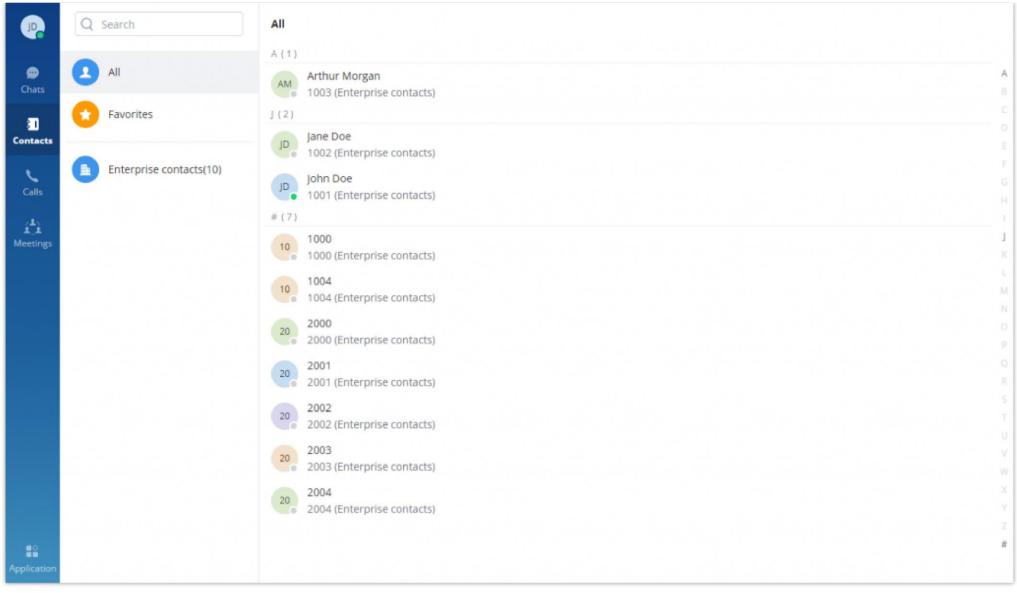

Figure 13: Contact Search

### • Enterprise Contacts

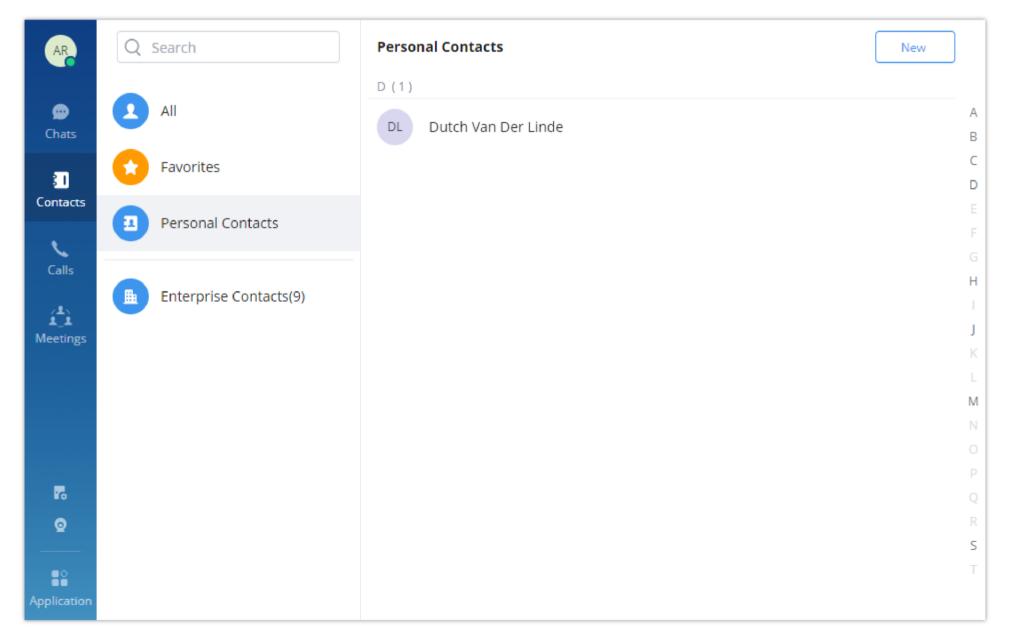

- 1. In the search bar, enter the number or username to search.
- 2. Click on the search result. The details of this contact will show on the right.
- 3. For the search result, click on to make a video call and click on to make an audio call.
- 4. Also, by clicking on the contact, you can add it to your favorite contact tab as shown below.

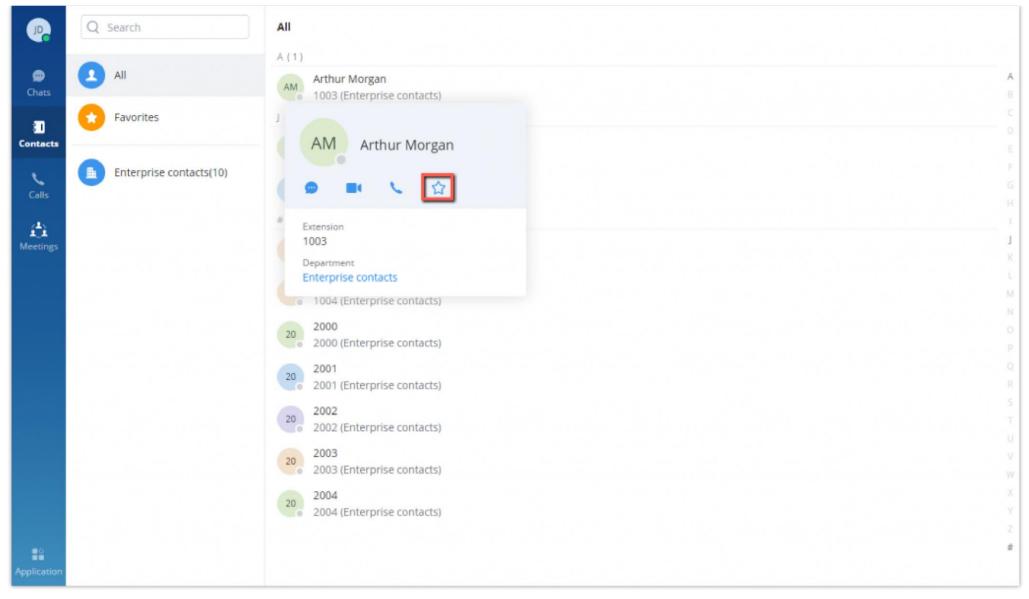

Figure 14: Favorite Contacts

#### Note

The contacts displayed in the Grandstream Wave web portal contain UCM extensions (based on contact privilege settings), meeting room extensions, and LDAP contacts (based on the UCM's LDAP phonebook settings). (Refer to the UCM630x/A User Manual for more details)

# ANSWERING CALLS

If the user has logged in to Grandstream Wave web, when there is an incoming call, the web browser will prompt an incoming call notification. Clicking on the notification will bring up the Grandstream Wave web page.

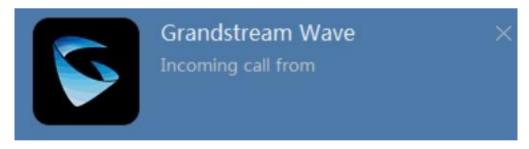

Figure 15: Incoming Call Notification on the Browser

- If it is an audio call, the user can select \(\textstyle \)
- to answer the call, or select to hang up.

- If it is a video call, the user can select to answer with video, select to answer with audio only, or select to hang up.

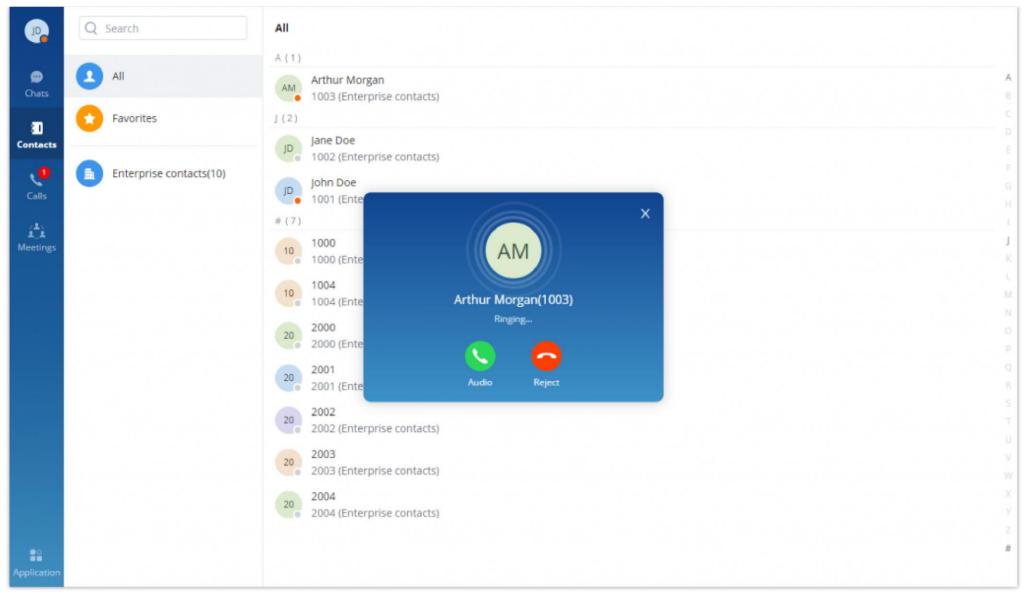

Figure 16: Incoming Call Prompt on Grandstream Wave Web Page

# **DURING A CALL**

Once the call is established, a separate window with the call controls will open. Users can mute/unmute themselves, enable and disable their video feed, screen share, hold/unhold the call, and transfer the current call.

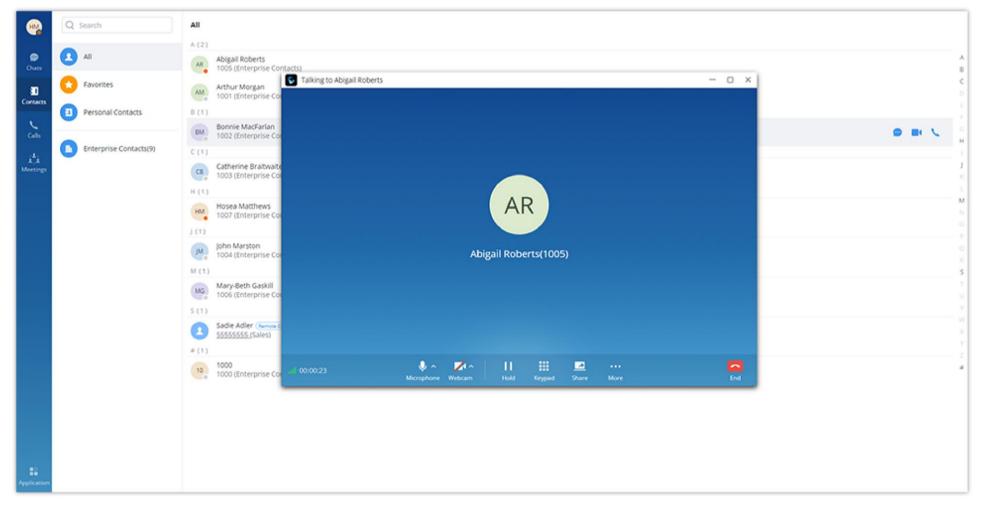

Figure 17: Audio Call Screen

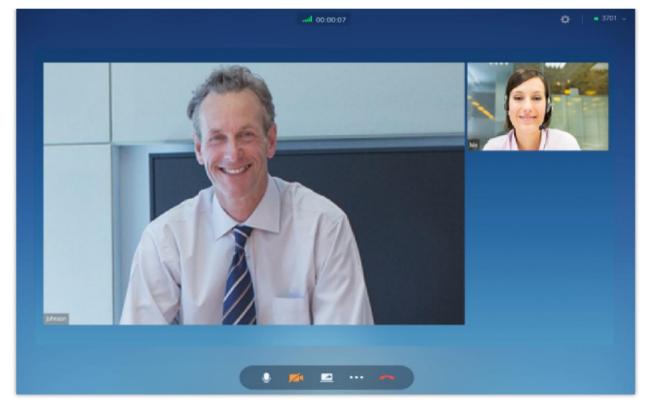

Figure 18: Video Call Screen

- View current network connection status including audio and video packet loss.
- End call.
- Mute/unmute. Users can click the "More" button to enter the alternative ringing speaker settings interface.
- Video on/off. Users can click the "More" button to enter the virtual background settings interface.
- Share screen.
- Click to open more functions such as transfer and hold.
- After clicking on for more functions, click on this icon to hold the call.
- After clicking on for more functions, click on this icon to transfer the call.
- After clicking on for more functions, click on this icon to enter DTMF.
- After clicking on for more functions, click the button to transfer both parties' calls to the conference room for the call, so that more people can be added to the conference.

When a screen-sharing or a video feed is active and the user minimizes the call's screen, a preview of the video/screensharing feed will appear at the top right corner of Wave Web.

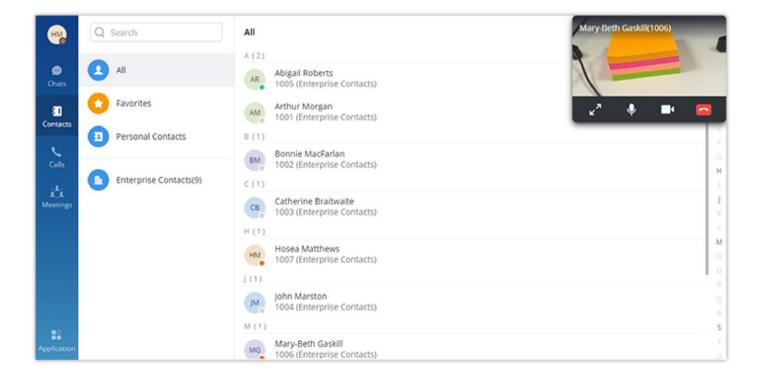

#### Hold/unhold

- 1. During a call, click on
- n II
- 2. To resume the call, click on

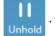

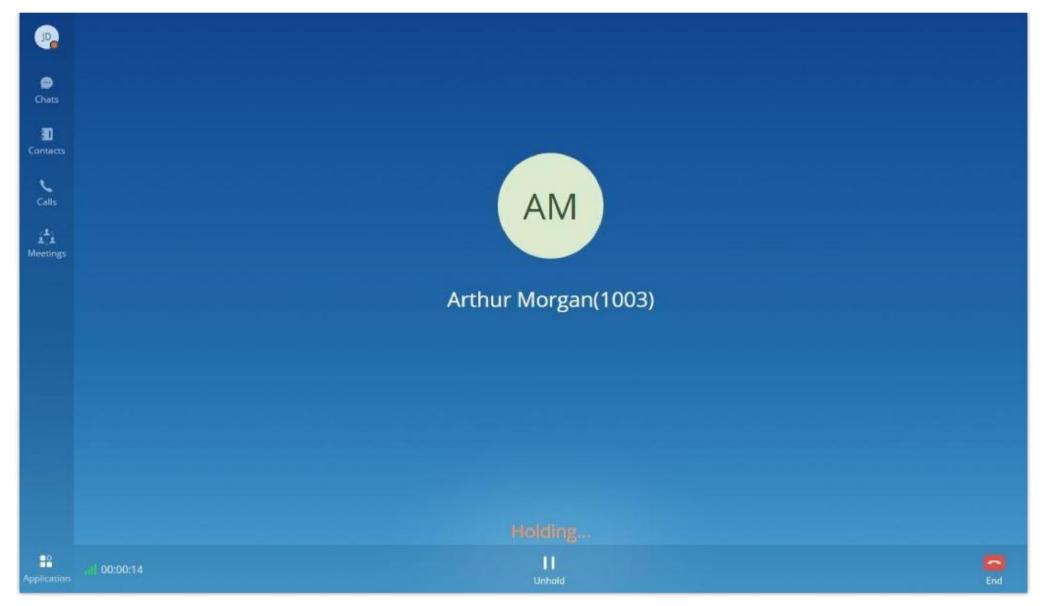

Figure 19: Call On Hold

## Mute/unmute

- 1. During a call, click on to mute the call. The user will not be heard by other parties anymore.
- 2. To unmute the call, click on . The user can now be heard by the other parties.

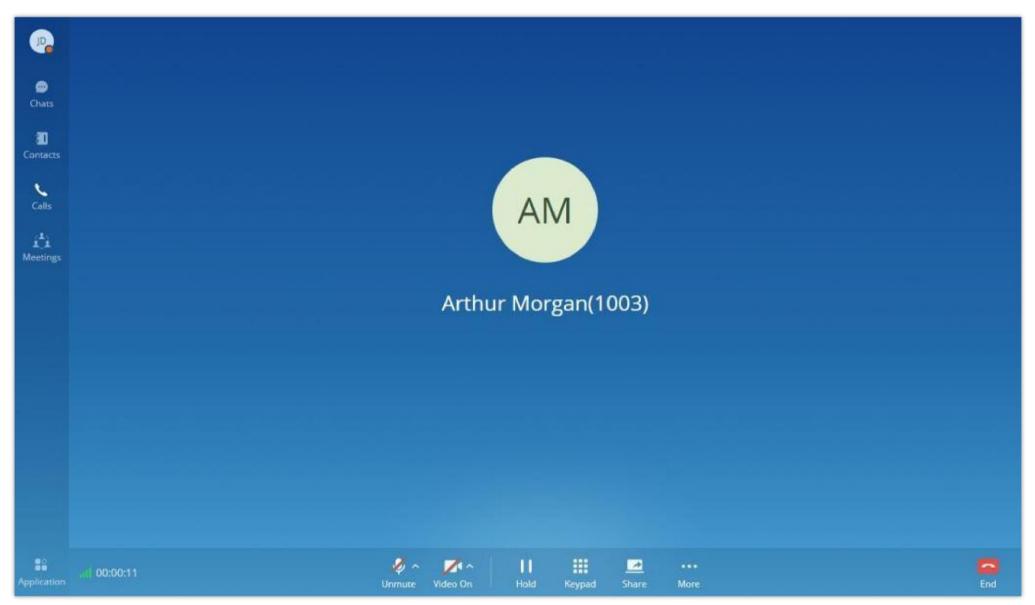

Figure 20: Mute during a Call

## **DTMF**

1. During the call, press the more button to open the menu page, and click the DTMF figure below.

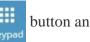

button and a soft keyboard will be opened, as shown in the

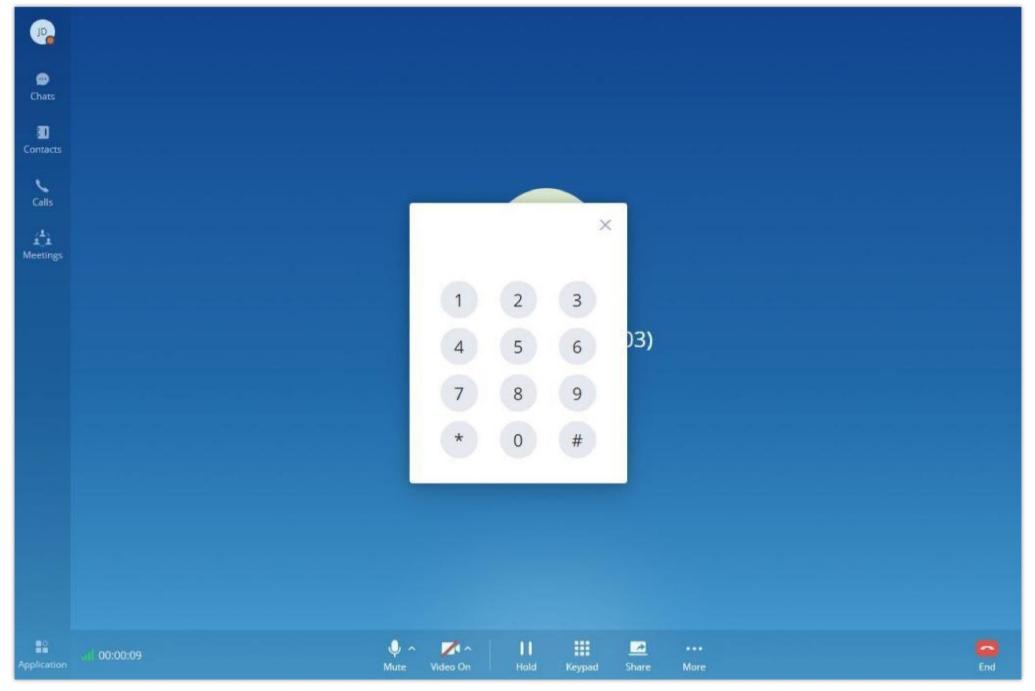

Figure 21: Open the DTMF Keyboard Interface during a Call

2. Click on the numbers that need to be entered.

## Transfer to Meeting Room

- 1. During the call, the user can click the "..." button to open the menu and click the meeting room button video meeting room.
- 2. When the call has been transferred to the video meeting room, the operator will become the meeting host.

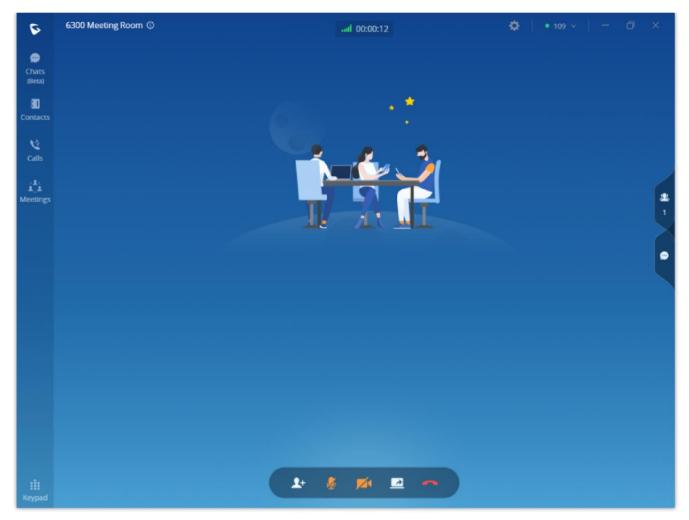

Figure 22: Transfer to Video Meeting Room

## Call Flip Function

Let's say you initiated a call on your GS Wave softphone app, but when you arrived to your office, you wanted to continue the call on your Grandstream desk phone or on Wave Web client. Call flip function allows to do that seamlessly. Without any interruption, you can switch between calls from device to another without having to hang up the call. Also, the callee won't notice that you have switched devices. In order to be able to use the call flip function, make sure that both devices have the same account configured on them.

On the device you want to switch to, a green bar will appear notifying you that there is already a call ongoing on a different device. In our example, if you open Wave Web App you'll see the green bar on top side of the screen and if you wish to continue that call on the Wave Web app, click on

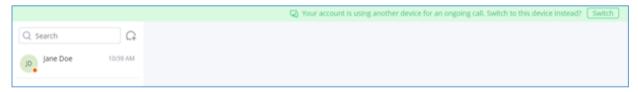

The Call Ongoing on a Different Device

After you click on "Switch" this prompt will appear:

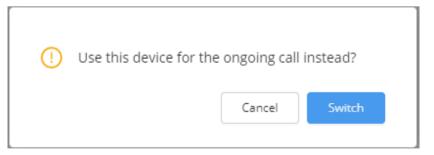

Confirm Your Choice

Confirm your choice by clicking on Sweet

The call will be switched to the Wave Web App without any interruption.

# Multiple lines

It supports two lines at the same time. The user can quickly switch lines in the lower-left corner. The user can click the button to hang up the call.

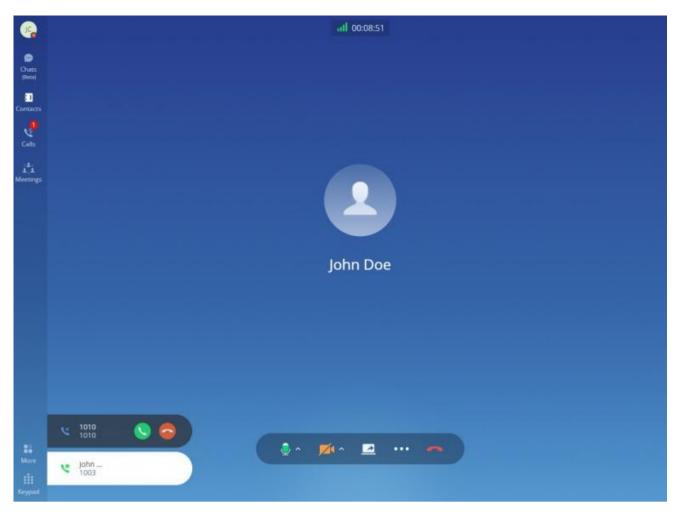

Figure 23: Multiple Lines

# MISSED CALLS

If the user has logged in to Grandstream Wave web, when there is missed call, the browser will prompt missed call notification. The user can also check missed calls in the "Recent Calls" tab.

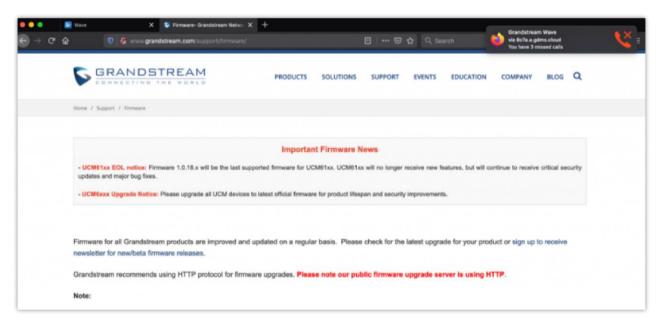

Figure 24: Missed Call Notification on Browser

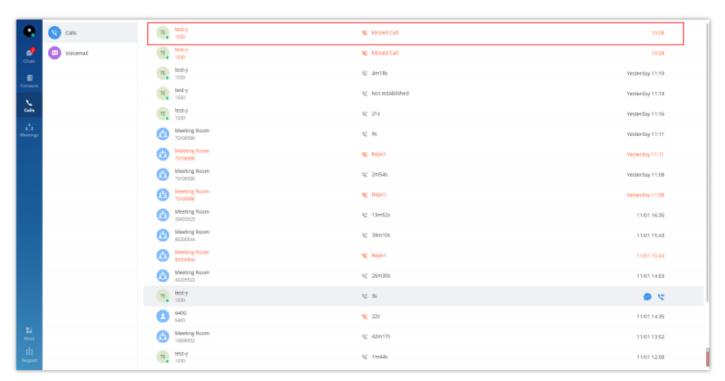

Figure 25 : Recent Calls

# CALL TRANSFER

Grandstream Wave web users can transfer the current call to another party via blind transfer or attended transfer.

## Blind Transfer

- 1. User A is using Grandstream Wave web. Establish a call between User A and User B.
- 2. On User A Grandstream Wave web call screen, click on the icon and select transfer (+(
- 3. Enter User C's number as the number to transfer the call to. The number will be listed in the search result.
- 4. Click on "Blind" to perform a blind transfer.
- 5. User C rings. User A hangs up automatically. When User C answers, the call between User B and User C will be established.

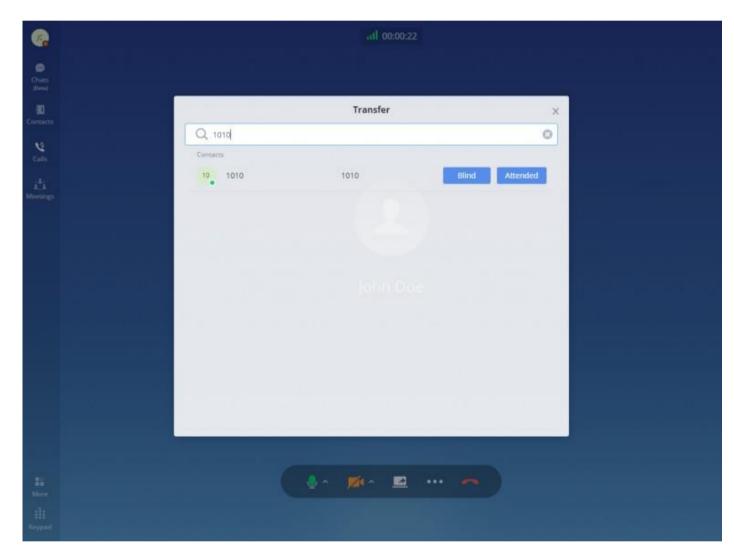

Figure 26: Blind Transfer

## Attended Transfer

**Step 1:** There is a call which is in progress between extension John and Arthur.

Step 2: Arthur clicks on button then select the contact to which he wants to initiate the transfer to.

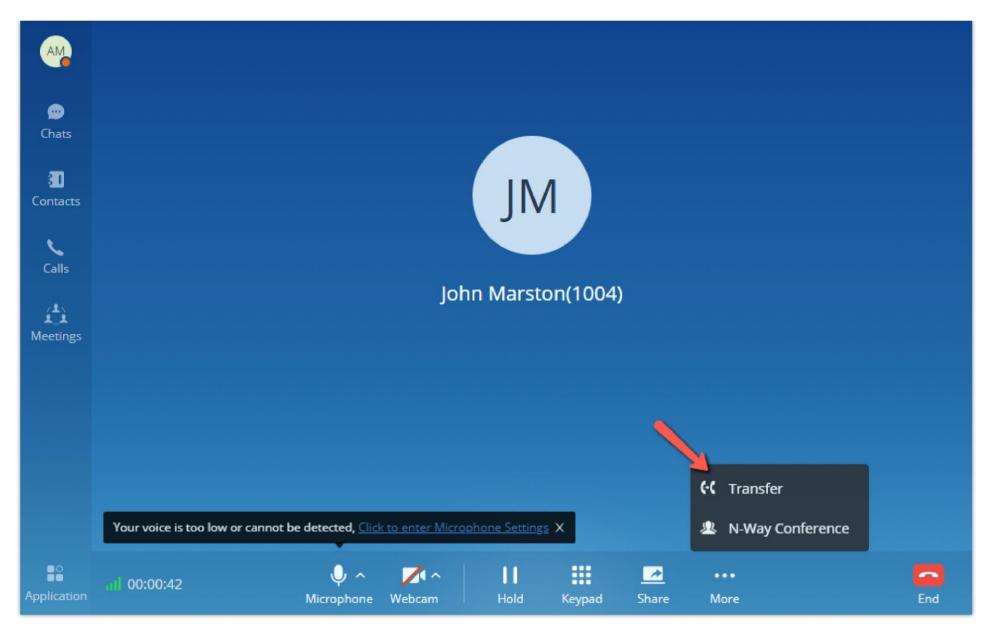

**Step 3:** Arthur selects to start an attended transfer to Catherine.

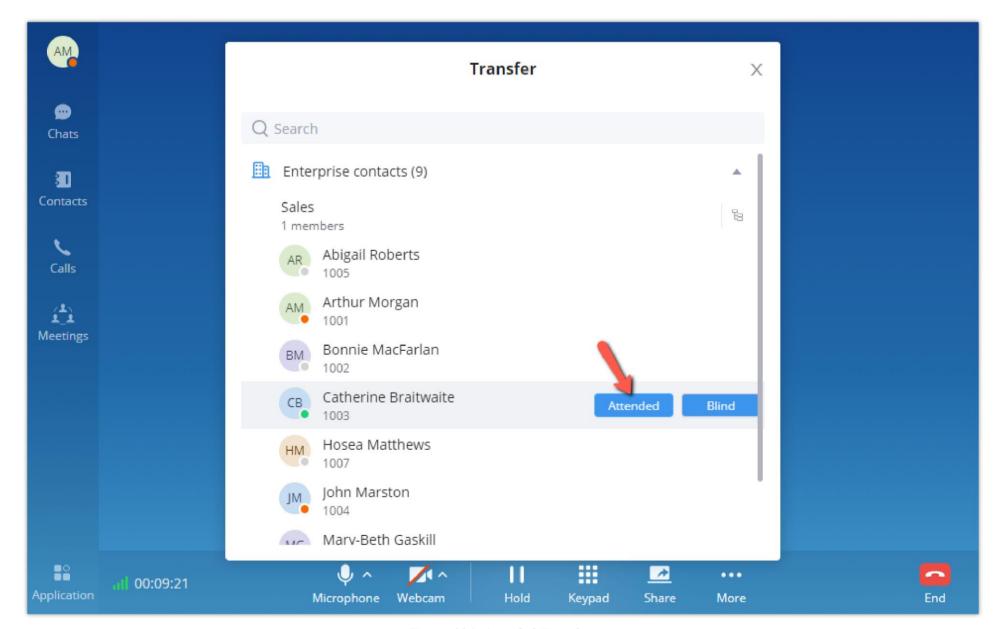

Figure 104: Attended Transfer

**Step 4:** Once the attended transfer has been initiated, the call between John and Arthur will be put on hold, and Catherine's extension will start ringing. John will be hearing the On-Hold music.

- Transfer Now: The call between Arthur and John will hang up and the transfer will be performed, regardless if Catherine answered or not.
- Cancel Transfer: The call between Arthur and Catherine will hang up, and the call between Arthur and John will be resumed.

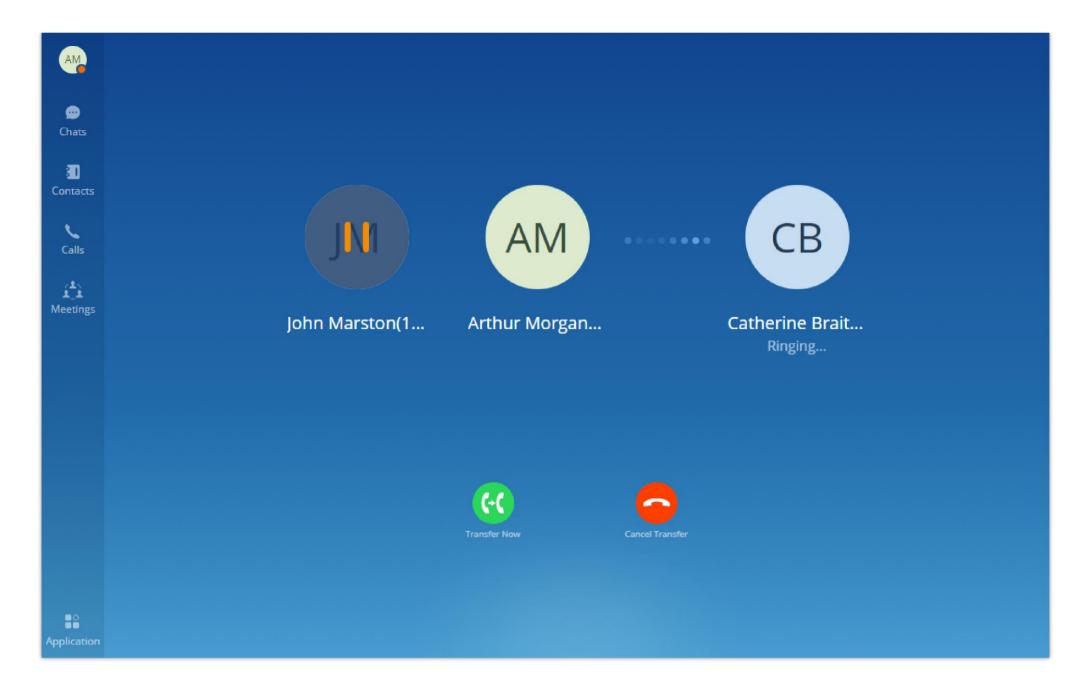

#### Note

When the administrator tries to transfer the call to a call queue, the UCM administrator needs to check "Enable Feature Codes" option in the UCM Web UI -> Call Features -> Call Queue -> Advanced Settings -> Other Settings. Otherwise, the call queue members cannot be transferred. For more details, please refer to the UCM User Guide in Grandstream official website.

# **CHAT**

Wave Web allows users to conduct a peer-to-peer chat or a group chat. After logging in to Grandstream Wave web, click on "Chat" on the left panel to open the chat page.

## Start a Single Chat

**Method 1:** After clicking on the "Chat", the user needs to click on + Button, then select the other party he/she wants to chat with and click OK to enter the single chat interface.

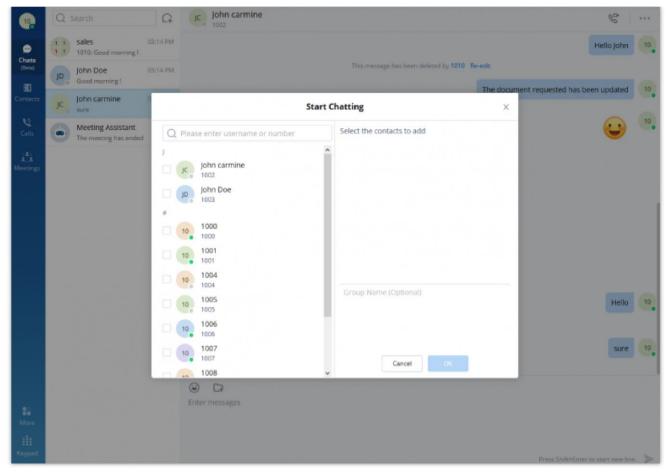

Figure 28: Adding Chat Interface

Method 2: The user can click on the "Contact" tab, find the contact he/she wants to chat with, and click button, the user will be redirected to the chat section.

**Method 3:** The user can click on the "Calls" tab, find the contact he/she wants to chat with, and click **b** button to initiate the chat.

Method 4: The user can click on the "Keypad" tab, find the contact he/she wants to chat with among the calls log, and click button to initiate the chat.

## Start a Group Chat

**Method 2:** In the single chat window, the user needs to click on ..., then on ..., to invite more contacts to form a group chat.

#### Note

Up to 500 users can be selected when creating a group chat.

## Send Messages

In the chat interface, sending text, emoticons, files/pictures are supported.

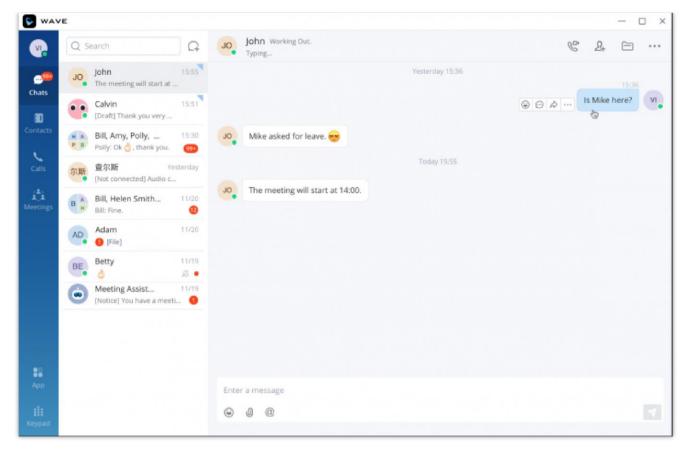

Figure 29: Chat Interface

#### Note

- Text: Support sending any characters within 5000 characters.
- For a new line, press Shift + Enter to wrap.
- For emoticon, click on o, it supports selecting one or more emoticons to send.
- For file/picture, click on , or drag a file to this window, you can select a file/picture to send from the local computer, and the file size is limited to 50M.
- For call, if it is a single chat interface, click on to call the other party, select the Audio call button to call the other party in audio. If it is a group chat page, click on the same button to initiate a group conference call, all group members will be called by default, and group chat messages will be brought into the chat box in the conference call.
- For a video call, only the single chat interface can initiate a video call; click on 🔳 , select 🔯 Video call button to initiate a video call to the other party.
- @Everyone/someone: Only supported in group chats. Enter @ in the input box to send messages from @all or someone, and the other party will remind you of @Message.
- **Send Excel Content:** Copy the contents in the Excel file and paste the contents to the chat window. The user can select to paste the contents in a text (Paste text) or image (Paste image), and then send out the contents.

When a message fails to send, a red exclamation mark will appear right next to it as shown in the screenshot below:

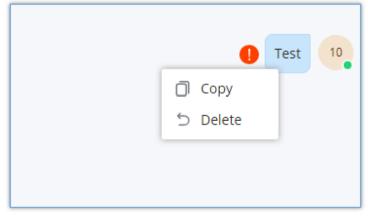

Message Failed to Send

You can click on the exclamation mark to try to send it. Or, you can delete it by right-clicking on it and choose "Delete".

### Send Files

Wave Web allow the user to send files to a contact or a group of contacts. To do that, click on under the chat box, then select the file you want to send.

In case a file fails to upload, you will get an exclamation mark that indicates that the file has not been sent.

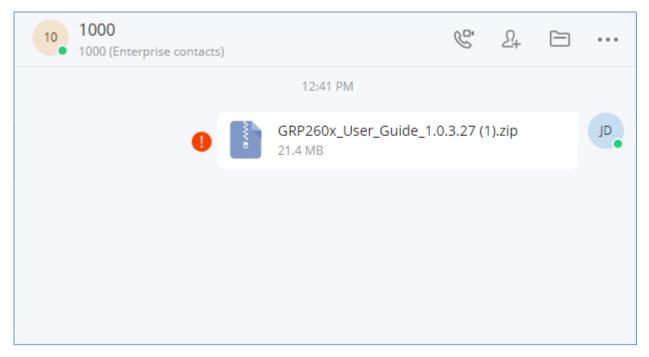

File Failed to Send

In case the user sent an image in point-to-point chat or in a group chat, the users can directly see the images and will be also able to rotate, share or download the image.

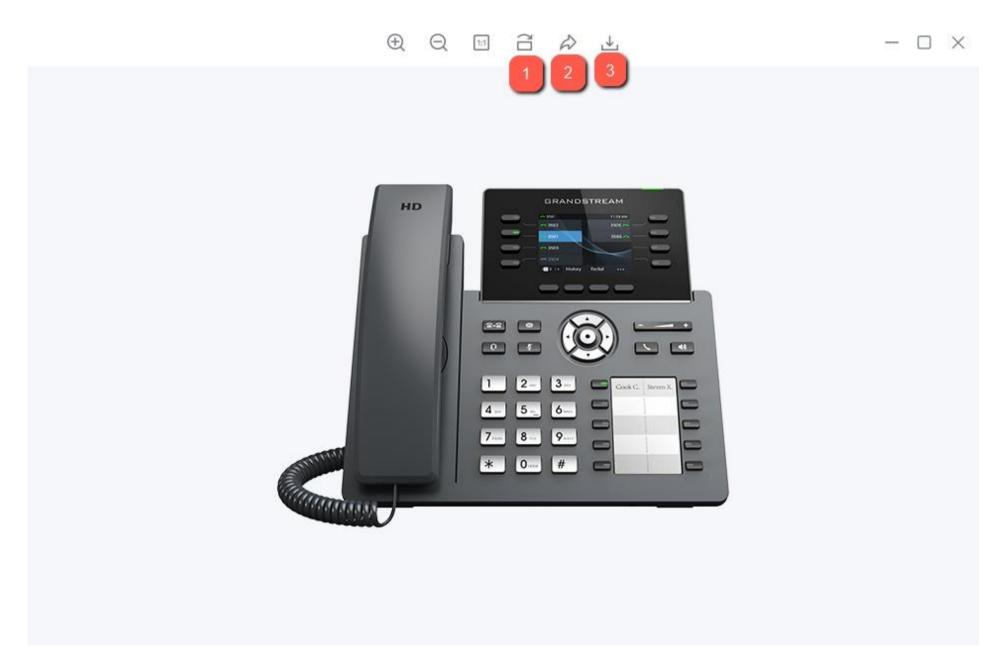

- 1: Rotate the image clockwise.
- **2:** Share the image to another chat.
- **3:** Download the image.

## File List

All the files that have been exchanged in a point-to-point chat or a group chat can be viewed in one list.

To access this list, the user needs to click on the folder icon in the top right-hand corner of the screen of the chat, then the list will appear as shown in the image below:

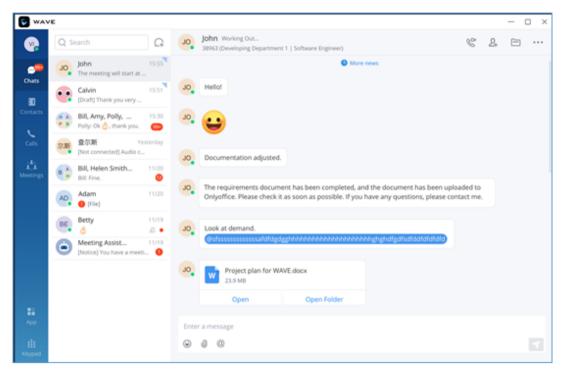

Chat Interface – File

The files list will be displayed, and "Search" bar is available to quickly find the needed file.

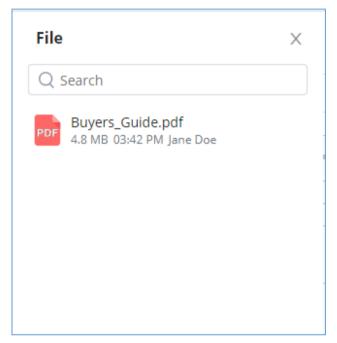

Files List

Users can forward/download or open the files as shown in the screenshot below:

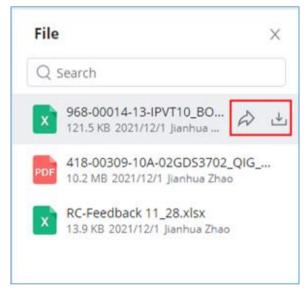

Download/Forward a File

## Audio Message

The users can receive voice messages from other users. Upon receiving a voice message, it will be shown on the chat window and can played by clicking on the play button. Please see the screenshot below:

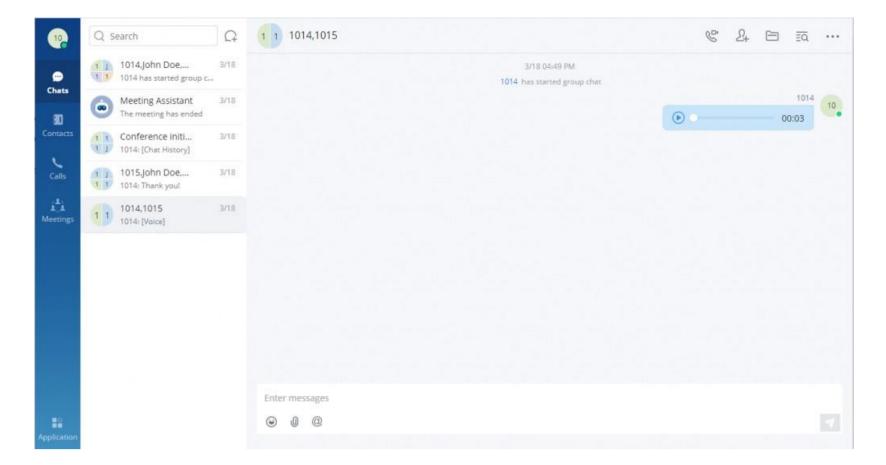

#### Note

Voice messages can only be sent from Wave Mobile app.

## Copy Message

In the chat interface, select a message, with right-click select "Copy" to copy the content of the message. Currently, files and pictures do not support copying.

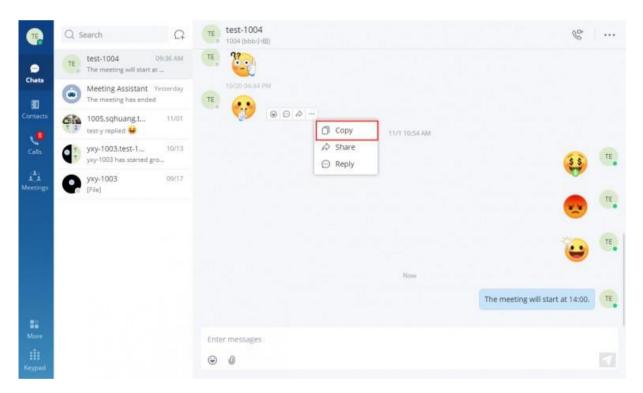

Copy Message

## Forward Message

Wave users can forward one or multiple messages using **Share** option to one or multiple recipients. These recipients can either be a single chat or a group chat.

**Step 1.** In the chat interface, select a message, with right-click select "Share".

**Step 2.** Check to forward to a contact or group.

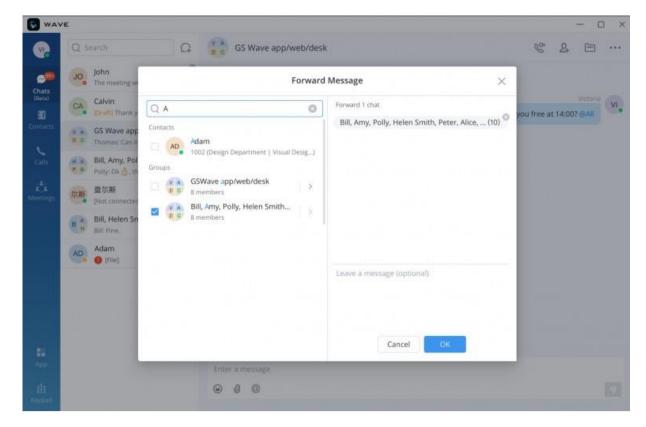

Forward Message

Step 3. (Optional) Write a message and click the "OK" button to forward the content of this message to the selected person or group.

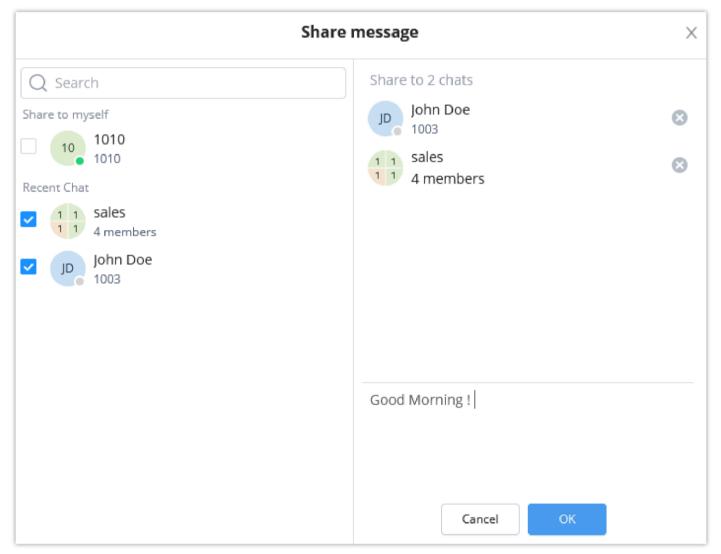

Leave a Message

To send multiple messages, please click on **More** then click select the messages that you want to forward.

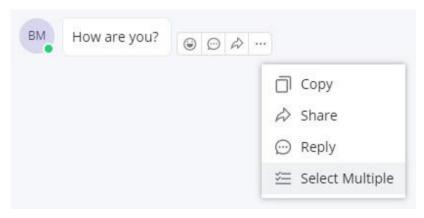

Forward Multiple Messages

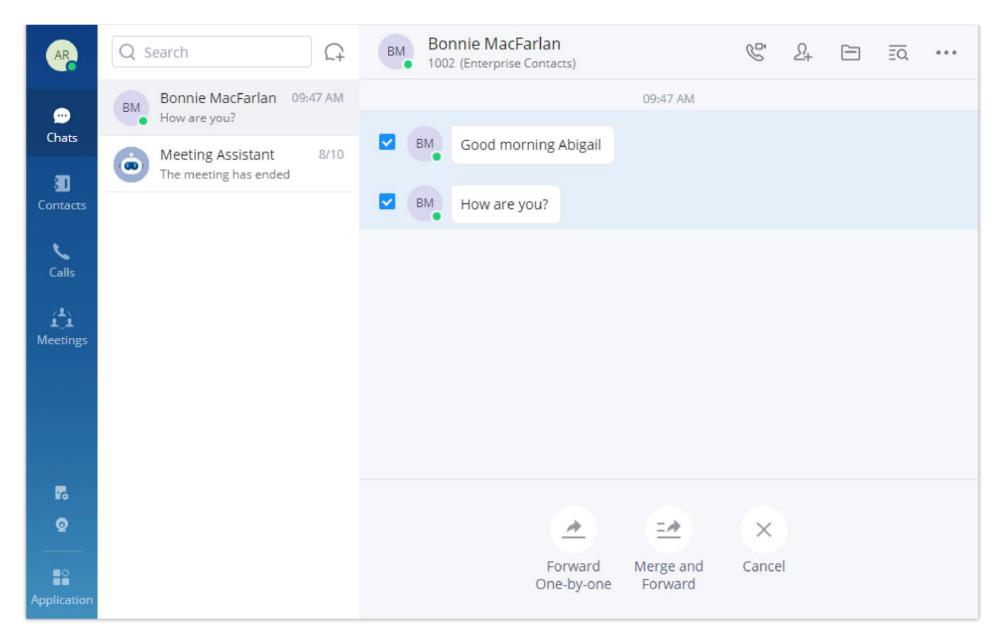

Use **Forward One-by-One** if you want the messages to be forwarded separately.

Use Merge and Forward to have the messages forwarded in one message.

## View Unread Messages

In the "Chat" tab, users can view the latest unread messages. Tap to enter the chat interface to view new messages.

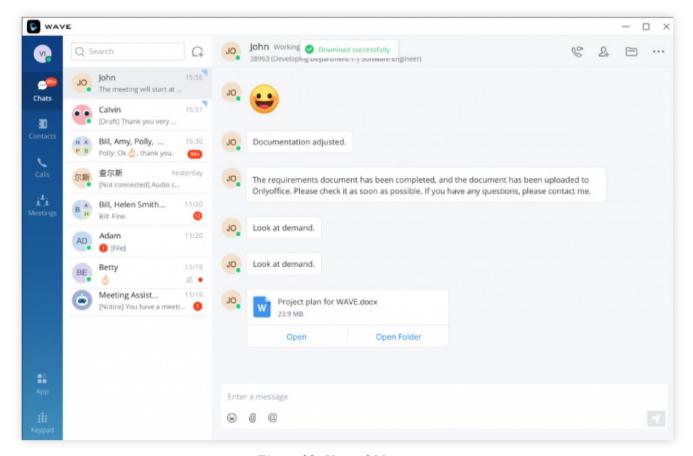

Figure 33: Unread Messages

In addition, by clicking on the chatbox of a person or a group, users can view the history of chatting.

When a message is sent, Wave will indicate to the sender that the message has been successfully delivered to the contact. This is indicated by a small check mark right next to the latest message sent

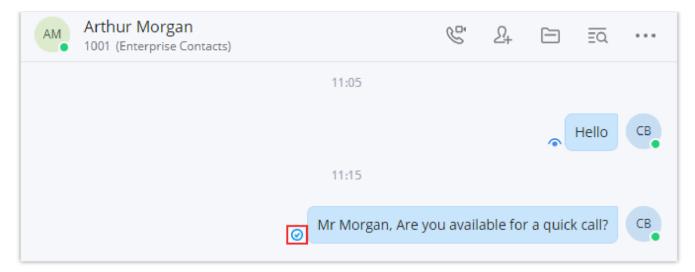

Message Delivered

Once a user has opened an unread message, Wave will indicate to the sender that the message has been read by showing a small eye icon next to the latest message seen.

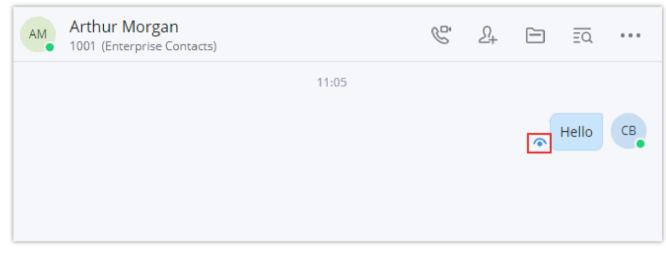

Wave Message Seen

## Quote to Reply to a Message

**Step 1.** In the chat interface, the user can select a message, right-click the message and click the "Reply" option or click the button • next to the message.

Step 2. The user can reply to the message in the message box.

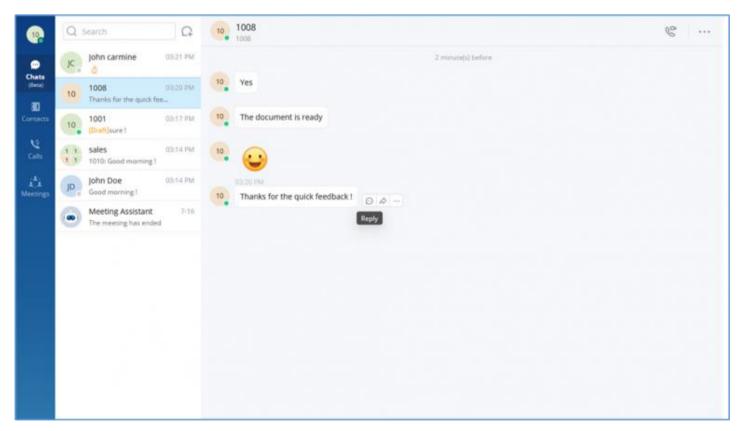

Figure 34: Quote to reply message

## Reply with Emoji

In the chat interface, users can reply to the sent/received messages in the single/group chat, files, and images with emojis.

• Click on option and select a specific emoji. The replied emoji and the emoji amount will be displayed under the corresponding message, as the screenshot shows below.

- For the same message, each member can only reply with 1 single emoji. If the member replies to the message with another emoji again, the previously replied emoji will be replaced.
- If the member clicks the same emoji as the replied emoji again, the replied emoji will be canceled.
- If the user moves the mouse over the emoji, the user can view the member who replies to the message with the emoji.

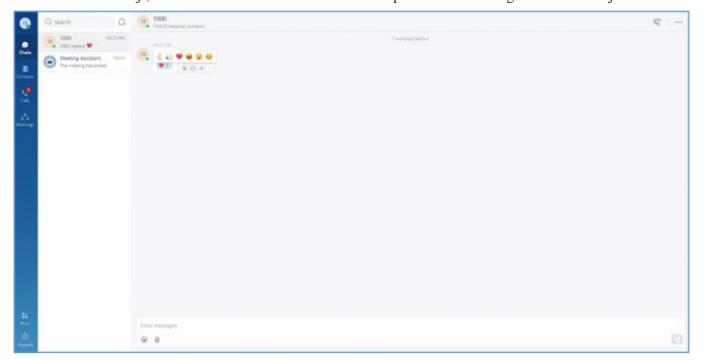

Figure 35: Reply with Emoji

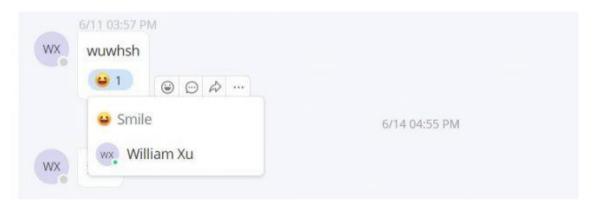

Figure 36: View Emoji Details

## Reply Quickly With an Emoji Shortcut

Emojis will be displayed in the chat box for preview after you type their respective shortcuts, e.g. if you type [Smile] in the chat box, the emoji shown.

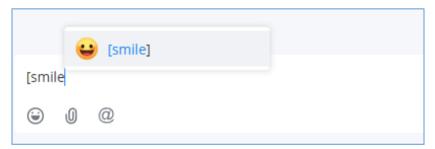

Emoji Quick Reply

## Edit the sent text

In the chat interface, users can edit the sent text and resend the edited message.

**Step 1:** In the chat interface, the user can select a sent text message, and right-click to edit the message.

**Step 2:** Re-edit the contents in the input box.

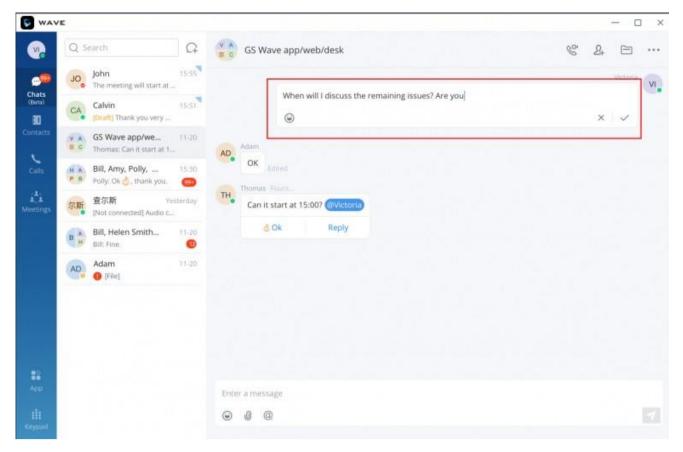

Figure 37: Edit the Sent Text

#### Note

- 1. Images, videos, and files are not supported to be edited. The re-edited contents can only be added with text and emojis.
- 2. The re-edited contents are limited to 5000 characters.

## Delete Message

- Step 1. In the chat interface, the user can select a message and right-click the message, and click the "Recall" button to recall the message.
- Step 2. After recalling the message, the remote party will delete the message synchronously.
- **Step 3:** The deleted text can be re-edited by the user.

**Note:** After recalling the message, the message will be deleted permanently, and the message cannot be recovered.

## Create Poll/Survey

In the chat window in Wave, the users can create polls, in which they ask the recipient(s) to pick one option. Polls and surveys can be created in individual chats as well as group chats.

To create a poll, please follow the steps below:

1. Navigate to the chat window in which you want to start a poll, then click on poll icon <u>do</u>.

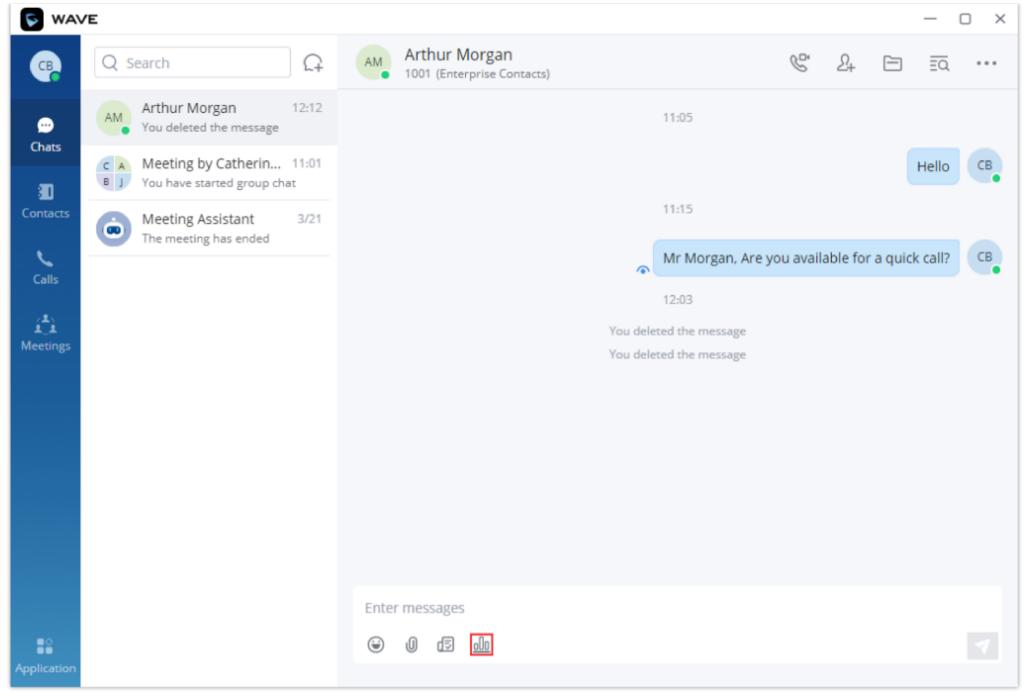

Create a Poll

2. Enter the information regarding the poll, as shown in the figure below.

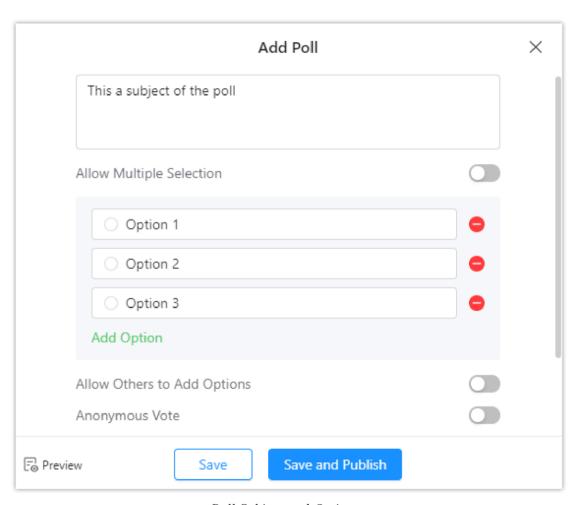

Poll Subject and Options

3. Click "Save" to save the poll as a draft. The recipient will not be able to see the poll.

If the poll is ready to be sent, then click "Save and Publish". Then the poll will be displayed just like the figure below illustrates.

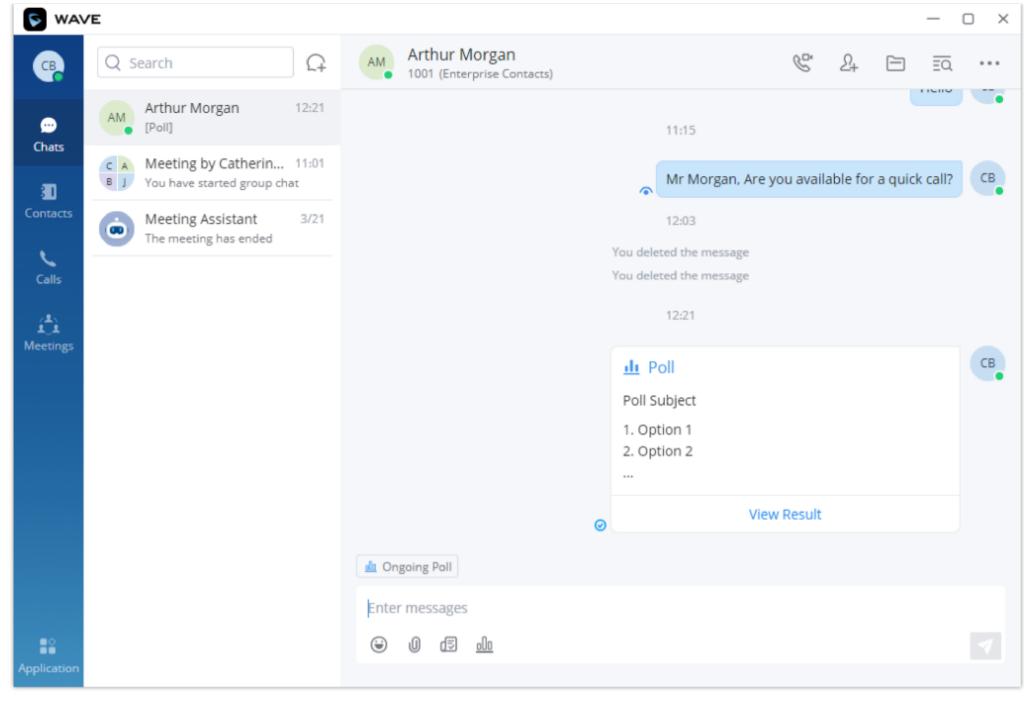

Wave Poll Published

Please note that while the poll is ongoing, you can send it to multiple Wave users to cast their votes on the poll. To do that, please navigate to the chat window in which you want to send the poll, then click on the poll icon . From the list of the polls, select the poll you want to send.

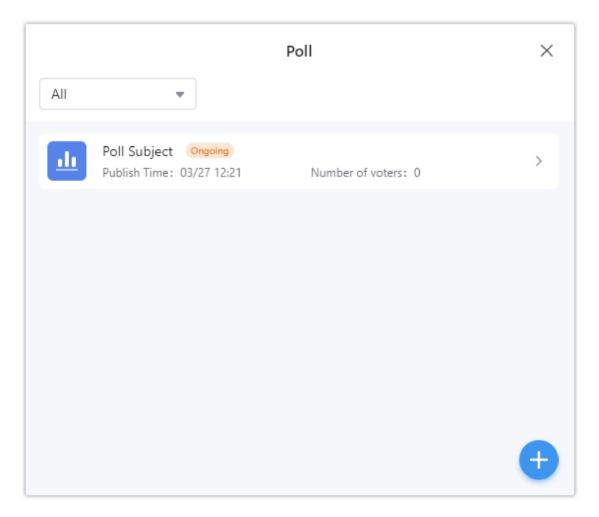

Click on the three dots to show more options, then click on "Send".

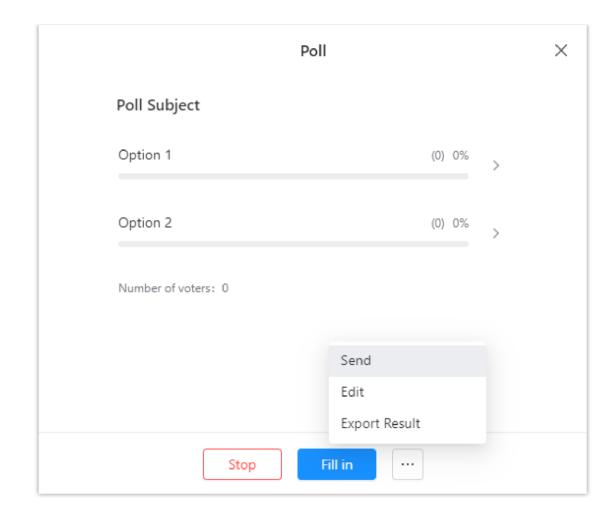

### Notes

- Poll Subject: You can enter up to 256 characters.
- Option: There must be at least 2 options and up to 20 options. The input limit for each option is up to 265 characters.
- Users can preview the newly created polls.
- Users can publish the the poll to one or multiple point-to-point chats or group chats.
- While the poll is ongoing, the results will be displayed in real-time.

Once a poll has ended, the user can choose to publish it again, delete it, share the results with other chat parties, or export the results to a .xlsx file.

Wave supports creating surveys which allow the user to make a list of questions and send them to other users either in individual chats or in group chats.

To create a survey, please follow the steps below:

- 2. Then fill in the survey's information accordingly.

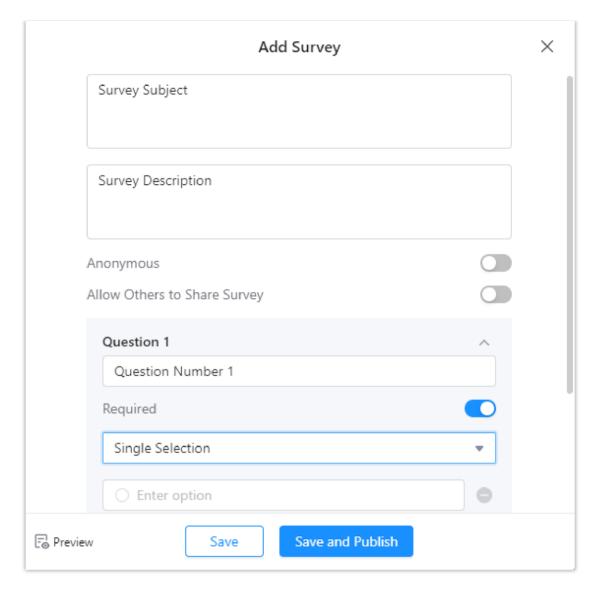

- 3. Specify the type of the answer that the user will provide.
- Single Selection: Enter the choices that users can choose from. The users will be able to pick only one option.
- Multiple Selection: Enter the choices that users can choose from. The users will be able to pick multiple answers to the question.
- **Text:** The user will be able to provide the answer in the form of a text.
- **Yes/No:** The users will get the option to answer either Yes or No to the question.

Once the survey is ready to be published, the user can click on "Save and Publish" to send the survey. Just like polls, the surveys can be sent to other user to fill in.

Survey management includes: Add Survey, Publish Survey, Edit Survey, Delete Survey, View Survey Results, Share Survey Results, and Export Survey Results.

For a survey which is in progress, the user can end the survey or send the survey to others or other chat groups. For the ended survey, the user can re-publish the survey (the previous votes will be reserved, and the survey will be reopened for voting) or re-create the survey (the original survey options will be reserved, but the previous votes will not be reserved).

#### Notes

- **Survey Subject:** Up to 256 characters.
- Description: Enter a description for the survey. The user can enter up to 1000 characters
- Questions: There must be at least 1 question and up to 20 questions.
- Question Content: Up to 500 characters.
- **Options:** There must be at least 2 options and up to 20 options. The input limit for each option is up to 256 characters.
- The option "Allow Participants to Share Survey" is disabled by default. If you wish to allow the users to share the link of the survey to other user, please enable this option. The system will generate a link for this survey. Anyone with the link can take part in the survey.
- Users can preview newly created surveys.
- The user can publish surveys to one or multiple point-to-point chats or group chats.
- While the survey is ongoing, the user can edit the survey or export the results in an .xlsx file.

# Keyword Search

Grandstream Wave allows searching for a specific keyword within a conversation so you can exactly recall the context and the information relayed by your team members. This can be used in group chat as well as point-to-point conversations. To search for a specific word, navigate to the discussion you wish to search. Then on the top right corner of the window, click the search button [5]. After that type the keyword you wish to search, then press enter. If there are any results, they will be displayed similarly to this example below.

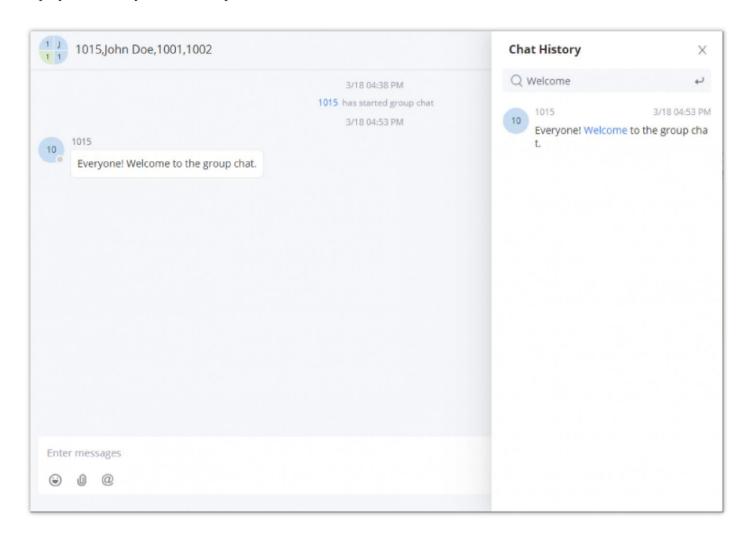

#### Pin Chat Box

In the chat list, the user can select a point-to-point chat or group chat and set the chatbox to the top of the chat list. When the chatbox has been set to the top of the chat list, the user can quickly find the chatbox and reply to the message.

The user can also click the chatbox and unpin the chatbox.

# Hide Chat Box

In the chat list, the user can select a point-to-point chat or group chat and set it to hide the chatbox. Then, the chatbox will be hidden in the chat list.

#### Note

The chat history will not be deleted after hiding the chatbox. When the user receives a message from this chat box in the future, the user can also view the chat history.

## DND

If the user needs to mute the new message notification of a chat, the user can select a point-to-point chat or group chat in the chat list and set it to "DND."

If the user wants to resume notification of new messages for the chat, the user can select the current chatbox and cancel the DND setting.

## Change Group Name

Both the group owner and group members can change the group name and do so, kindly follow the below steps.

**Step 1.** On the chat page, open the group chat page and click on the upper right corner to view group information.

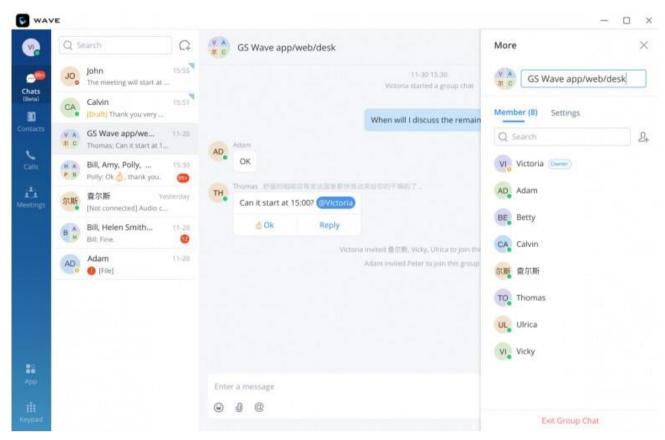

Figure 38: Change Group Name

**Step 2**. By clicking on  $\angle$ , users can modify the group name. The group name supports a maximum of 80 characters.

**Step 3.** After the modification is completed, click anywhere to save successfully.

Or You can directly click on the chat group name to edit it quickly, as shown in the screenshot down below:

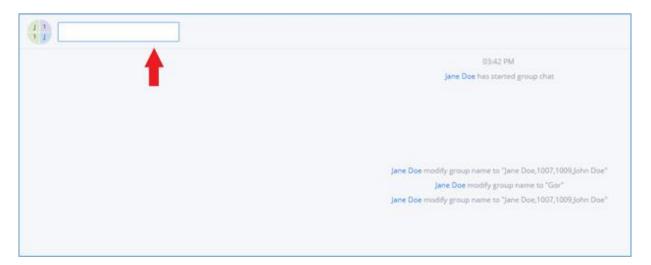

Quickly Change the Group Name

### View Group Members

Both the group owner and group members can view the group members.

Step 1. On the chat page, open the group chat page and click on the upper right corner to view group members.

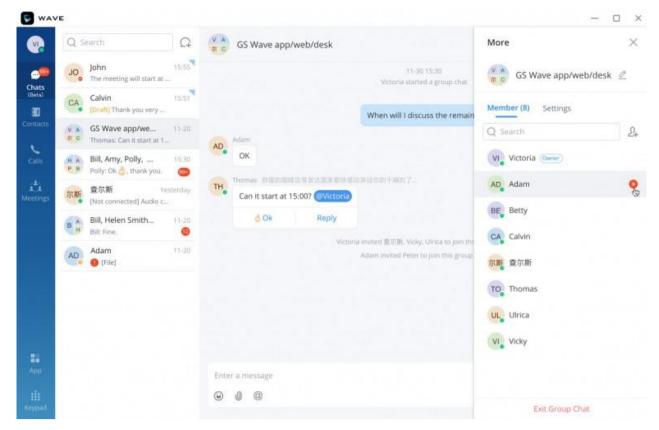

Figure 39: View Group Members

Step 2. Click on the avatar of the group member to view the detailed information of the member, send messages, and make calls.

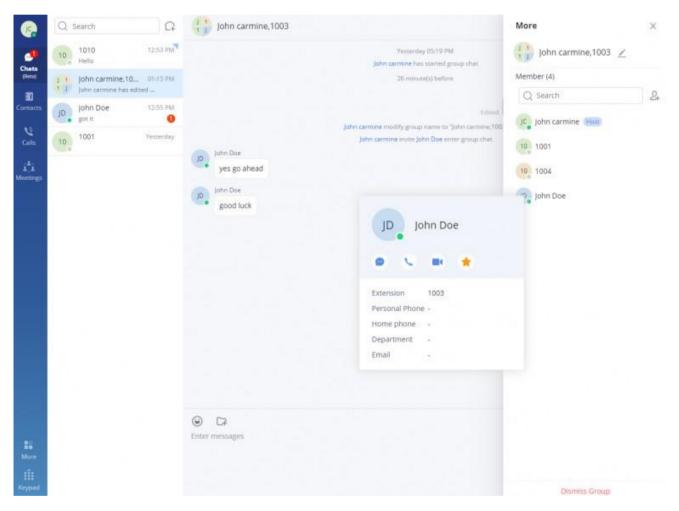

Figure 40: Group Member Business Card Interface

# Add Group Members

Both group owners and group members can add group members.

**Step 1.** On the chat page, open the group chat page and click on the upper right corner, then click on + to enter the contact selection page.

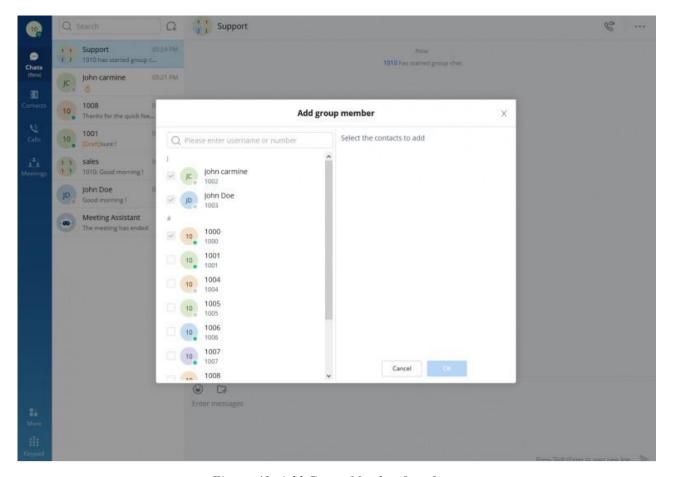

Figure 41: Add Group Member Interface

Step 2. Select the contact you want to add or search for a contact by name and select it.

**Step 3.** Click the "OK" button to immediately add the selected contact to the group chat.

#### Note

- 1. The newly joined members in the group chat cannot view the group chat history by default (Only the group owner can set the chat history that the group members can view: No, All, 1 Day, 7 Days).
- 2. The maximum group membership is 200 people.

#### • Prevent or allow participants to invite other users:

The chat group creator can allow or prohibit the participants from adding other members. To do that, please navigate to "Group Settings" icon choose to toggle on or off the option "Allow Group Members to Invite".

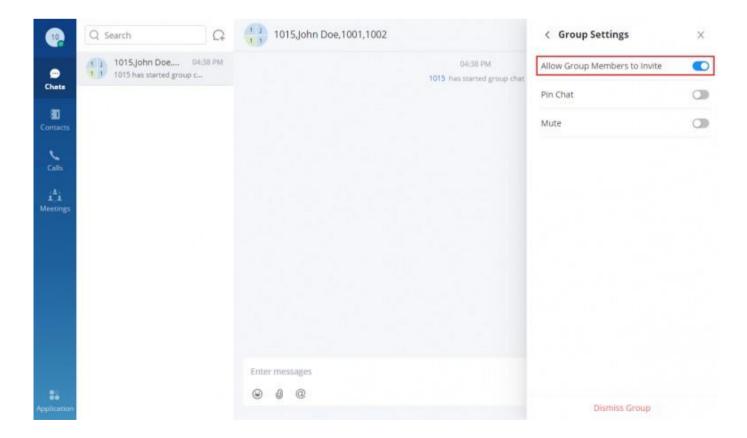

### Delete Group Members

Only the owner can delete group members.

Step 1. On the chat page, open the group chat page and click on the upper right corner, and hover over the profile picture of the member you want to delete.

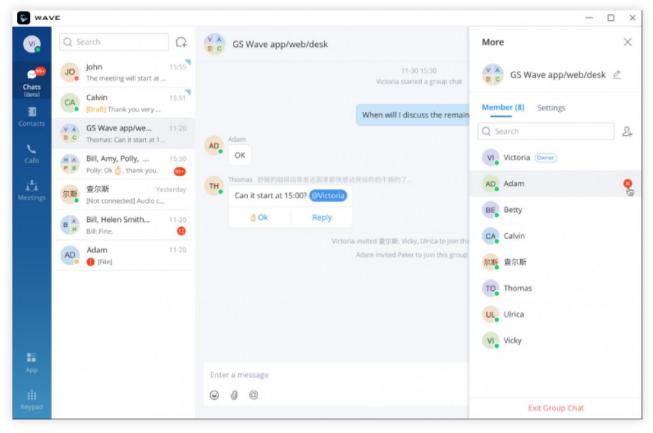

Figure 42: Delete Group Members Interface

**Step 2.** Click behind the member to delete this member.

**Step 3.** After confirming the deletion, this group member exits the group chat and can no longer view the group chat messages.

**Note:** After deletion, only the deleted member will be notified, not everyone.

#### Exit Group

Only group members can leave the group.

Step 1. On the chat page, open the group chat page and click on the upper right corner, then click "Exit Group Chat" at the bottom.

Step 2. After confirming to log out, you will no longer accept new messages from this group and cannot view the group history messages.

#### Note

After logging out, only the group owner will be notified, not everyone.

#### Dismiss Group

Only the group owner can dismiss the group.

**Step 1.** In the chat interface, the user can open the group chat interface and click the button on the right upper corner option at the bottom of the interface to dismiss the group.

Step 2. After dismissing the group, all members of the group will be removed, and the group chat history cannot be viewed.

# Contact Local Time

When opening the chat box of a specific contact, Wave will show the contacts local time. This helps with knowing what time it is for a contact when the contact is located in a different time zone. This saves the user time of converting between time zones.

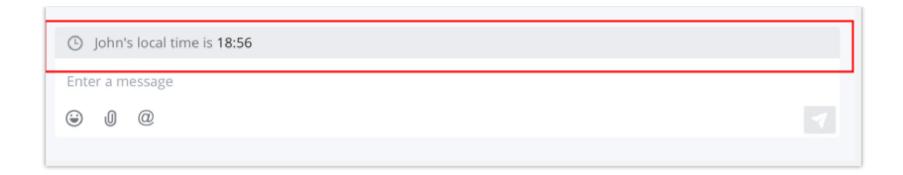

# **MEETING ROOM**

Users can join an audio or video meeting on UCM by dialing the room number. After logging in to Grandstream Wave web, click on "Meetings" on the left panel to open the meeting page.

Users can view all meeting history in the Wave application, and it will show the actual duration of the previous meetings, as well as the participants' list of the previous meetings.

Users can create a meeting to start now by selecting or to schedule a meeting by clicking on the top of this page.

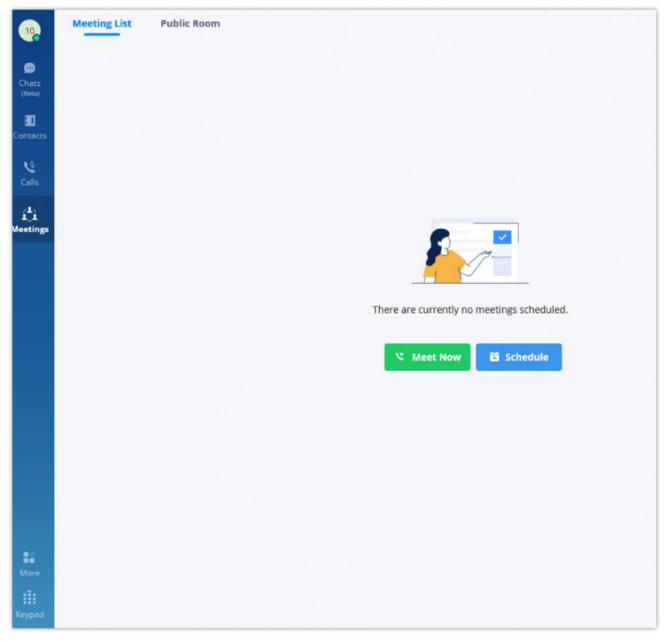

Figure 43: Grandstream Wave Meetings Web Page

Q Users can view scheduled meetings by selecting "Daily", "Weekly", "Monthly" and defining the date range. Click to search meeting by meeting subject, creator, meeting room number.

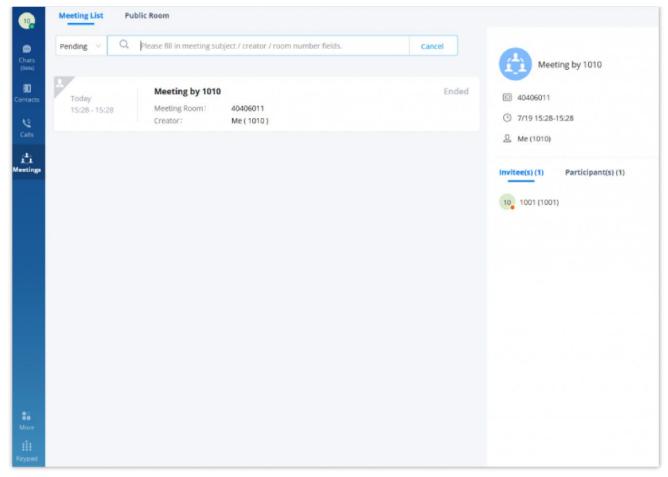

Figure 44: Search Meeting

### Meet Now

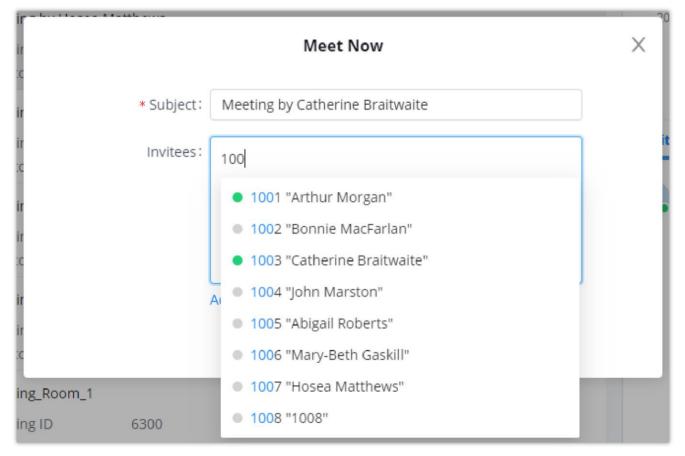

Figure 45: Instant Meeting Interface

## Note

When choosing the invitees, the coloured dot next to the extension name indicates if the extension is online, busy or offline. The colours of each status are green, orange, and gray, respectively.

- **Step 1.** The user needs to enter a meeting subject.
- Step 2. The user needs to enter the invitee's number or email address or click the "Add" button to invite the participants from the contacts or group.
- Step 3. The user can click the "Meet Now" button to start an instant video meeting immediately and invite participants to join the meeting.

After creating the instant meeting, the video meeting number is a random meeting number. If the user wants to use the public meeting room, the user can access the public meeting room list and join the public meeting room.

### Note

The audio or video meeting room must be created and pre-configured by the UCM admin before users can join any meetings.

# Multimedia Meeting

Users can click the "Video on" or "Video off" option during the conference to switch between video/audio conferences. The picture below is showing the call interface after joining the video conference room.

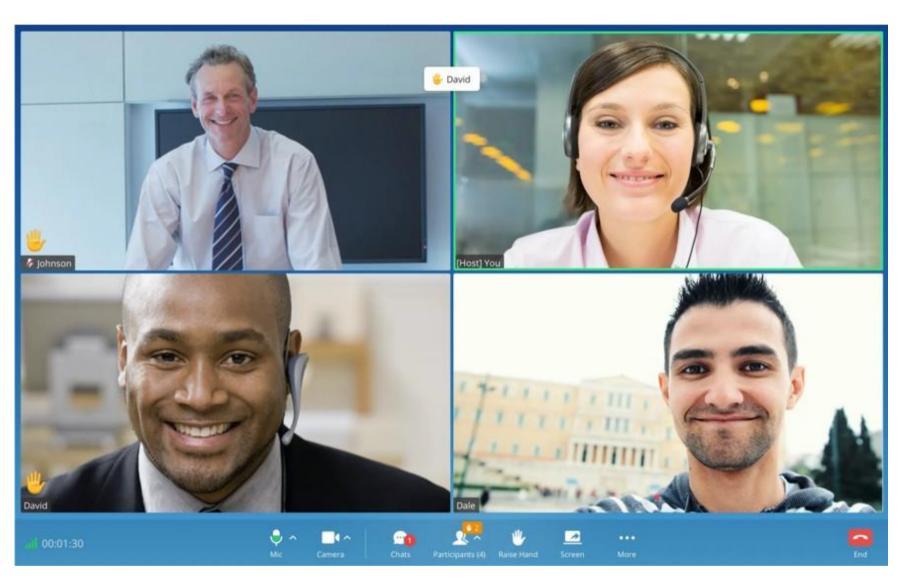

Figure 46: Video Conference Screen

Below are the available meeting control options:

- View network condition status such as packet loss for video and audio.
- Invite participants. If the UCM admin has enabled "Allow User Invite" for the meeting room, any participant in the meeting can invite other participants. Otherwise, only the moderator can invite other participants.
- Mute/unmute. Users can click the "More" button to enter the alternative ringing speaker settings interface.
- Video on/off. Click to enable/disable the local video feed. Users can click the "More" button to enter the virtual background settings interface.
- Screen sharing. Click to start screen sharing. Only one participant can share screen at a time. If a participant already shares the screen, this icon will be grey and other participants cannot click on this icon to share.
- More options. The user can click this button to open the DTMF soft keyboard and display the chat bubble function.
- End call.
- View participant list. Click to open the participant list. The user can view participants' mute/unmute status, search for a participant, modify display name, chat with participants, etc.
- Chat. Click to open the chat window and enter chat text.

• Raise hand to request to talk.

To become meeting host:

- **Host Meeting:** If there is no meeting host in the meeting, the user can click the "More" button and select the "Host Meeting" option to become the meeting host.
- Manage participants:

Click on the icon on the right-side menu to open the participant list. The moderator can mute/unmute participants, turn on / off video for participants, transfer moderator to another participant, remove a participant from a meeting, etc. The moderator can also mute all participants and lock the meeting room (no one can join the meeting room).

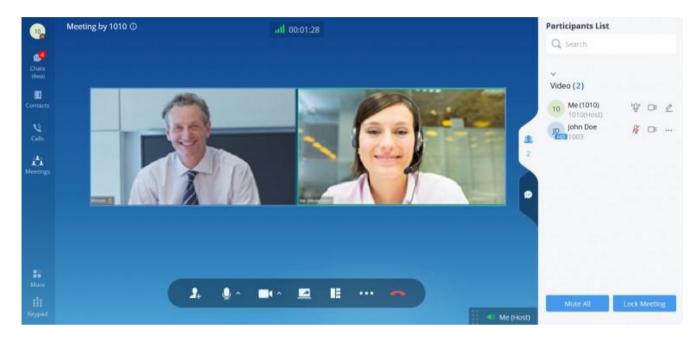

Figure 47: Managing Participants in Video Conference

Note: The user can hide the tiles of the participants who do not have their webcams on by clicking on click on "Hide Non-video Participants".

## Screen Sharing

During point-to-point video calls or video conferences, users can share screen to present to all the other participants.

After the users click on the icon , a prompt will appear with three sharing options. Select "Share Screen".

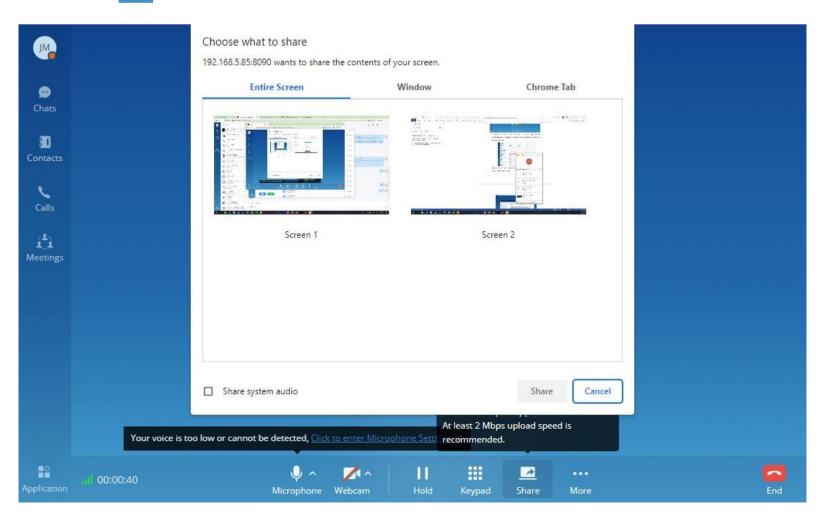

#### Note

Only one user can share a screen at a time.

During screen sharing, the users can double click on the sharing screen or video screen to enlarge the display area to full screen.

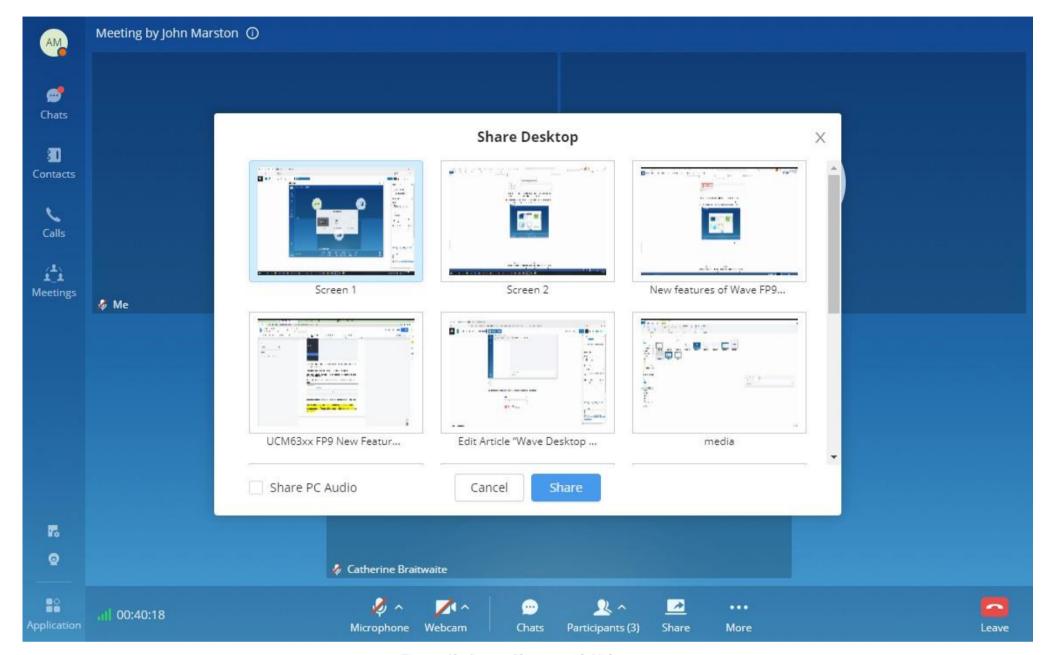

Figure 49: Screen Sharing with Video on

## Note

The user can choose to enable sharing the PC audio alongside the screen-sharing, any audio that is played in the PC will be heard by all the participants.

During screen sharing, the users can double click on the sharing screen or video screen to enlarge the display area to full screen.

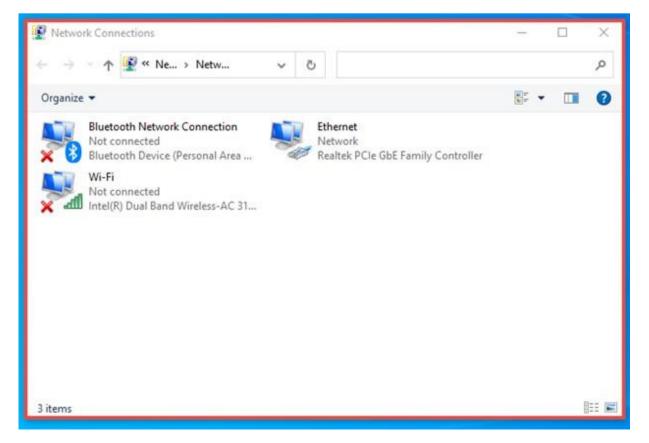

Window Sharing Ongoing

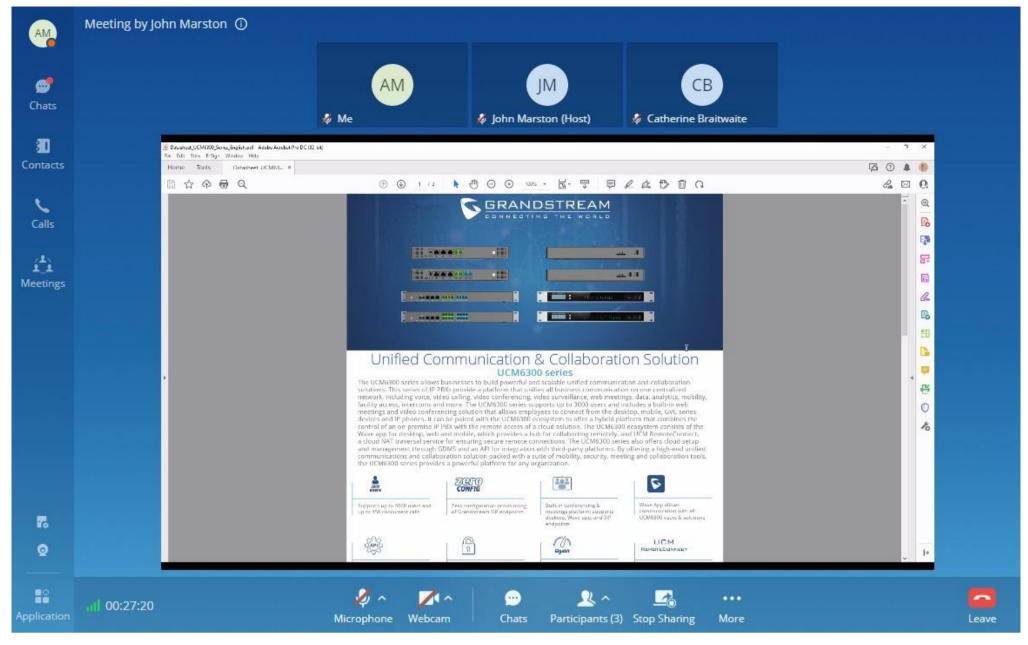

Figure 55: Screen Sharing Layout

The user can use the sketching tools to draw annotations on the screen.

Using Wave point-to-point call or meeting allows switching seamlessly between the source of the screen-sharing. This can be performed without ending the screen-sharing. Please refer to the screenshot below to know exactly how it can be performed.

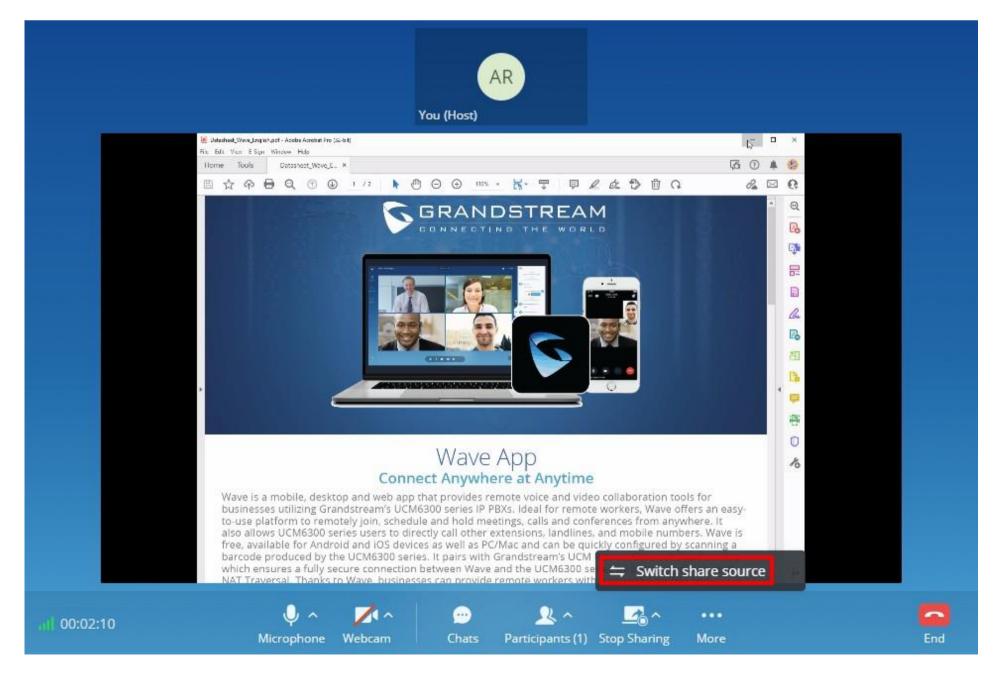

Then choose the new source that you want to share with the other users.

# Raise Your Hand

During the meeting, the participants can request to speak by raising the hand. All the other participants will be able to see who has risen their hand. This makes meetings with many participants a lot easier to manage for the host.

To raise your hand, please click on . The participants who have risen their hands will be displayed as the screenshot below shows.

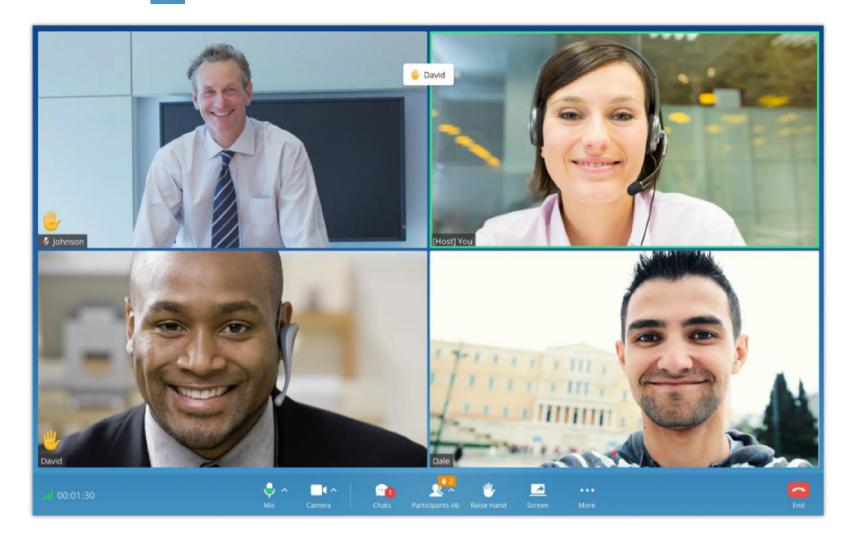

# Invite Participants

If the UCM admin has enabled "Allow User Invite" for the meeting room, any participant in the meeting can invite other participants. Otherwise, only the moderator can invite other participants.

Users can invite other participants by generating a meeting link or dialing other participants.

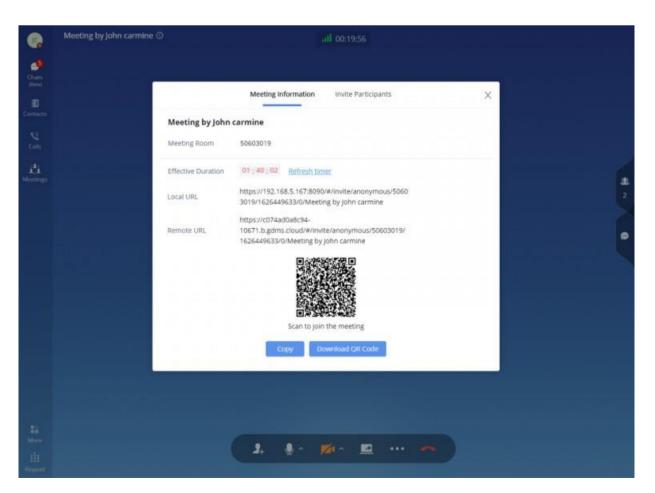

Figure 50: Invite Participants

After selecting "Create Invitation Link," users will be prompt with link information as below. The users can send the link or QR code to other parties for them to join the meeting.

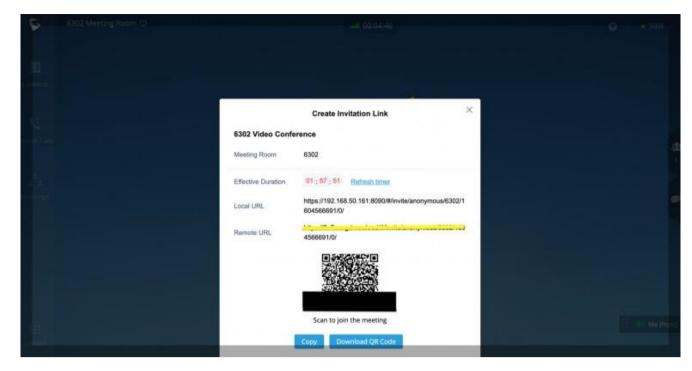

Figure 51: Create Invitation Link

#### Join using a link

The users can use the link to join the meeting by going to "Meeting" tab then click on "Join Meeting"

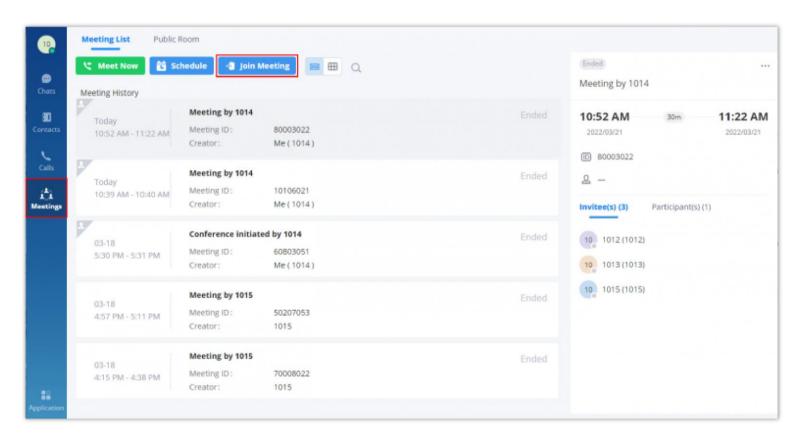

This prompt will appear then paste the link and enter the password if the meeting room is locked, if not leave the password text field empty.

|                   | Join Meeting        | × |
|-------------------|---------------------|---|
| * Meeting ID/Link | Please enter        |   |
| Meeting Password  | Please enter        |   |
|                   | Cancel Join Meeting |   |

Then click on "Join Meeting"

#### • Invite participants:

After selecting "Invite Participants," users can select a contact to invite or enter the number to invite.

The meeting's host can also invite the participants quickly. . To do this, the user needs to click on button screen to bring the participants menu up:

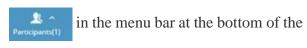

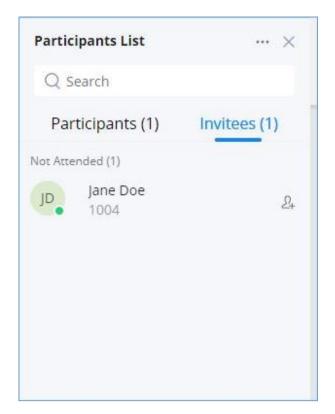

Pariticipants List

On the invitees tab, the user needs to click on so to quickly invite the participant.

# Managing Participants

During the meeting, click on the icon \_\_\_\_\_\_ to open the participants' list.

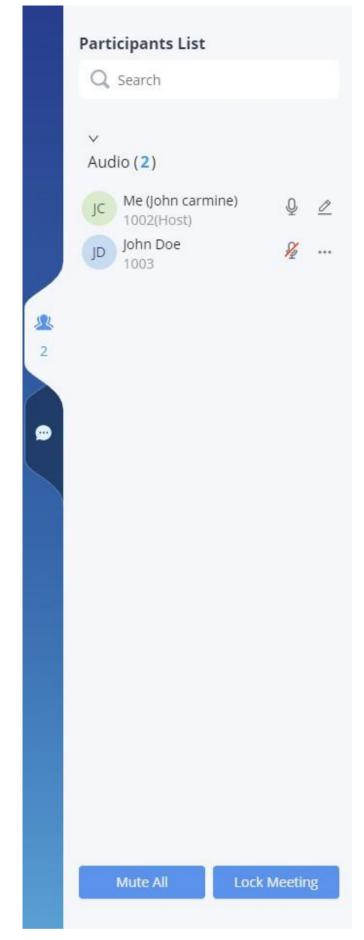

Figure 52: Participants List

Participants can view the list only, while the moderator has more options to manage the participants.

- Modify display name.
- This indicates the participant has the video on. If the moderator clicks on it, it will turn off the participant's video.
- This indicates the participant has video off. If the moderator clicks on it, it will invite the participant to turn on the video.
- Mute. This indicates the participant has the mic on. If the moderator clicks on it, it will mute the participant's mic.
- "I": This indicates the participant is talking. If the moderator clicks on it, it will mute the participant's mic.
- ...: More options to operate for this participant, such as "Transfer Moderator", "Remove" and "Chat".
- Chat. Click to open the chat window.
- Lock Meeting: Click to lock meeting so that no one can join the meeting room anymore.
- Mute all: Click to mute all participants in one click.

If the current user is the meeting host, the user can view the list of participants who are not attending the meeting. The participants can only view the list of current attended participants. The meeting's host can send an invitation to the people who have not attended the meeting or those who left. Please see the screenshot below.

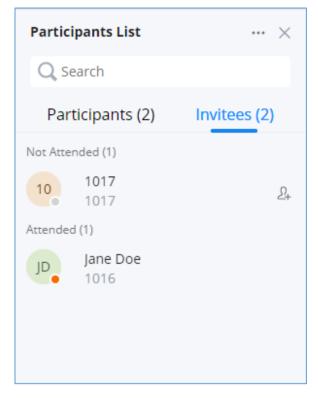

Invitees List

# Chat During Meeting

During the meeting, users can click on open the chat window. The chat messages can either be sent to a specific participant or all the participants.

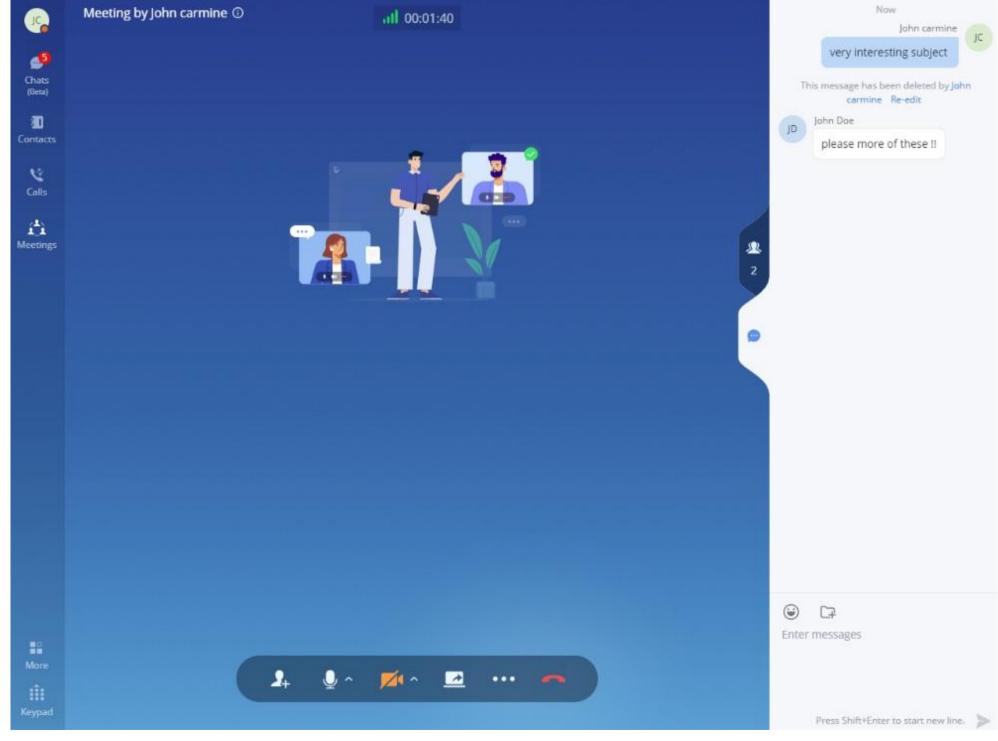

Figure 53: Chat during meeting

• The chat window not only displays all chat messages but also shows real-time notifications when a participant joins the meeting or leaves the meeting.

- Wave supports chat with members who join the conference via browser, PC client, and mobile APP.
- The user can choose to send a message to all members or select a specific member to send the message.
- Click the icon under the participant list for a specific user to chat privately with him/her. Only supported for Wave users.

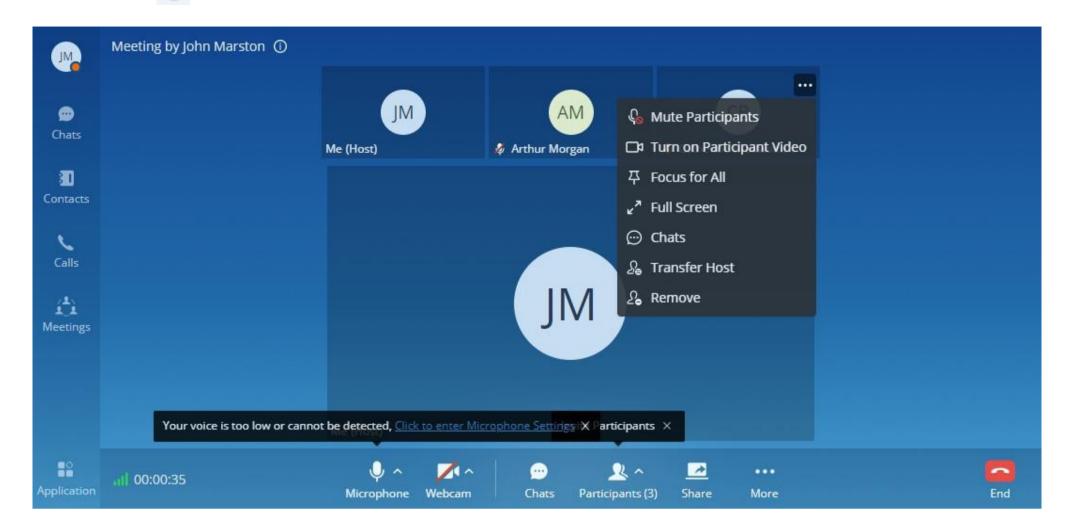

- **Mute Participant:** The host can mute a specific participant who seems to be a noisy environment. This enables push-to-talk for the participants. If he/she wants to speak, he/she can press and hold space button, and release it when he/she is done speaking.
- Turn on Participant Video: The host can turn on the sound of a certain participant.
- **Focus For All:** The host can enable focus on one speaker tile/webcam feed.
- Full Screen: The host can toggle one speaker tile/webcam feed to full screen.
- Chats: The host can directly mention the speaker in the chat using this button.
- Transfer Host: The host can relegate its role as a meeting host to a different participants.
- **Remove:** The host can use this feature to remove a participant from the meeting.

# Meeting Call Layout

You can arrange the layout of the tiles of the participants in a specific meeting in two arrangements, to do that please click on "More" button either

Speaker Layout

Or

Tiled Screen Layout

- **Tiled Screen Layout**: The tiles will be arranged in the same size without putting the focus on the speaker.
- **Speaker Layout:** Whenever someone is speaking his tile will be enlarged and showed under the tiles of the listeners. This puts the focus on the speaker and his/her video feed if he/she has the webcam on.

The meeting host can also control to have one participant's tile pinned. To do that, the meeting host can click on the three dots on the top right corner of the user's tile, then click on "Focus For All" as the screenshot below shows.

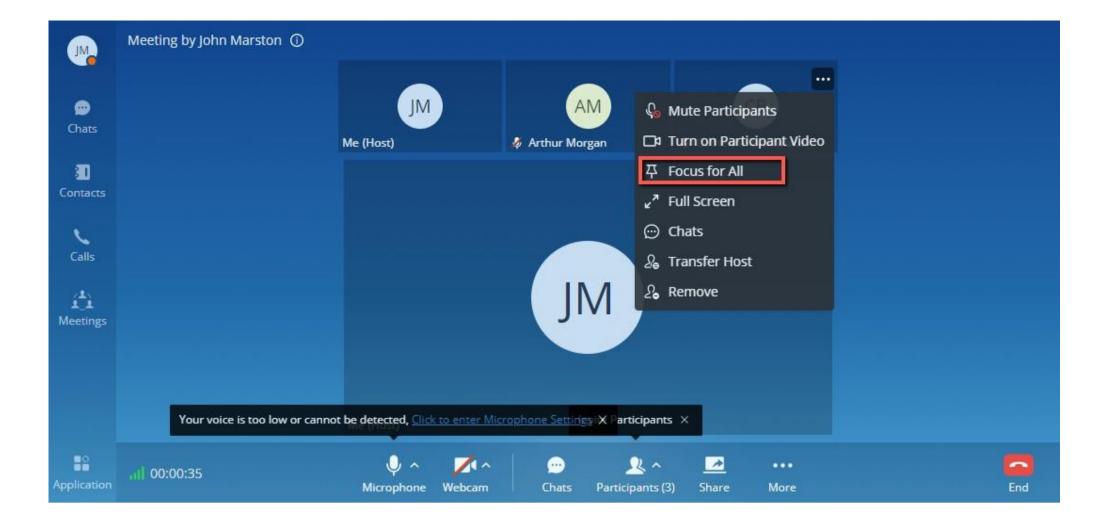

## **DTMF**

Step 1: During the meeting, the user can click the "More" button on the menu and click the DTMF button to open the DTMF soft keyboard, as the screenshot shows below.

**Step 2:** The user can click the digit button on the keyboard to enter the digits.

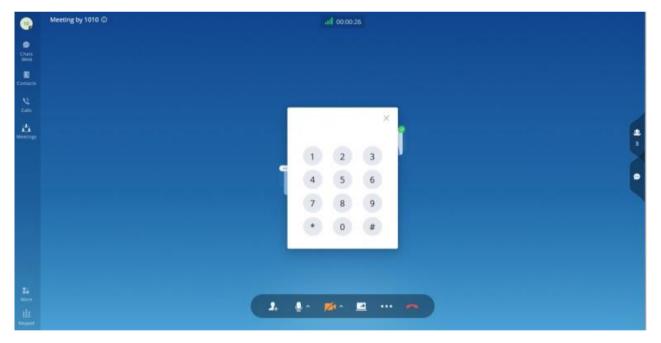

Figure 54: DTMF Soft Keyboard

## Chat Bubble

During the meeting, the user can click button to enable the chat bubble function. If there is a new message during the meeting, the chat content will be displayed in the form of bubbles on the right side of the interface, as the screenshot shows below:

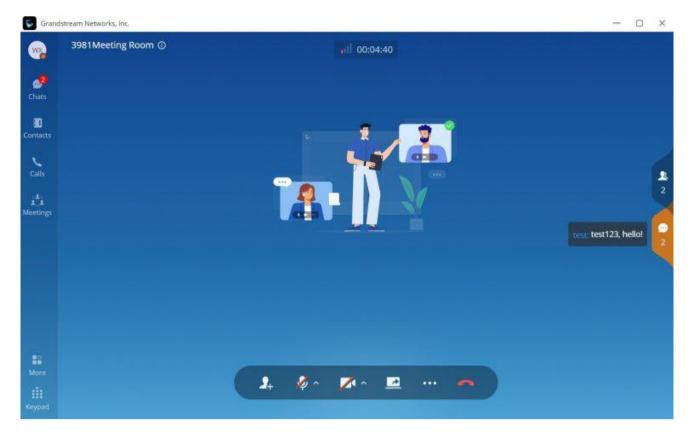

Figure 55: Chat Bubble Interface

# Record an Ongoing Meeting

During a meeting, the host can start recording it. To do that, you need to click on "More" on the menu at the bottom of the screen, then click "Record".

When the meeting is ended, the meeting organizer can view the recording files in Meeting Details.

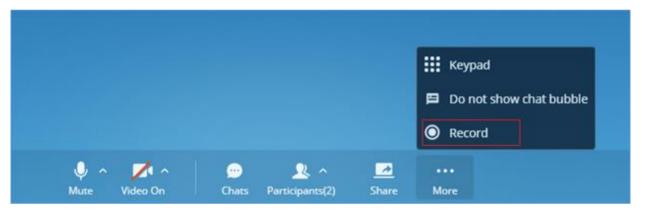

Record an Ongoing Meeting

## Note

Only the meeting's host can record the meeting, and he/she will be the only one who can access the recording once the meeting is finished.

After the meeting is finished, the host can check the recording by navigating to the meeting tab, then select the meeting and after that click on the recording's icon on the top right-hand corner. Please see the screenshot below.

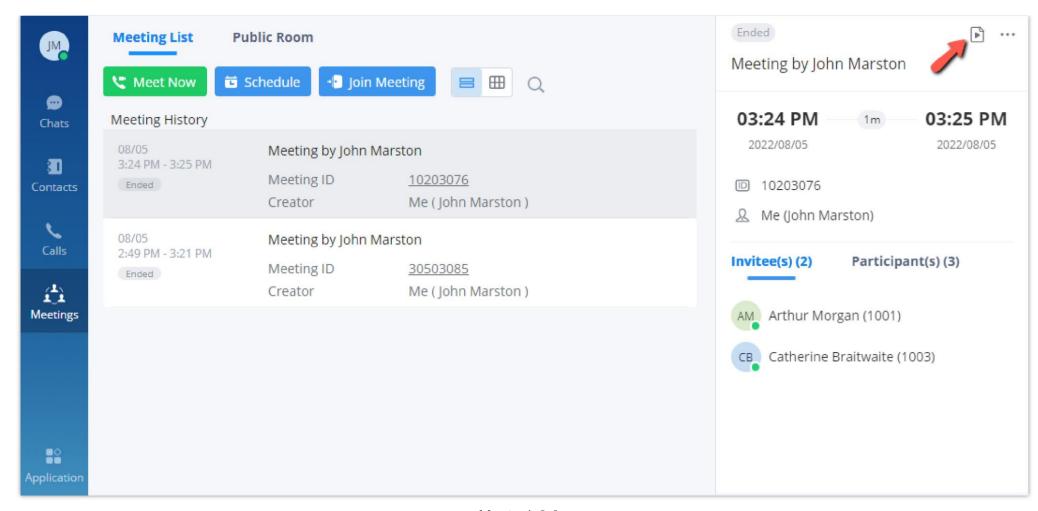

Meeting's Info

The recording files will appear with possibility to play them, download, or delete them.

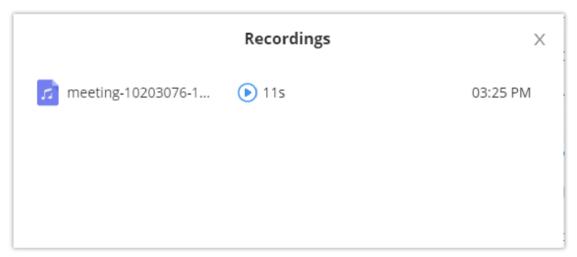

The recordings of the meeting

## Note

If the ongoing meeting does not support enabling video recording function, the audio recording will be performed instead

# Manage Meeting

# • End Meeting

When a meeting participant clicks on to end the meeting, the participant will leave the meeting immediately.

When a moderator clicks on to end the meeting, a prompt will be displayed asking the moderator to confirm whether to leave the meeting only or end the meeting. If the moderator selects leaving meeting only, Wave web will request the moderator to select another participant to be the moderator. After that, the user will leave the meeting while the meeting is still ongoing for the other participants. If the moderator selects ending the meeting, all participants will be disconnected from the meeting.

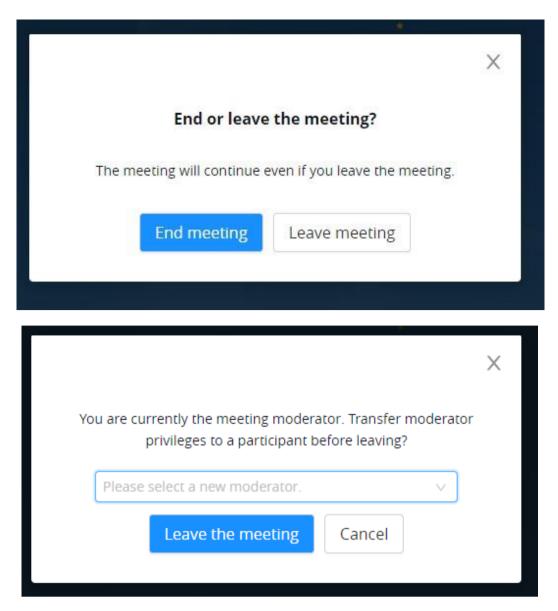

Figure 56: End Meeting as Moderator

#### Note

• If there is only one participant in the meeting, and the total duration of the meeting reaches 30 minutes, the specific participant will be prompted whether to continue the meeting Create a group chat after successfully scheduling the meeting. Messages created during the meeting will be automatically synced to the group after the meeting.

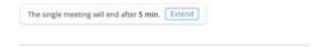

• When the meeting duration is about to reach 12 hours and the meeting host is still in the meeting, the meeting interface of the host will be prompted whether to extend the meeting. The meeting host can click to extend the meeting for another 12 hours. The meeting can only be extended once. After another 12 hours, the meeting will be ended. If the meeting host is not in the meeting, the meeting will be ended when the meeting duration reaches 12 hours.

You can also end an ongoing meeting by going to Meetings then hover the mouse cursor over the meeting you would like to end then click on end meeting.

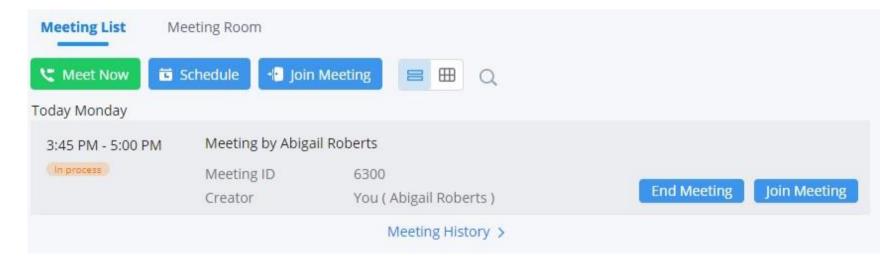

## • Edit a scheduled meeting

The user can edit a meeting after it has been scheduled, to change its name, meeting room type, time, recurrence, password, and invitees. To edit a meeting, the user should navigate to **Meetings** tab on Wave, then hover the mouse cursor over the meeting that they want to edit, then select *Edit Meeting*.

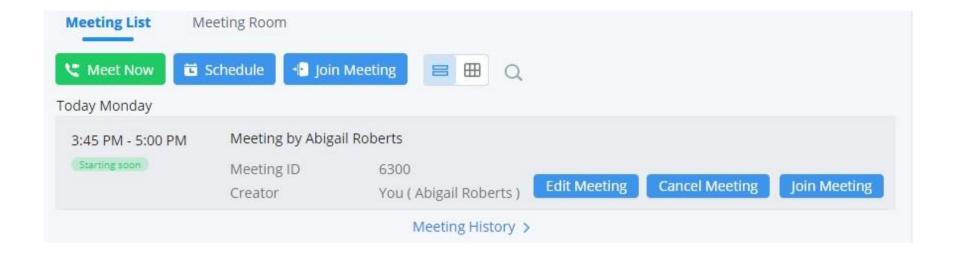

#### Note

Please note that once the meeting has started, it cannot be edited.

### • Cancel meeting

The user can cancel a meeting after it has been scheduled. To do that, the user should navigate to **Meetings** tab and then hover the mouse cursor over a specific meeting then click on *Cancel Meeting*.

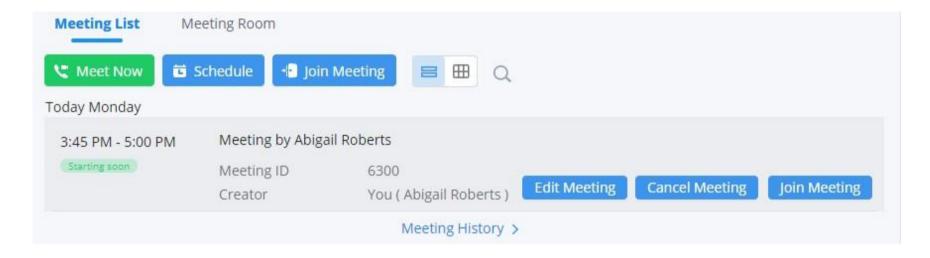

#### Note

Please note that once the meeting has started, it cannot be cancelled.

# Meeting Chat Group

After a meeting has ended, the user can choose to forward the history of the chat during the meeting to an existing group, or he/she can choose to download it. Please see the screenshot below.

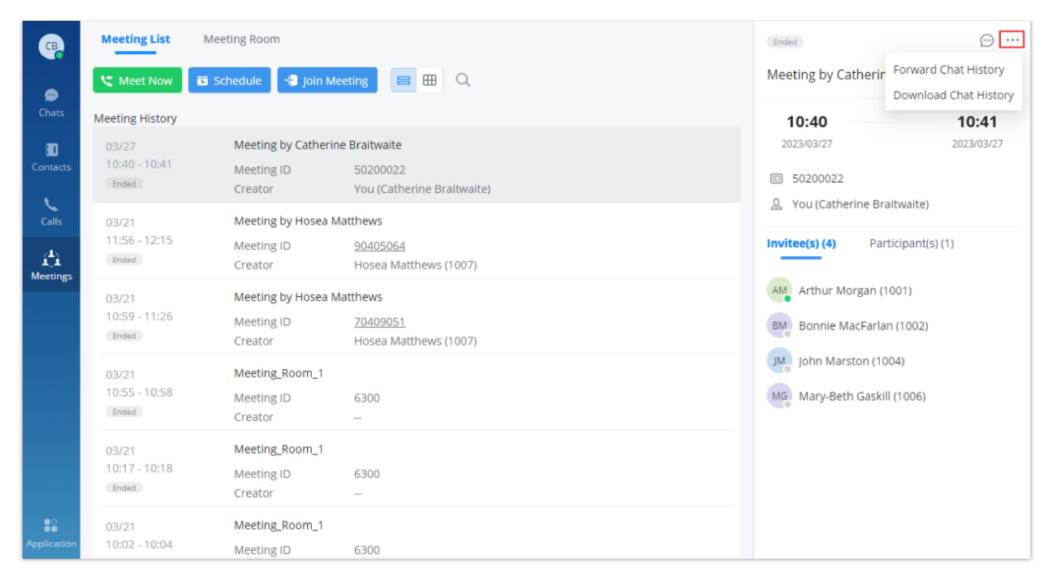

Another option to choose from is to create the chat group after the meeting has ended, and the history of the chat during the meeting will be forwarded automatically.

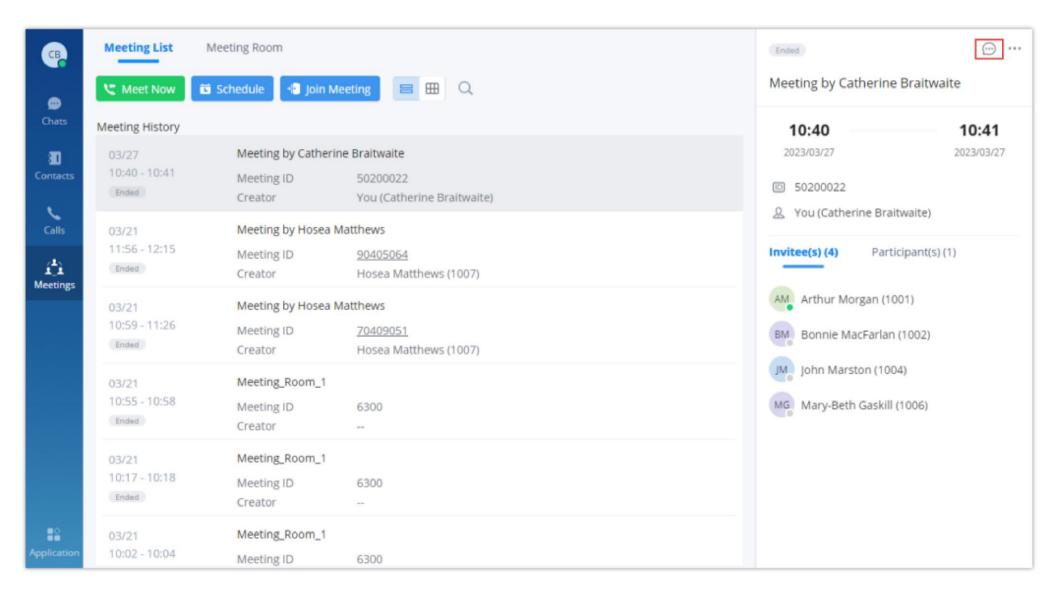

#### Note

Please note that only the host of the meeting can create the group chat and forward the chat history.

Once that's clicked, a window will appear with the members of the meeting selected, with the possibility to add any users that were not in the meeting:

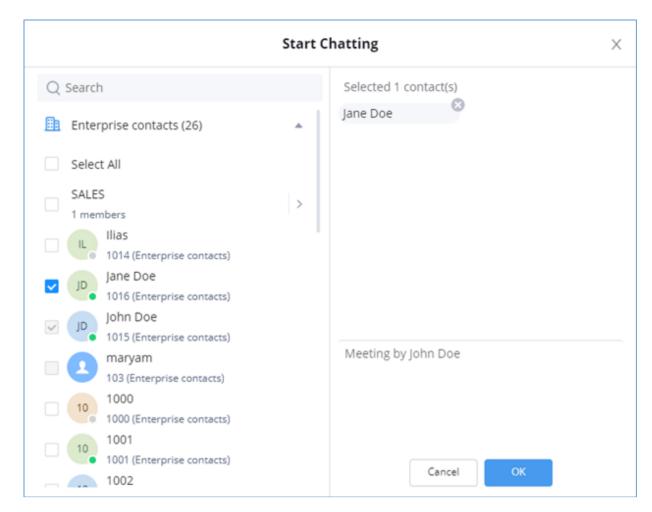

Choose the Participants

Press "OK" to create the group and forward the chat history of the meeting.

The group will be created, and the chat history will be displayed similar to the image below.

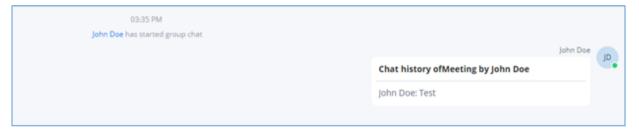

Forwarded Meeting Chat History

At any point the host of the group can relegate his/her role to another member by going to "Group Settings" as the figure below shows:

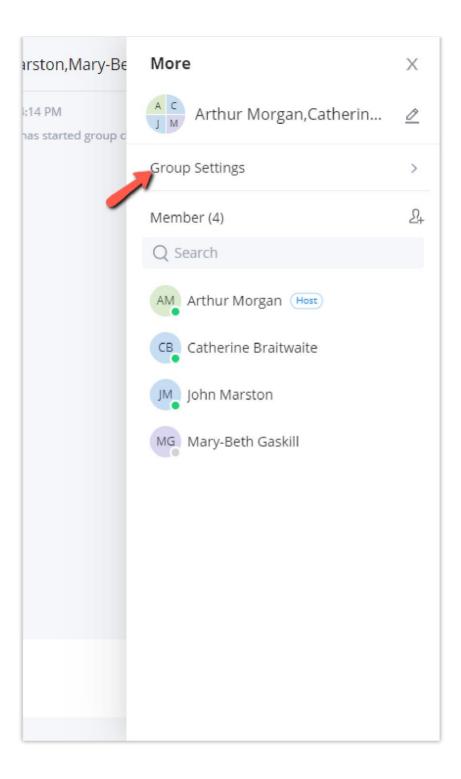

Then select "Change Group Owner":

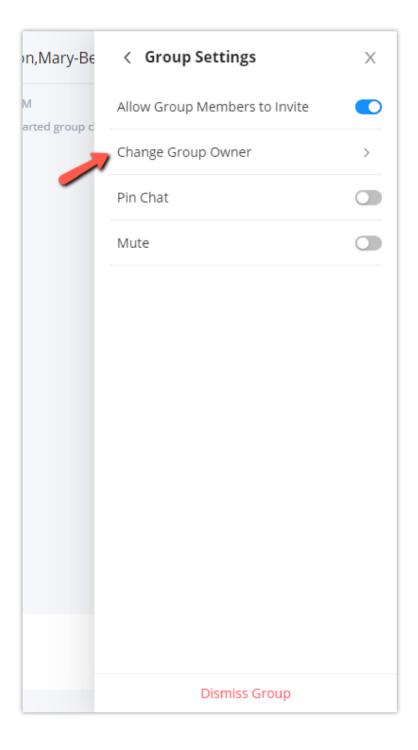

Then choose the new group owner among the existing members of the group.

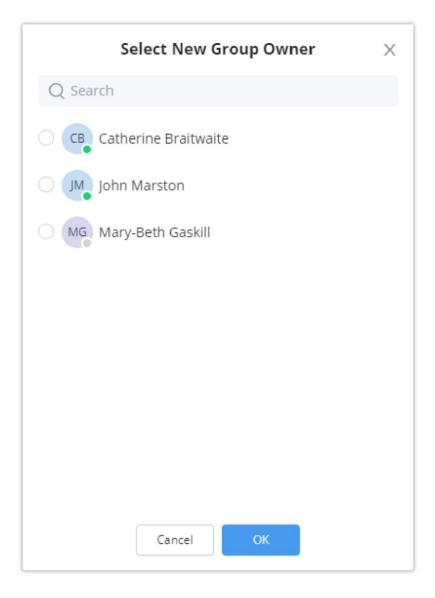

## Download The Chat History

During a meeting, the host can download the chat history at any point of time. To do that, the host needs to open the chat sidebar in the meeting screen and then click on the download button on the top right corner of the screen, as the screenshot below shows.

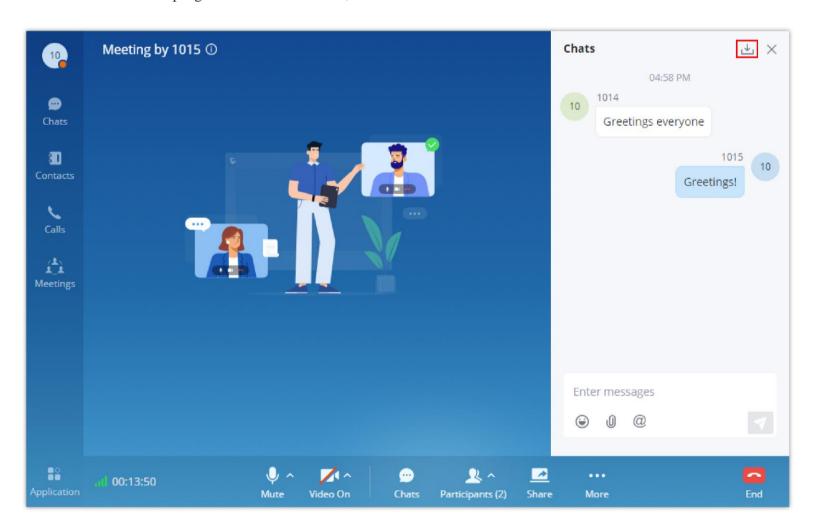

The chat history will be downloaded as a .txt file

### Note

Only the host is allowed to download the chat history.

If the host wishes to download the chat history after the meeting has ended, then he/she need to navigate to "Meetings" tab, then click on three dots on the top right corner of the window, and select "Download chat history"

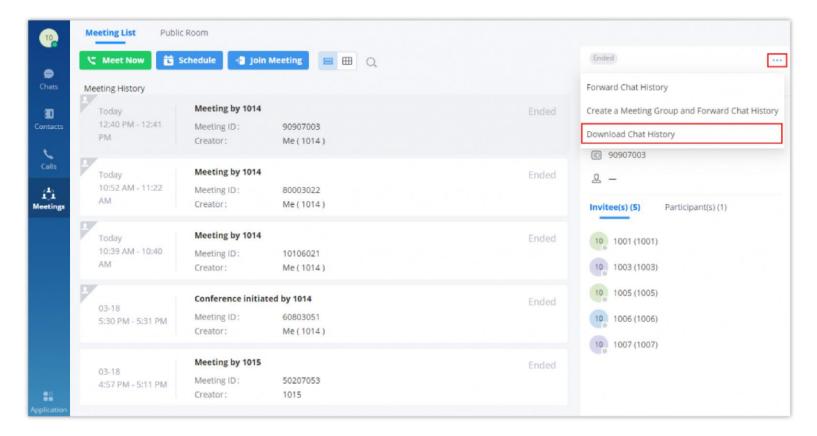

# MEETING MANAGEMENT

# Schedule Virtual Meeting

Wave web users can schedule meetings after logging in with the SIP extension number and SIP registration password. Click on Meetings on the left panel and select "Schedule Meeting" on the top. A new window to edit schedule meetings will be prompted.

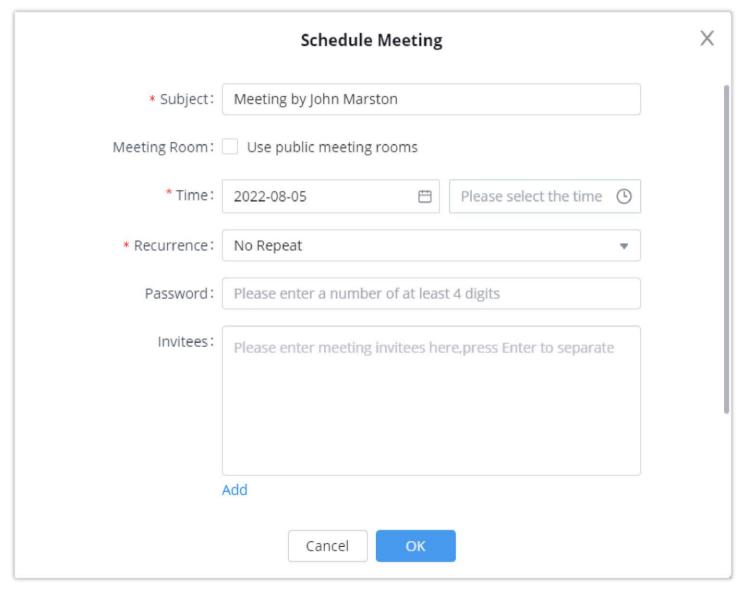

Figure 57: Schedule Meeting

| Schedule Meeting Options |                            |
|--------------------------|----------------------------|
| Subject                  | Configure meeting subject. |

| Conference Type   | Select video or audio conference.                                                                                                    |  |
|-------------------|----------------------------------------------------------------------------------------------------|--|
| Meeting Room      | <ul> <li>Disable: The meeting will use a random meeting number.</li> <li>Enable: The meeting will use the public meeting room number. The meeting number will be selected from the existing audio/video meeting room.</li> </ul>                                                                                                    |  |
| Time              | Select the date and time for the meeting.  Note: Please avoid time conflict on schedules in the same meeting room.                                                                                                    |  |
| Recurrence        | <ul> <li>Choose when to repeat a scheduled meeting:</li> <li>No Repeat</li> <li>Every Day</li> <li>Weekly</li> <li>Monthly</li> </ul>                                                                                                    |  |
| Password          | Configure the password for participants to join a meeting. The password must be at least 4 digits.                                                                                                    |  |
| Invitees          | Defines the extensions or emails of the members to attend a scheduled conference. After adding one invitee, click on ENTER to confirm.  Note:  -If the invitee's extension does not have email configured on the UCM extension setting, the user can click on "(Add Email)" to add email for this invitee.  -To remove an invitee, click on "x" for the invitee.  The user can click the "Add" button to add the participants from contacts or groups. |  |
| Meeting Agenda    | Set the agend of the scheduled meeting. (Up to 500 characters)                                                                                                    |  |
| Host Settings     |                                                                                                    |  |
| Host              | This is used to select a meeting host.                                                                                                    |  |
| Email             | This is the host email address.                                                                                                    |  |
| Host Code         | This is used to configure the host code. The password must be at least 4 digits.                                                                                                    |  |
| Advanced Settings |                                                                                                    |  |
| Time Zone         | Defines the time zone of the scheduled meeting. The default                                                                                                    |  |

|                               | setting is the time zone of the current client.                                                                                                    |
|-------------------------------|----------------------------------------------------------------------------------------------------|
|                               | If configured, email reminders will be sent out x minutes before the start of the conference.                                                                    |
| Email Reminder (minutes)      | <b>Note</b> : After editing the time of a single recurrence of a scheduled meeting, a cancelation email will now be sent out followed by a meeting update email. |
| Allow participants to invite  | If enabled, any participant in the meeting can invite other parties.                                                                                             |
| Allowed to override Host Mute | If enabled, the participants will be able to unmute themselves after the host has muted them.                                                                    |
| Auto-call Participants        | If enabled, invited participants will be called when the meeting starts.                                                                                         |
| Create Meeting Group          | Create a group chat after successfully scheduling the meeting.  Messages created during the meeting will be automatically synced to the group after the meeting. |

Table 3: Schedule Meeting Specifications

After the meeting is scheduled, it will be listed on the meetings page. Meeting participants will receive an email notification for the scheduled meeting. At the same time, the system will send the meeting assistant message to the invitees automatically.

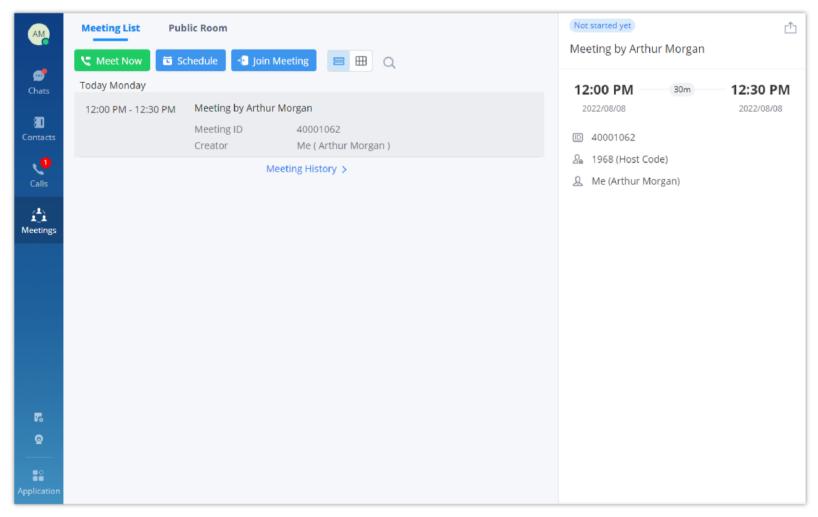

Figure 58: Scheduled Meeting

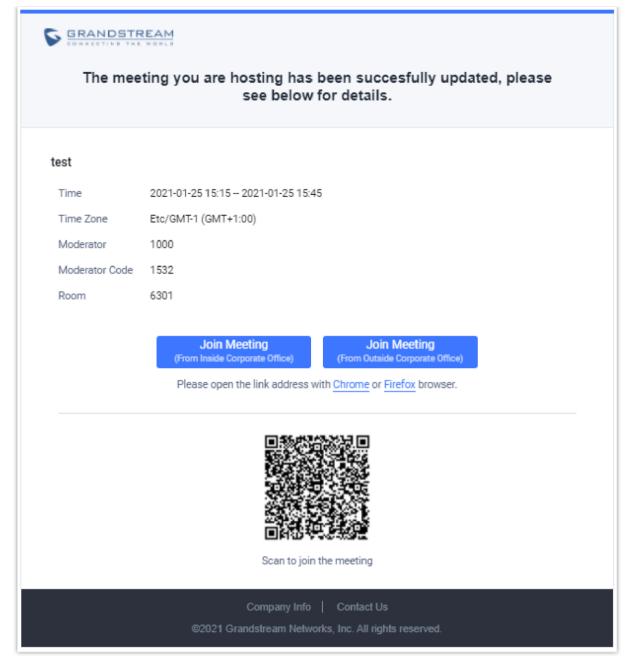

Figure 59: Scheduled Meeting Email Notification

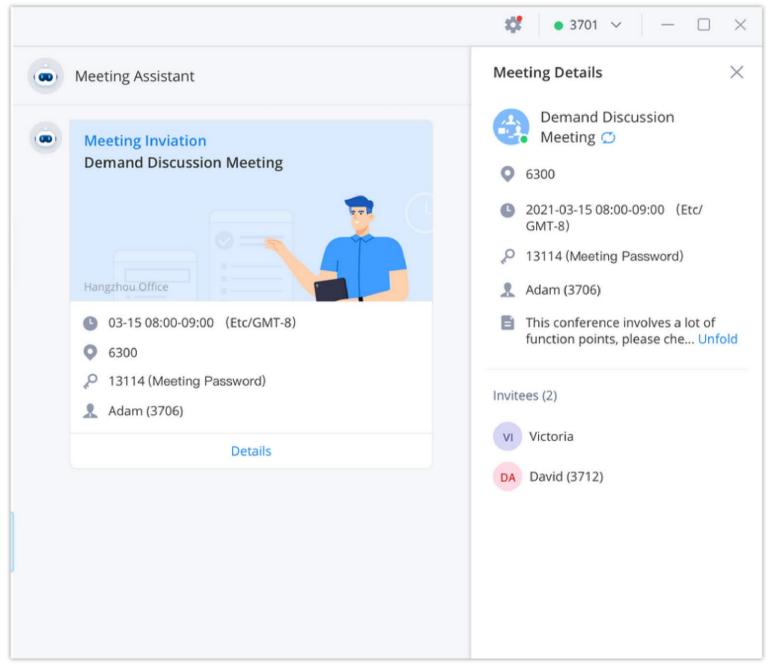

Figure 60: Meeting Assistant Interface

If meeting schedule information is modified, participants will receive an email update. An email reminder will also be sent to the participants at the configured email reminder time. If the meeting has been modified, or the meeting reminder will be sent to the participants through the meeting assistant.

To join the meeting, the Wave user can click on the link in the email notification to join the meeting directly, or Wave mobile app user can scan the QR code in the email notification to join the meeting as well. The user can click the meeting assistant message to enter the meeting.

The user who created the meeting can also cancel the meeting before it has started.

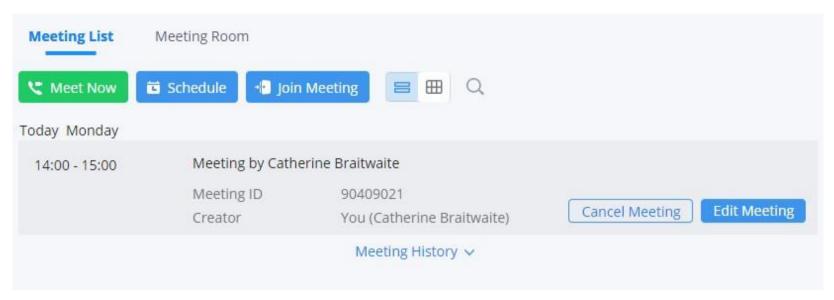

Cancel a Scheduled Meeting

When the user clicks "Cancel Meeting", the user can specify a reason why the meeting was cancelled. This will prompt the user to the reason of cancellation.

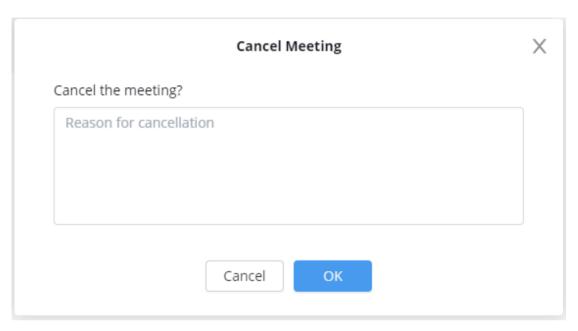

Reason for Cancellation

# Schedule Onsite Meeting

The users can schedule onsite meetings by going to **Meetings** and clicking on **Schedule.** 

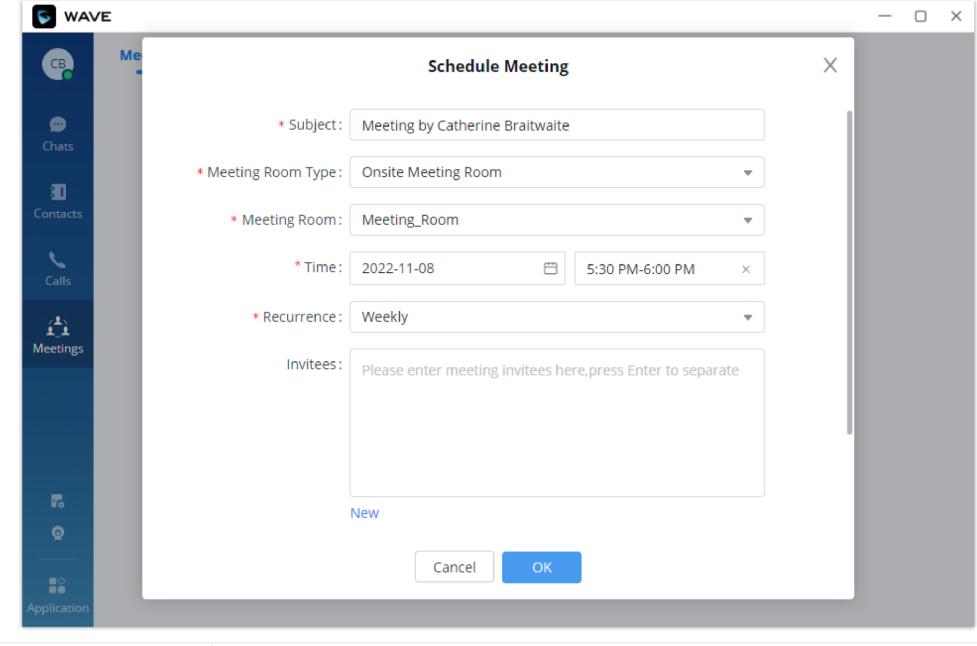

| Subject                  | Enter the subject of the meeting.                                                 |
|--------------------------|-----------------------------------------------------------------------------------|
| <b>Meeting Room Type</b> | Select Onsite Meeting room.                                                       |
| Meeting Room             | Select the meeting room on which the meeting will take place.                     |
| Time                     | Select the duration of the onsite meeting.                                        |
| Recurrence               | Select the recurrence of this meeting. The options are Daily, Weekly, and Monthly |
| Invitees                 | Select the invitees of this meeting.                                              |

# Meeting Agenda

When scheduling a meeting, the host can configure an agenda name to the meeting to be reminded of that purpose of that meeting.

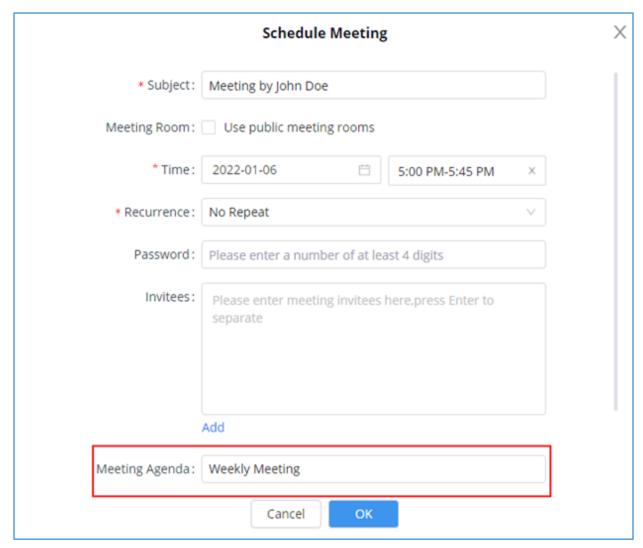

Schedule Meeting Parameters

After creating the meeting, you can check the agenda in the meeting details tab. Please see the screenshot below:

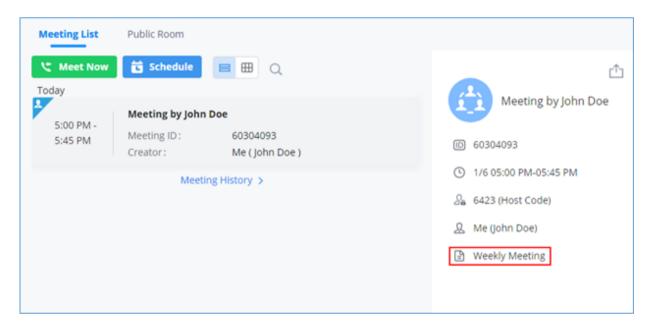

Meeting Details

When the meeting starts, the user can click to view the meeting details to check the meeting agenda. Please see the screenshot below:

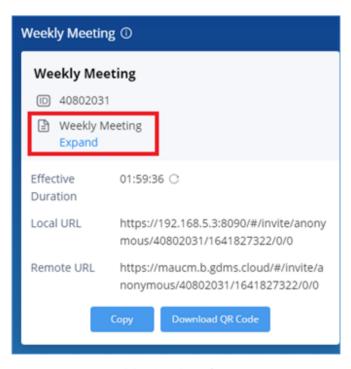

Meeting Agenda

# PUBLIC MEETING ROOM

The user can click the "Meeting" menu on the left side of the Wave application main interface to open the meeting interface. The user can click the "Public Meeting Room" tab on the top of the meeting interface to access the list of the public meeting rooms in the current UCM. Please see the figure below:

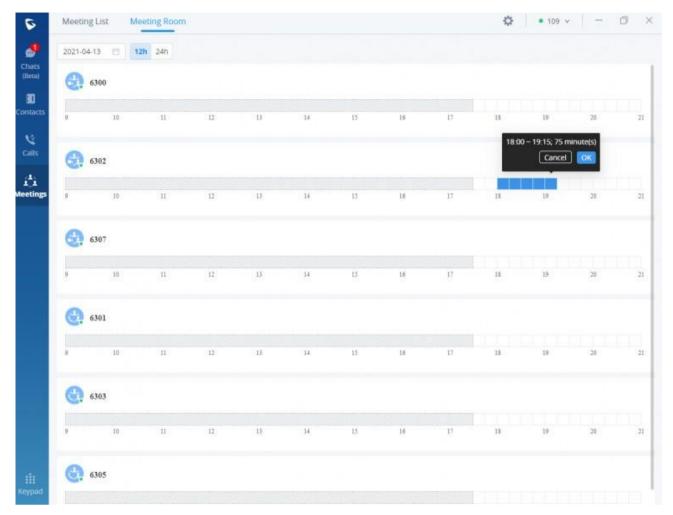

Figure 61: Public Meeting Room List

The user can select a specific meeting room and click the button

Join Meeting to access the public meeting room. If there is a meeting in the current public meeting room, the user will be directed to the current meeting. If there is no meeting in the current meeting room, the user will join the meeting as a participant.

# Edit/Cancel Meeting

Only the meeting creator can edit/cancel the meeting.

- **Step 1.** The user can click the "Meeting" button on the left side of the main interface to access the meeting list interface.
- Step 2. Find the "Not started" meeting in the calendar.
- Step 3. Move the cursor to the meeting and click "Edit Meeting" or "Cancel Meeting."

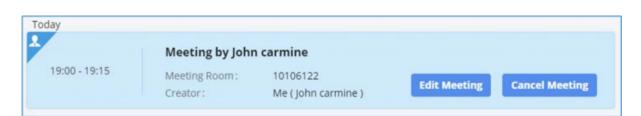

Figure 62: Edit/Cancel Meeting

**Step 4.** After editing/canceling the meeting, the user can click the "OK" button to apply the changes, and the meeting modification notification will be sent to the invitees immediately.

#### Note

If the user edits any information of the meeting, including invitees, meeting property, if the user selects the email notification option, the system will send the emails to all invitees automatically.

### Reschedule Meeting

For the "Ended" meetings, the user can reschedule the meetings from the Wave application.

- Step 1. The user can click the "Meeting" button on the left side of the main interface to access the meeting list interface.
- Step 2. Find the "Ended" meeting in the calendar.
- Step 3. Move the cursor to the meeting and click the "Reschedule" button or click the "Reschedule" button on the meeting details interface.

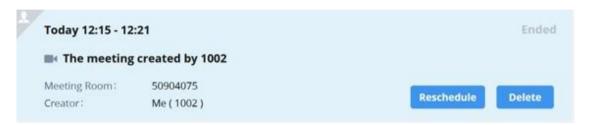

Figure 63: Rescheduling Meeting

- **Step 4.** The user will be directed to the meeting rescheduling interface, and the current meeting subject, invitees, meeting property information will be filled in the corresponding fields automatically.
- Step 5. The user can click the "Schedule Meeting" button to reschedule the meeting as a new meeting.

# Share Meeting

In the meeting details interface, the user can click the share button on the right upper corner to copy the meeting information, or the user can download the meeting QR code, and send the meeting information to the contacts through chat, email, etc.

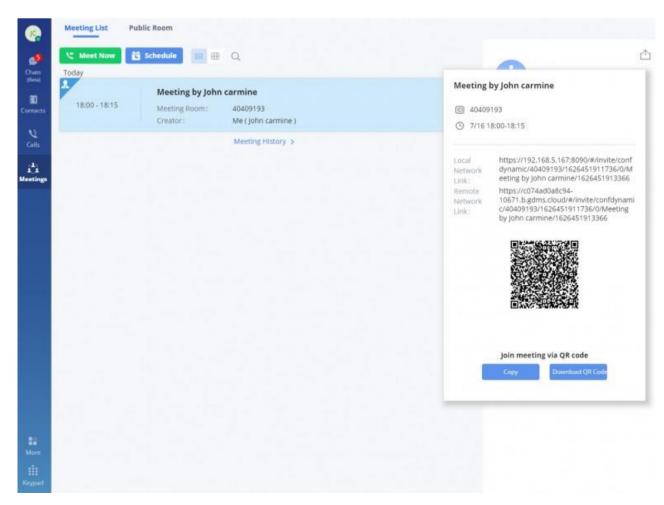

Figure 64: Share Meeting

# Join Meeting

**Method 1:** In the chat interface in the Wave application, the user can click "**Meeting Assistant**" to find the meeting notification which will be sent to the invitees 10 minutes before the meeting starting time, and click the "**Join**" button to join the meeting.

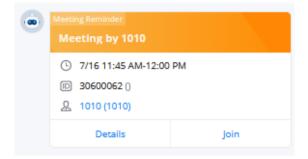

Figure 65: Join via Meeting Notification

Method 2: In the meeting list in the Wave application, the user can find the meeting which has invited the user and click "Join" to join the meeting.

Method 3: In the "Public Meeting Room" list of the meeting interface in the Wave application, the user can click to join the public meeting room directly.

**Method 4:** The user can enter the meeting number to join the meeting directly through the dial panel.

**Method 5:** The user can join the meeting by clicking the "Join" button in the meeting invitation email.

## Join Meeting via Link

If users do not have a UCM extension to log in to Wave web, the users can join the meeting via a link. The link can be obtained from the meeting invitation email or from the meeting organizer/participant who shares the link directly.

The users can use the link to join the meeting by going to "Meeting" tab then click on "Join Meeting"

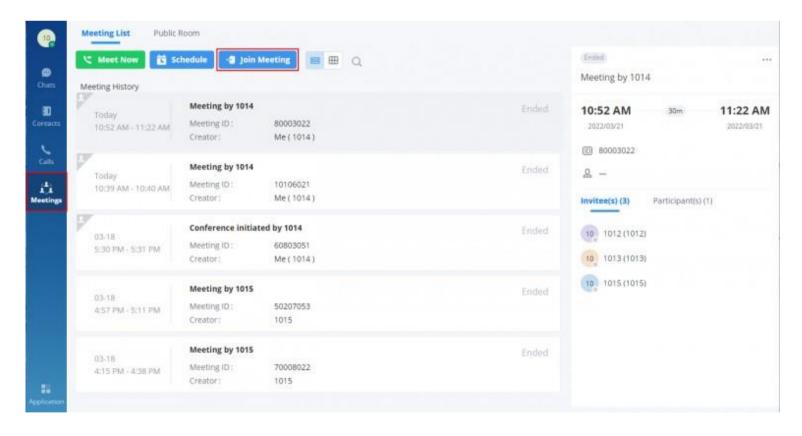

This prompt will appear then paste the link and enter the password if the meeting room is locked, if not leave the password text field empty.

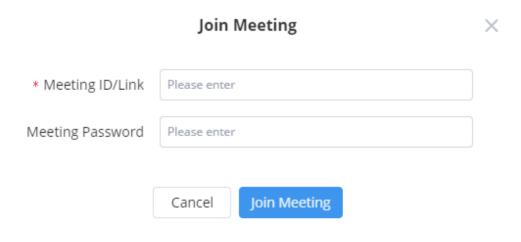

After the users join the meeting via the link, the users can change the display name after opening the participant list and selecting the current name.

# **End Meeting**

When a meeting participant clicks on to end meeting, the participant will leave the meeting immediately.

When a moderator clicks on to end meeting, a prompt will be displayed asking the moderator to confirm whether to leave meeting only or end the meeting. If the moderator selects leaving meeting only, Wave web will request the moderator to select another participant to be the moderator. After that, the user will leave the meeting while the meeting is still ongoing for the other participants. If the moderator selects ending the meeting, all participants will be disconnected from the meeting.

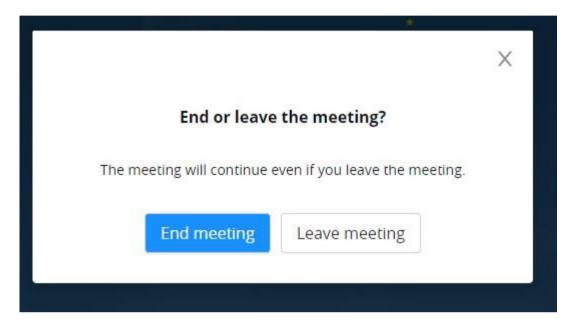

Figure 66: End Meeting

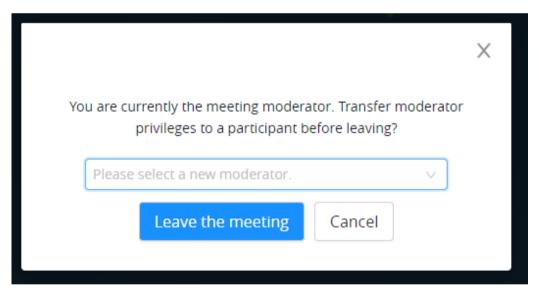

Figure 63: End Meeting as a Moderator – Transfer Moderator Privileges

### Note

• If there is only one participant in the meeting, and the total duration of the meeting reaches 30 minutes, the specific participant will be prompted whether to continue the meeting Create a group chat after successfully scheduling the meeting. Messages created during the meeting will be automatically synced to the group after the meeting.

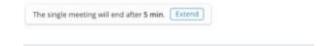

• When the meeting duration is about to reach 12 hours and the meeting host is still in the meeting, the meeting interface of the host will be prompted whether to extend the meeting. The meeting host can click to extend the meeting for another 12 hours. The meeting can only be extended once. After another 12 hours, the meeting will be ended. If the meeting host is not in the meeting, the meeting will be ended when the meeting duration reaches 12 hours.

# **VOICEMAIL**

Users can click on the "Call" menu on the left side of the Wave application UI and click the "Voicemail" menu to view all voicemails of the current Wave account.

In the "Voicemail" module, users can check all voicemails received by the account, including the common voicemail and urgent voicemail.

Users can play the voicemail, set the voicemail to read, mark as read, download/delete (one by one, by batch, all at once) the voicemail.

Users can also dial the contacts and send messages to the contacts from this interface. Please refer to the screenshot below for the voicemail interface:

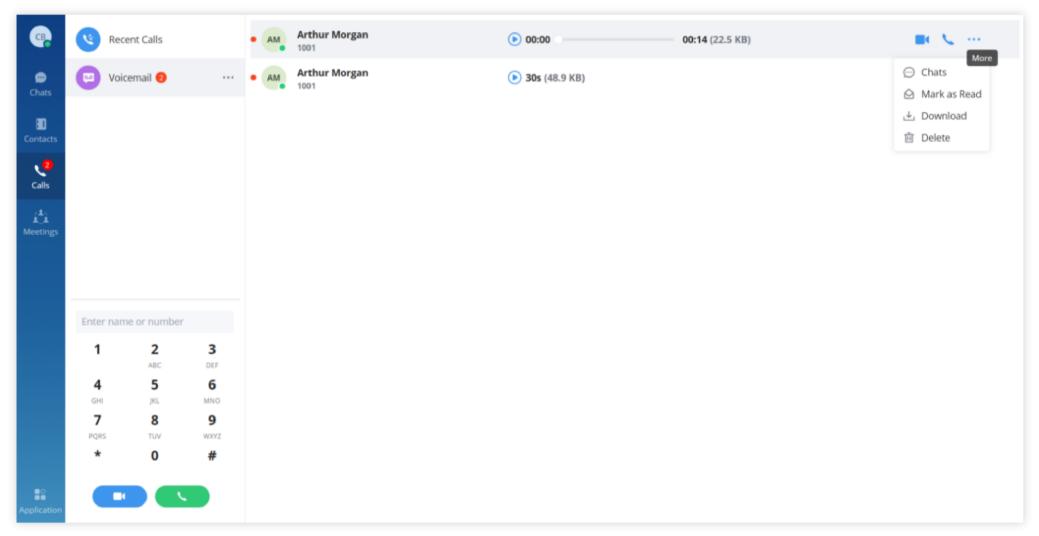

Figure 67: Voicemail Interface – More

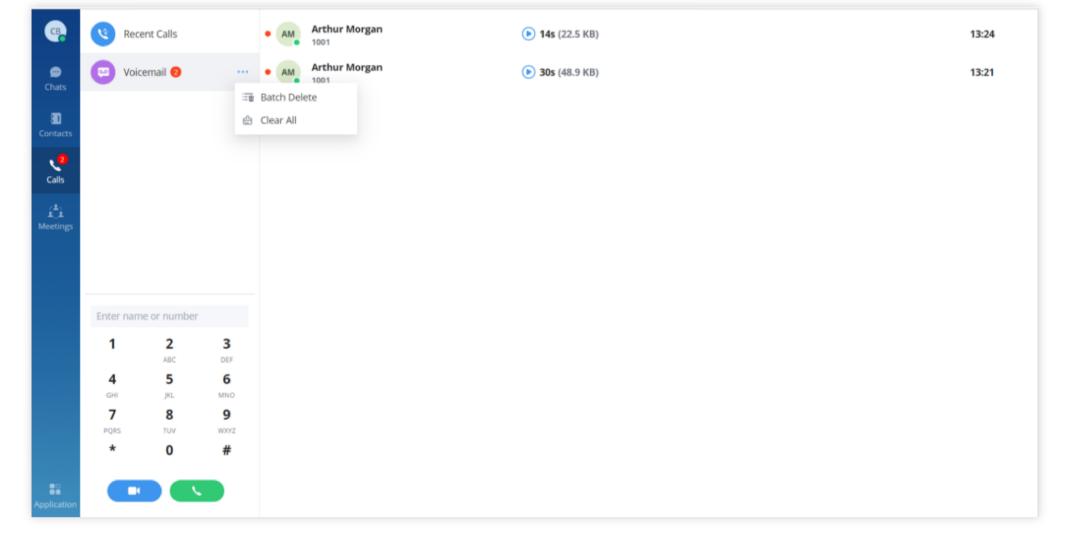

Users can click the "Application" menu on the left panel and click on the "Voicemail" module to access the user portal interface on the UCM Web UI.

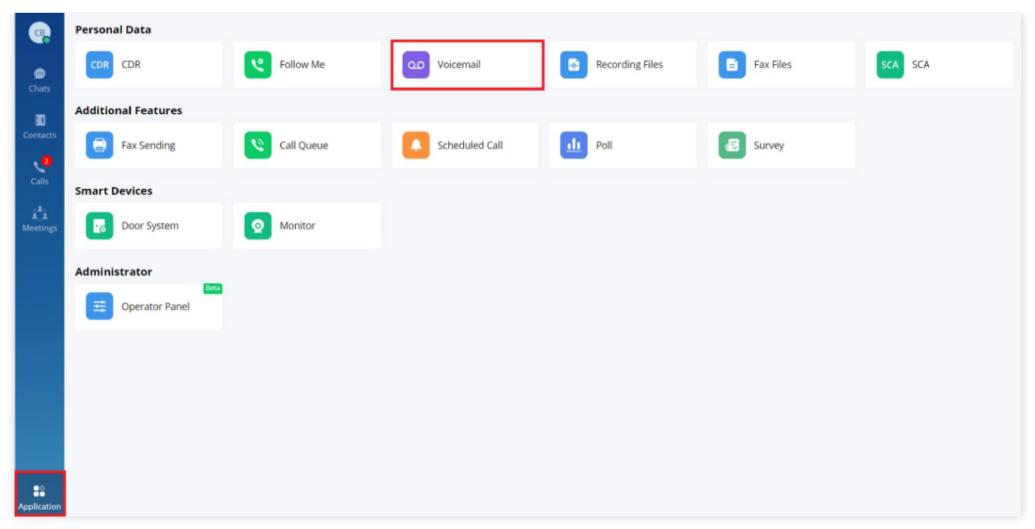

Application Menu – Voicemail

After logging in to Wave web, users can enter the voicemail access code to listen to voicemail.

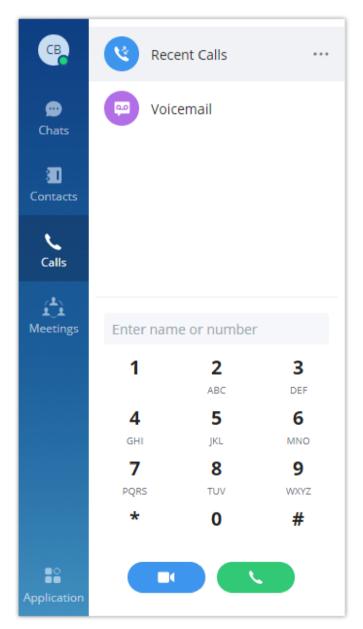

Open keypad on Wave Web Page

- 1. Open the keypad on Wave web, enter the voicemail access code. For example, \*98 is the default feature code on UCM for users to access the voicemail box.
- 2. Follow the IVR from UCM to enter the voicemail box and password.
- 3. If the password is correct, users will be able to hear voicemail options and listen to the voicemail.

# **CONTACTS**

In Wave web, users can find the company's contacts, view their presence, and call status. Users can also select the contact to view details and call the contact.

### Search Contacts

Users can enter a username or number to search contacts. On the search result, users can click to view contact details, click on call, or click on to initiate an audio call.

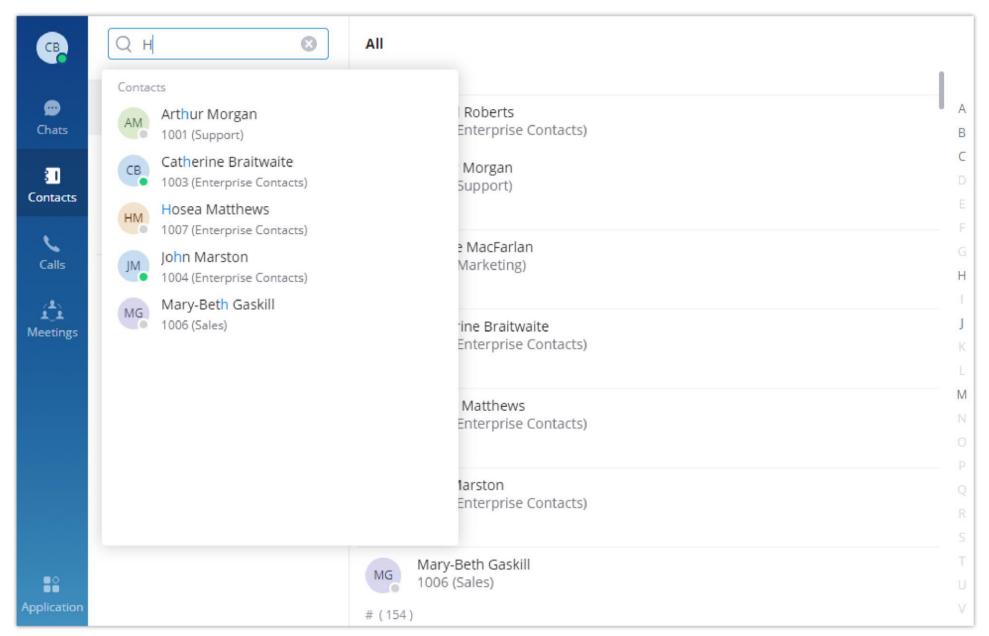

Contacts

### Note

The contacts displayed in the Grandstream Wave web portal contain UCM extensions (based on contact privilege settings), meeting room extensions, and LDAP contacts (based on the UCM's LDAP phonebook settings). (Refer to the UCM630x/A User Manual for more details)

The user can also use T9 contact search by entering the numbers which map to the dial pad letters existing in the contact name as the example below shows.

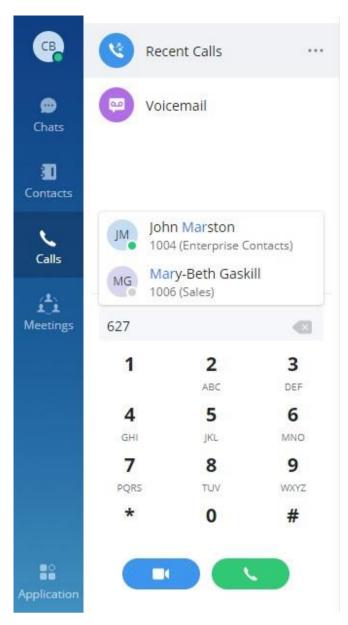

T9 Contact Matching

# **CALL HISTORY**

Click on "Calls" to view the call history for the logged-in account. Users can view call history, search in call history, view details or initiate calls from there.

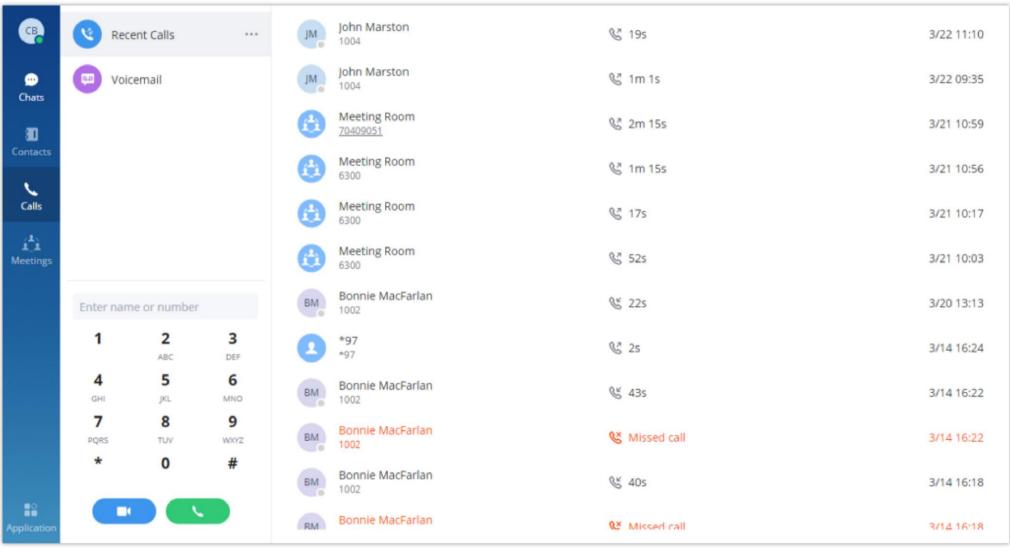

Figure 70: Recent Calls

Call history can have the following type of calls:

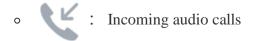

- o : Outgoing audio calls
- : Missed audio/video calls and rejected calls
- Incoming video calls
- Outgoing video calls
- The user can enter the number or username to search in call history.
- Scroll up and down to view more call history if existed.
- For the call history entry, click on 🚺 to make a video call and click on 🔪 to make an audio call or for a chat.
- o When a call history entry is selected, the details of this entry are displayed on the right side.
- Click on Recent Calls for more options:
  - "Batch Delete": To select multiple entries and delete them.
  - "Clear All": To delete all the call history entries at once.

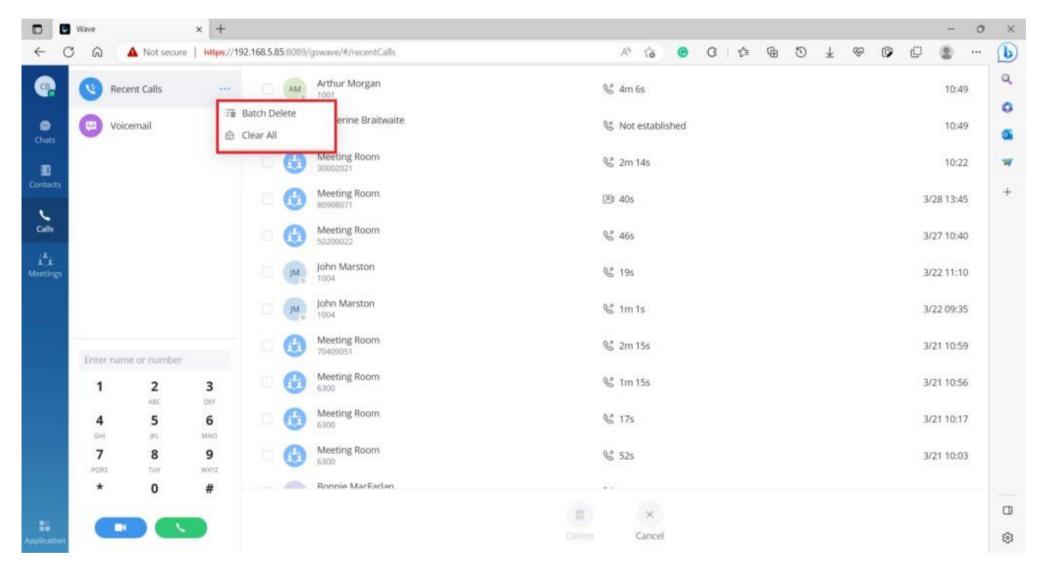

Call History – Batch Delete / Clear All

# **SETTINGS**

The Settings menu is on the left side of the Wave application main UI. Users can click the user icon to open the Settings menu, the menu includes Account Information, Account Settings, Call Settings, Audio/Video Device, Language, Export logs option, About, Download mobile client, and Log out option.

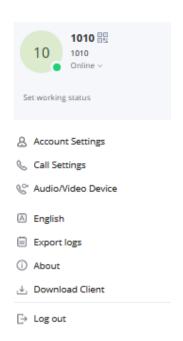

Figure 71: Settings Menu

## **Account Information**

Account information screenshot is shown as follows:

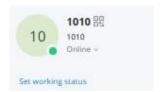

Figure 72: Account Information

- The Account Information interface displays the username, QR code, SIP number, and personal status.
- Users can scan the SIP account QR code with the Wave mobile version to quickly log in to the account.
- Users can set the personal status, which can be divided into account status and working status, and the status will be displayed in the contacts book and chat module.

# Account Settings

Users can enter the Settings menu and click "Account Settings" to access the account settings interface in the UCM Web UI, as the screenshot shows below:

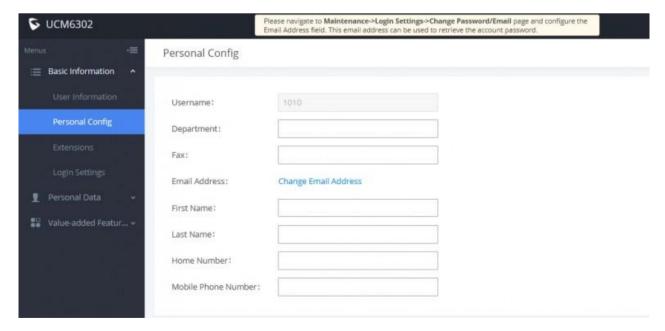

Figure 73: Account Settings

Users can click the "Account Settings" option and users will be directed to the account settings interface in the UCM management platform, and users can go to the "Personal Configuration" tab to fill in the personal basic information. Then, the updated information will be saved and applied to the Wave application.

# Call Settings

Users can enter the Settings menu and click "Call Settings" to access the call settings interface in the UCM Web UI, as the screenshot shows below:

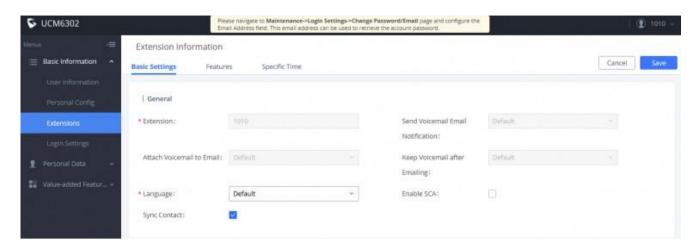

Figure 74: Call Settings

Users can click the "Call Settings" option and users will be directed to the call settings interface in the UCM management platform, and users can go to the "Extension" tab to set the SIP accounts settings. Then, the updated information will be saved and applied to the Wave application.

# Application Settings

Applications settings control the behavior of Wave Web, such as enabling and disabling dial tone when using the keypad, enabling notifications for all messages, only private messages and mentions in group chats, or disabling the notifications altogether. Also, whether to play a sound with the notification, incoming calls, and meeting reminders.

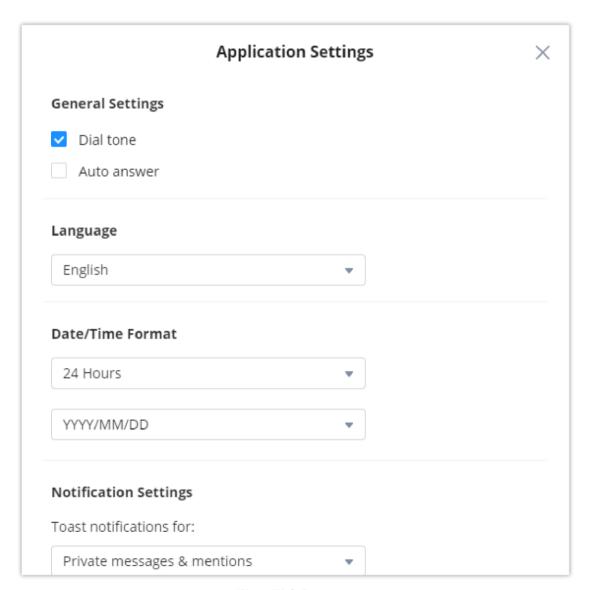

Wave Web Settings

# • General Settings

**Dial tone:** Enable this option to play a tone for each key when dialing a number using the number pad.

Auto answer: Enable this option to have Wave answer the calls received automatically.

# ∘ Date/Time Format & Language

You can select the language, date and format according to your region.

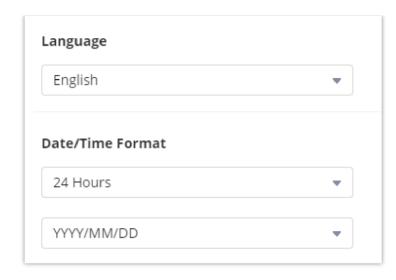

The languages supported by Wave are the following. English, Chinese, French, Spanish (Latin America), Spanish (Spain), Italian, Greek, Arabic, Russian, German, Polish, Portuguese, Vietnamese, Thai, Czech, Turkish, and Hebrew.

### Note

Please note that language cannot be changed during a call.

# Notification Settings

Wave can be configured to notify the user based on the preferences set. The user can set the preference to be notified for all the messages exchanged in the groups he/she is part of, direct messages, mentions or none at all.

The user can also configure Wave to play a notification sound when they receive a message, when they receive a reminder of a meeting.

### Dial Plan Settings

Set the dial plan rules grammar for the number dialed. You can either enable the dial plan to have Wave take it into consideration, or to ignore completely when dialing numbers.

Here are the valid values:

1, 2, 3, 4, 5, 6, 7, 8, 9, 0, \*, #, T,+, A-Z, a-z

Dial Plan rules:

- ∘ xx Any 2-digit number
- ∘ xx+ At least 2-digit number
- ∘ xx. At least 1-digit number
- ∘ xx? − 1-digit or 2-digit number
- $\circ$  ^ Reject
- ∘ T Delay call after matching
- $\circ \mid -Or$
- $\circ$  + Add + to the number
- ∘ [3-5] Dial the number 3, 4, or 5
- [147] Dial the number 1, 4, or 7
- $\circ$  <2=011> When the dial number is 2, it is replaced with 011
- Set  $\{x+\}$  All all digital numbers to make outgoing calls

- "+character" It indicates a fixed character. **Note:** it does not need to be added in front of \* and #, and it cannot be added in front of T^;; and
- Set  $\{X+\}$  Allow all 0-9, A-Z, a-z inputs with at least one character

### **Example:**

- Example 1: {[369]11 | 1617xxxxxx} Allow 311, 611, 911, any 10-digit call that starts with 1617 to make the outgoing calls.
- Example 2: {^1900x+ | <=1617>xxxxxxxx} It will refuse to dial numbers starting with 1900, and adding the prefix 1617 when dialing any 7-digit number
- Example 3:  $\{ax+\}$  It will dial a number starting with a and followed by at least 1-digit

### Audio/Video Device

The Audio/Video Device menu can be divided into Audio Settings and Video Settings.

# Audio Settings

When the device connects to multiple audio devices, the user can select an audio device through audio settings.

For PC client users, the application allows users to select the alternative ringing speaker. When the user receives an incoming call, the preferred and alternative speakers ring at the same time.

**Reference Scenario:** The PC connects to a headphone, but the user does not wear the headphone. The alternative ringing speaker is set, when the user receives an incoming call, the user can hear the ring tone from the PC's built-in speaker.

**Step 1:** The user can click the user icon to enter the settings menu, move the cursor to the "**Audio/Video Device**" option, and click "**Audio Settings**" to enter the microphone/speaker settings interface, as the figure shows below:

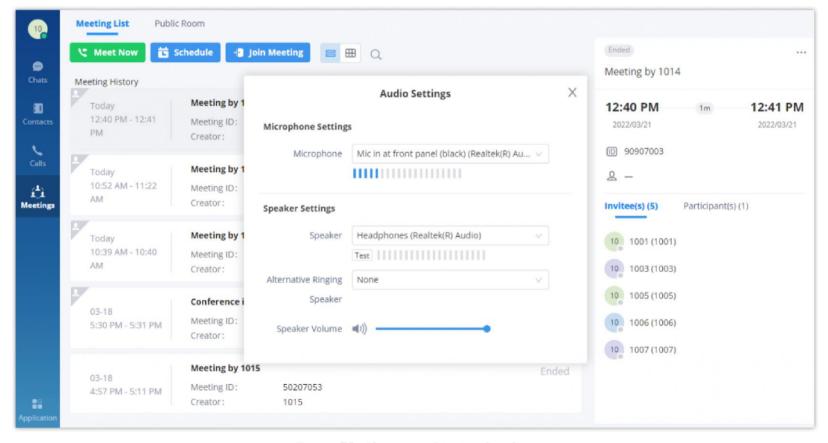

Figure 75: Alternative Ringing Speaker

Step 2: Go to the "Alternative Ringing Speaker" option and click to set the alternative speaker.

Step 3: Click the "OK" button to apply the changes. The preferred and alternative speakers will ring at the same time when there is an incoming call.

When the user first time logs into Wave application, the system will ask the user to set up an audio device.

# Video Settings

Video settings screenshot is shown as below:

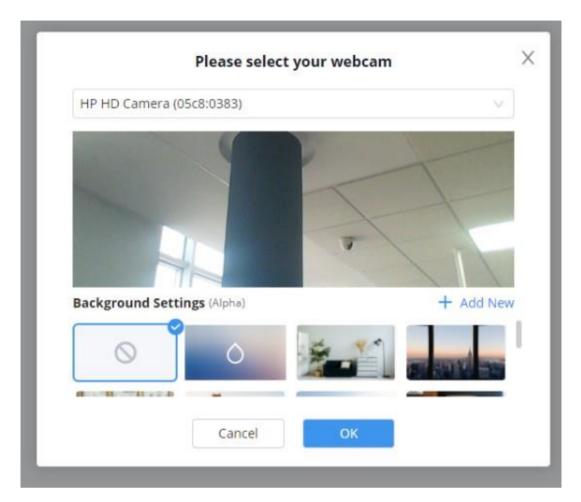

Figure 76: Video Settings

When the PC connects to multiple camera devices, the user can select the video device by "Video Settings." The user can also set the virtual background in Wave application.

- **Step 1:** The user can click the user icon to enter the settings menu, move the cursor to the "**Audio/Video Device**" option, and click "**Video Settings**" to enter the camera settings interface, as the figure shows below.
- **Step 2:** The user can select the camera and set the virtual background.
- **Step 3:** The user can view the preview result and save/apply the changes. When the virtual background is set, the setting will be saved locally in the application, and the virtual background will be applied for each call/meeting.

### Note

When the user first time logs into Wave application, the system will ask the user to set up a video device.

## Virtual Background Settings

In meetings and peer-to-peer calls, the user can set the virtual background in the application locally and the virtual background will replace the background in the camera and send it to the remote client.

**Step 1:** The user can click the user icon to enter the settings menu, move the cursor to the "Audio/Video Device" option, and click "Video Settings" to enter the camera settings interface, as the figure shows below.

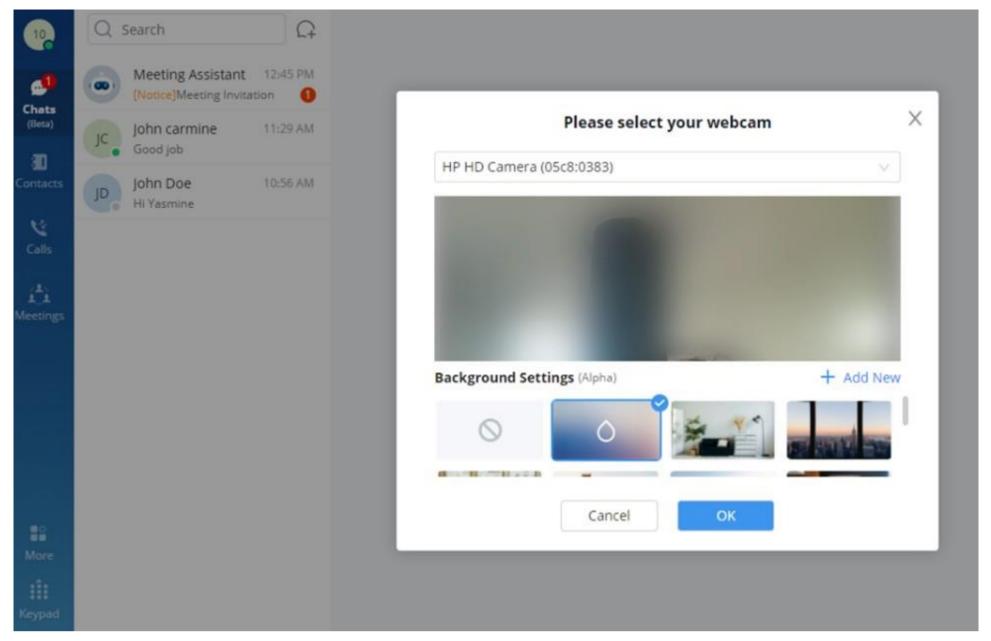

Figure 77: Virtual Background

Step 2: Users can select the images in the library or customize the uploaded images to create a virtual background.

**Step 3: Customize Uploaded Image:** Click the button + 新增 on the virtual background settings interface to open the local file selection window, and the user can select and customize the image to upload.

**Step 4:** The user can view the preview result and save/apply the changes. When the virtual background is set, the setting will be saved locally in the application, and the virtual background will be applied for each call/meeting.

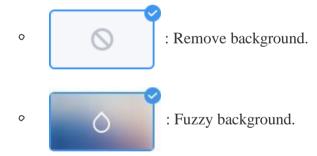

### Notes

- 1. There is no background image by default. The limit of the size of a custom uploaded image is 20MB, and the upper limit of the image amount is 10 images.
- 2. Users can upload images multiple times. Each uploaded image will generate a new background, the length and width of the image are adaptive 16:9 and the image will be saved locally.
- 3. The suggested fuzzy background color should be set to avoid being similar to the color of the actual scene and clothes.

# Help and Feedback

Users can go to the settings menu and click "Help and Feedback" to display the help, feedback, and exporting logs menu.

# Help

If the user has any questions while using Wave application, the user can click the "**Help**" option to go to the official website of Grandstream and view the user guide of Wave application.

### Feedback

If the user encounters any problems with Wave application, or the user wants to share any suggestions about Wave application, the user can click the "Feedback" option to connect to the Grandstream Feedback System. It allows users to share feedback and we can collect questions/suggestions from users so that we can provide better user experiences for users.

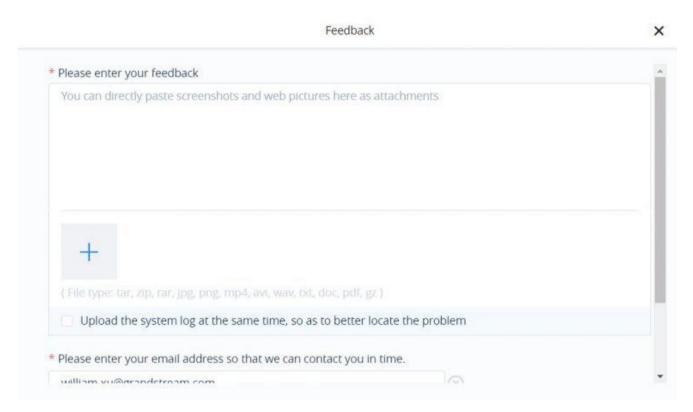

Figure 78: Feedback Interface

# **Export Logs**

If the user has any problems with Wave application, the user can export the logs and save the logs locally on the PC for troubleshooting purposes. The exporting logs function can help users to address the problems and offer users better user experiences.

# About

- Users can go to the settings interface and click "About" to get more details about the Wave application.
- Display the current version of the Wave application.
- If there is an updated application version, the user can click "Update Version" to upgrade the application.
- The user can click on "Privacy Terms" to view the privacy terms of Wave application.
- The user can click on "Help" to direct to Grandstream Official website to view the Wave application user manual.

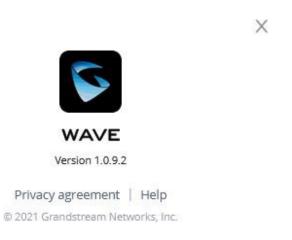

Figure 79: About

## Download Mobile Client

• Users can download Wave application from Grandstream Official website. When the application has been downloaded to the local PC, the user can follow the instructions to install the application.

# Log out

• Users can click "Log out" to jump to the login interface and log in again.

# **MORE APPLICATIONS**

More applications interface screenshot is shown below:

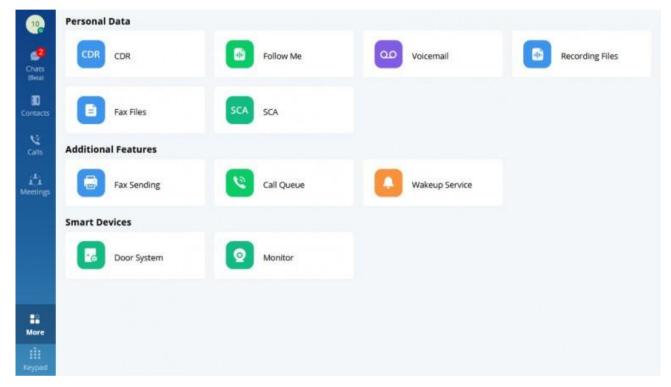

Figure 80: More Applications

Users can click the "More" button on the left menu on the main application UI to view more applications. It includes personal services, value-added services, and smart devices. Users can also set door systems and monitors according to the requirements.

# Services

The services include personal services and value-added services.

The Wave application integrates UCM's User Portal functionality. Users can directly enter the User Portal interface through the services entry. Please see the screenshot below:

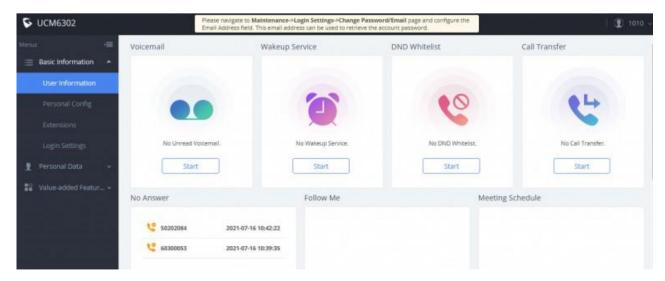

Figure 81: User Portal Interface

Users can set the following personal services and value-added services:

- Follow me
- Voicemail
- Recording Files
- Fax Files
- ∘ SCA
- Fax Sending
- Call Queue
- Wakeup Service

For more information about the services, please refer to the UCM User Portal Guide on Grandstream's official website.

# **Smart Devices**

# Door System

Please follow the instructions below to set up the door system:

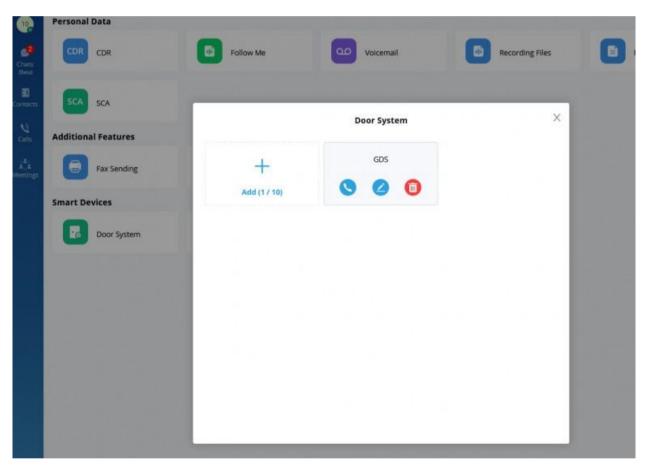

Figure 82: Door System Interface

Users can click the "Add" button to set up the relevant parameters for the door system. Please see the screenshot below:

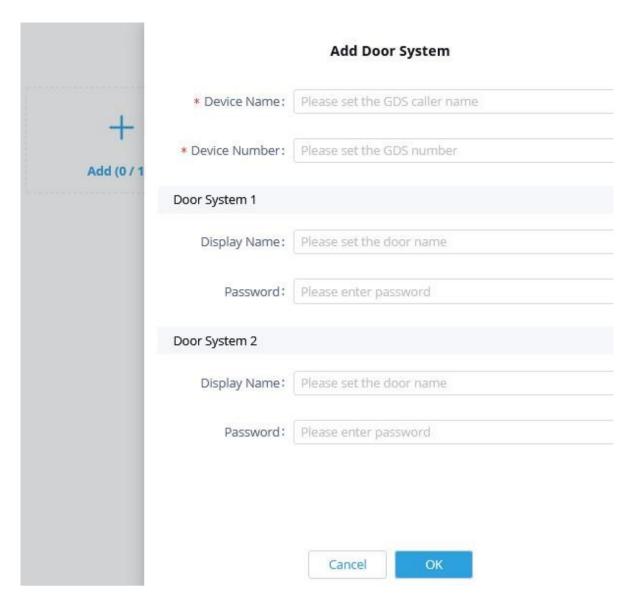

Figure 83: Add Door System

### Note:

- 1. Users need to set the correct password to open the door for the door system.
- 2. The user needs to go to GDS Web UI → Door System Settings → Basic Settings → Enables DTMF option so that the user can see the "Open Door" option once the user receives an incoming call from the GDS device in the Wave application.

When the door system is set up, the user can receive an incoming call from the door system once someone rings the doorbell. Please see the screenshot below:

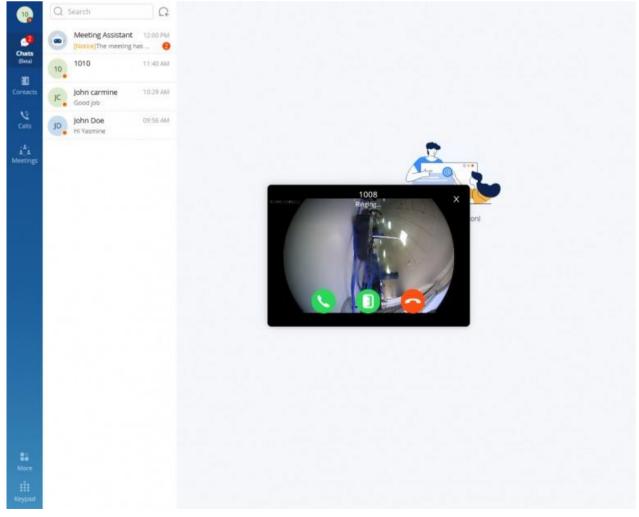

Figure 84: Ringing by Door System

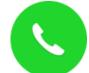

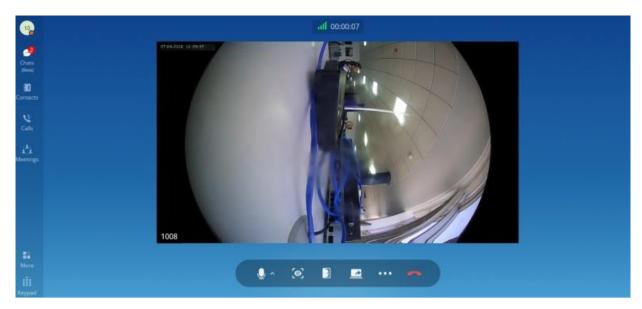

Figure 85: Video from Door System

Users can click

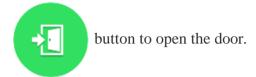

#### Note

This function is only supported by Grandstream GDS Door System products.

### **Monitor**

This feature allows the user to retrieve the video feed of the monitoring devices that he/she has permission to user. These devices and permissions are handled by the UCM. To know how to configure these devices on the UCM side, please refer to this guide below:

# UCM63XX Device Management

# Note

These devices are considered like any other extensions, they can be called through Wave or any other Grandstream phone. They can as well be invited to meetings as participants.

# Operator Panel

Operator Panel in the Wave application is used as call management platform, including Extension module, Call module, Ring Group module, Call Queue module, Parking Lot module, and Voicemail Group module, as the screenshot shows below:

In the Operator Panel, the administrator who has the permission can manage calls from this module. The administrator needs to get permission from UCM Web UI  $\rightarrow$  Call Features  $\rightarrow$  Operator Panel and add the administrator's Wave account in the Operator Panel list before using this function. The administrator can simply click/drag the calls/extensions to manage incoming/outgoing multiple calls in real-time, it greatly improves the call management efficiency for users.

The administrator who has the permission can click the "More" menu on the left side of the Wave application UI and click "Operator Panel" to access the management platform.

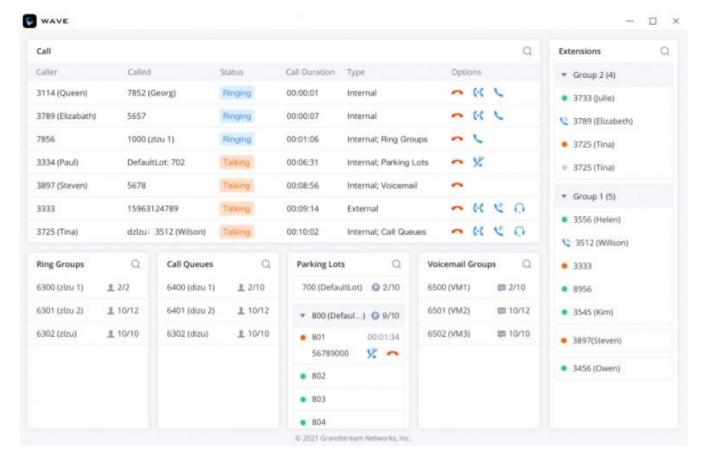

Figure 88: Operator Panel

The user can customize the panels that will be displayed on the board of the operator panel.

To do that, please click on the settings icon  $\equiv$  on the top left of the operator panel, the tick off the panels you would like to hide.

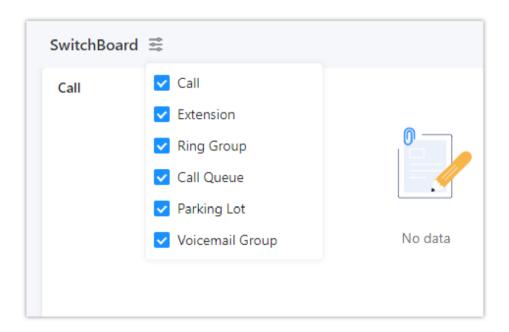

# Note

If the user wants to use the Operator Panel function, the user needs to obtain the permission of the calls administrator from the enterprise UCM administrator. For more details, please refer to the User Guide of UCM devices on Grandstream official website.

# Extension

The Extension list will show all extensions and extensions groups you have permission for management, including extensions/extensions group names, and the extension's status.

The administrator can move the mouse over the extension to view the status of the extension, received voicemail amount, and unread voicemail amount.

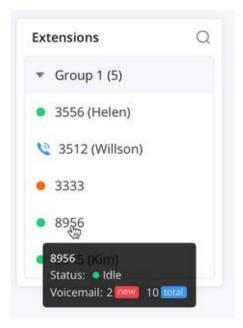

Figure 89: Extension

- ∘ : Idle
- 🔈 🔌 : Ringing
- Call in progress
- Offline

# Call

The Call module displays all calls allocated to local management extensions, ring groups, call queues, parking lots, and voicemail. The administrator can pick up the call, monitor the call, transfer/park/end the call, as the screenshot shows below:

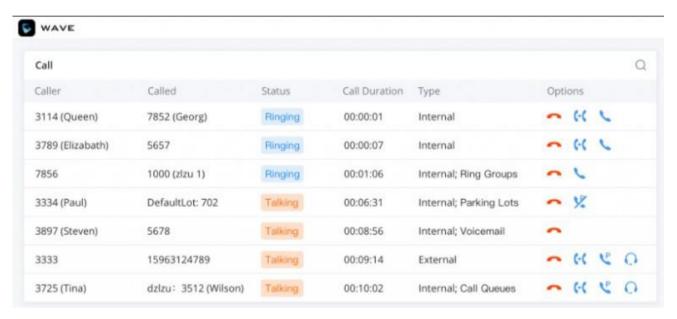

Figure 90: Call Module

- **Call Pickup**. Users can click the button to answer the call.
- **()**: **Monitoring**. Users can click the button to monitor the call, including Call Monitoring, Whisper Monitoring, and Barge Monitoring.
- [4]: **Transfer**. Users can click the button to transfer the call, including Blind Transfer and Attended Transfer.
- Call Park. Users can click the button to park the call to the corresponding parking lot.
- **End**. Users can click the button to end the call.

# Call Pickup

When one of the managed extensions receives an incoming call and the call is not answered, the administrator can pick up the call on Operator Panel.

- 1. **Step 1:** The user can click button to pick up the ringing call on the Operator Panel. The system will transfer the call to the administrator.
- 2. **Step 2:** The call is answered in the administrator's client successfully.

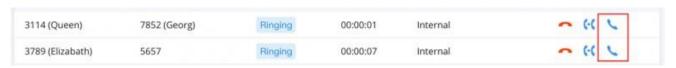

Figure 91: Call Pickup

#### Note

The call pickup permission needs to be assigned in the UCM management platform  $\rightarrow$  Call Features  $\rightarrow$  Feature Codes and enable the "Pickup on Ringing Prefix" option, the default setting is "\*\*." The UCM administrator can modify this option from UCM Web UI. Once the option is enabled, the administrator can pick up all calls of managed extensions.

# Monitoring

The monitoring methods include Call Monitoring, Whisper Monitoring, and Barge Monitoring. The administrator can select to monitor the calls based on different service scenarios.

- **Call Monitoring:** The administrator can monitor the call directly. The line of the administrator will be muted, both caller and callee cannot hear the audio from the administrator.
- Whisper Monitoring: The administrator can select to join the caller or callee side to assist the caller or callee through the call. Only the monitored extension can hear the audio from the administrator during the call.
- **Barge Monitoring:** The administrator can join the call to assist the caller and callee through the call. Both caller and callee can hear the audio from the administrator.

**Step 1:** On the Operator Panel, select the call which the user wants to monitor.

**Step 2:** Click on button, and select the monitoring method between Call Monitoring, Whisper Monitoring, and Barge Monitoring. As the screenshot shows below:

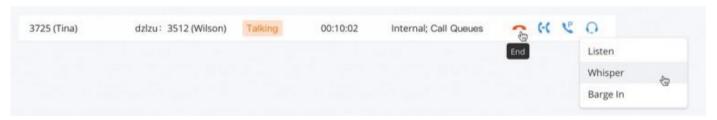

Figure 92: Monitoring

**Step 3:** Click the Call Monitoring button or Barge Monitoring button, the administrator will receive the incoming call from the caller's extension, and the administrator can click the answer button to pick up the call.

**Step 4:** Click the Whisper Monitoring button to select the monitored extension from the popup window. As the screenshot shows below:

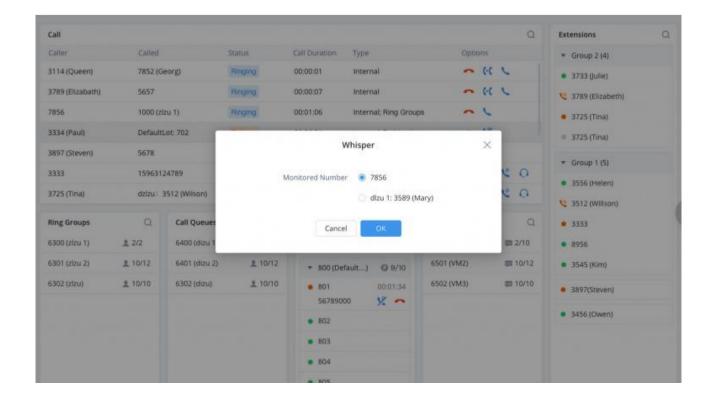

Step 5: The user can click the "OK" button, and the system will send an incoming call to the administrator's extension.

**Step 6:** Once the administrator's extension receives the incoming call from the monitored extension, the administrator can click the answer button to monitor the call.

### Transfer

The administrator can transfer the selected calls via Operator Panel, including Blind Transfer and Attended Transfer.

### Blind Transfer

**Step 1:** There is a call that is in progress between extensions 1001 and 1002.

**Step 2:** The administrator can select the call and click button following the call, select Blind Transfer, and select the transferred extension 1001 as the screenshot shows below:

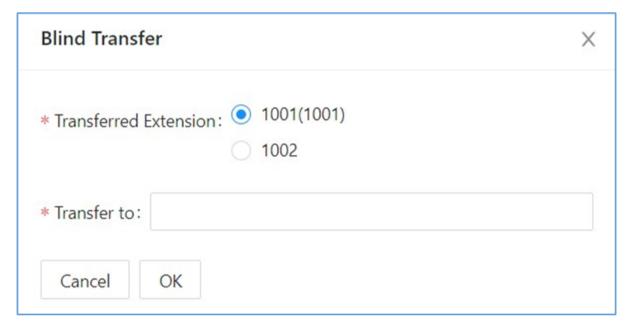

Figure 94: Blind Transfert

- Step 3: Enter the transferring targe extension 1003 in the "Transfer to" field and click the "OK" button.
- Step 4: Extension 1003 will receive the new incoming call from extension 1001.
- **Step 5:** The call between extensions 1001 and 1002 will be ended. The call between extensions 1001 and 1003 will be established. The Blind Transfer is successful.

On the Operator Panel, the administrator can drag the call to Ringing Group, Call Queue, or Voicemail Group to blind transfer the call to these groups.

### Attended Transfer

- **Step 1:** There is a call that is in progress between extensions 1001 and 1002.
- Step 2: The administrator can select the call and click button following the call, select Attended Transfer, and select the transferred extension 1001 as the screenshot shows below.
- **Step 3:** Enter the transferring targe extension 1003 in the "**Transfer to**" field and click the "**OK**" button.
- **Step 4:** Extension 1003 will receive the new incoming call from extension 1002. The call of extension 1001 will be held. The call between extensions 1002 and 1003 will be established. Once extension 1003 hangs up, the call between extensions 1001 and 1002 will be resumed.

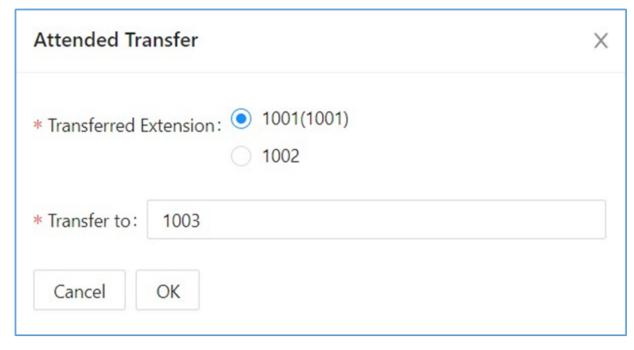

Figure 95: Attended Transfer

#### Note

When the administrator tries to transfer the call to a call queue, the UCM administrator needs to check the "Enable Feature Codes" option in the UCM Web UI > Call Features > Call Queue > Advanced Settings > Other Settings. Otherwise, the call queue members cannot be transferred. For more details, please refer to the UCM User Guide on Grandstream's official website.

## Call Park/Retrieve

The administrator can park the calls and retrieve the calls through Operator Panel.

# Call Park

There are two methods to park calls.

# Method 1:

Step 1: Select the call in Operator Panel which the user wants to park.

Step 2: Click button and there will be a popup window to allow the user to select the parked extension, as the figure shows below:

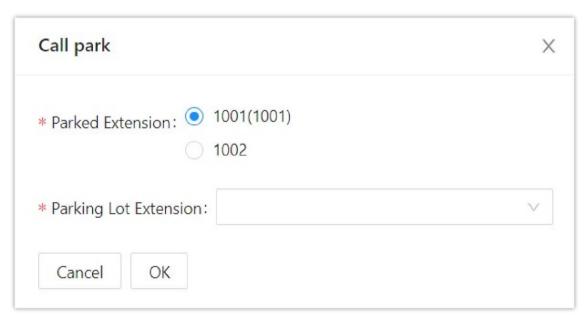

Figure 96: Call Park

**Step 3:** Select the Parked Extension and Parking Lot Extension.

**Step 4:** Click the "**OK**" button to park the call to the idle parking lot.

Method 2:

Step 2: Drag the call to the idle parking lot on the Parking Lot list directly to park the call.

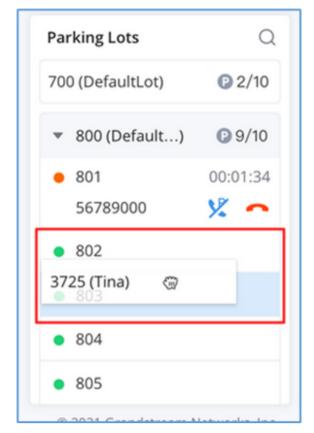

Figure 97: Drag to Park Calls

#### Note

If the UCM administrator does not check the option "Use Parking Slot as Extension," the user can only park the call to the parking lot extension, the parking slots including the parking extensions will not be displayed, the parking lot extension will be randomly assigned. For more details, please refer to the User Guide of UCM device on Grandstream's official website.

### Call Retrieve

There are 2 methods to retrieve the parked calls.

### Method 1:

**Step 1:** Select the call which the user wants to retrieve in the Operator Panel.

Step 2: Click button, the call will be retrieved in the administrator's Wave account.

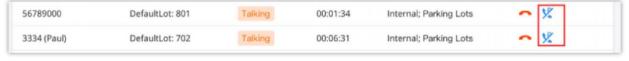

Figure 98: Retrieve Parked Call

Step 3: The administrator can click to answer the call to retrieve the parked call.

## Method 2:

**Step 1:** Select the parked call which the user wants to retrieve from a busy parking lot.

**Step 2:** Click button, the call will be retrieved in the administrator's Wave account. As the screenshot shows below:

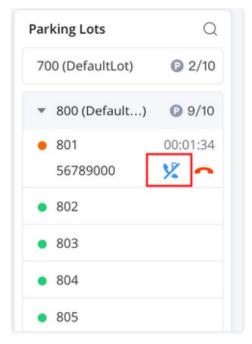

Figure 99: Retrieve Parked Call from Parking Lot

## End Call

**Step 1:** Select the call which the user wants to end in Operator Panel.

**Step 2:** Click button and click the "**OK**" button to end the call. As the screenshot shows below:

**Step 3:** The current call will be ended.

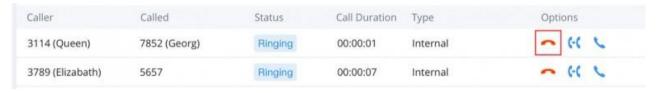

Figure 100: End Call

# Ringing Group

The Ringing Group panel will show the information of each ringing group, including the number of free members and the total number of members.

The administrator can search the ringing group by number or name.

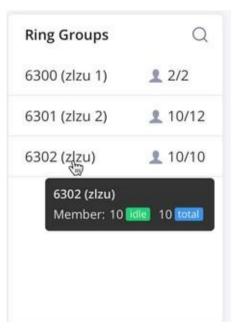

Figure 101: Ringing Group

### Note

The UCM administrator can add the ringing group in the UCM Web UI -> Call Features -> Ring Groups.

The Call Queue panel shows the information of each call queue, including the number of free members and the total number of members.

The administrator can search the call queue by number or name.

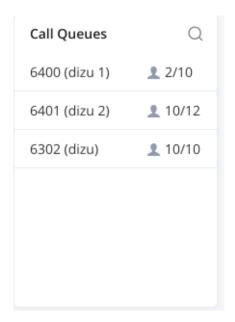

Figure 102: Call Queue

#### Note

The UCM administrator can add the ringing group in the UCM Web UI -> Call Features -> Call Queue.

# Parking Lot

The Parking Lot panel shows the status of each parking lot (parking extension).

If the parking lot is busy, the administrator can view the parking period, parking call information, and the administrator can also end/retrieve the parked call. As the screenshot shows below:

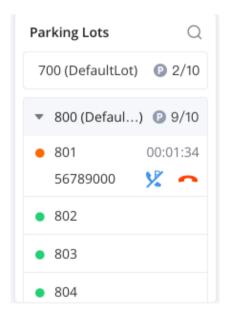

Figure 103: Parking Lot

# Note

The UCM administrator can check the option "Use Parking Slot as Extension" in the UCM Web UI so that the Operator Panel user can select the parking extension and view each parking lot status on the extended parking extensions list.

# Voicemail Group

The Voicemail Group panel shows the status of each voicemail group, including the name and number of each voicemail group, and unread voicemail amount, and total voicemail amount.

The administrator can search the voicemail group by number or name.

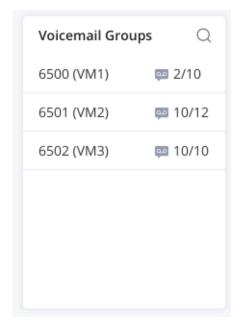

Figure 104: Voicemail Group

#### Note

The UCM administrator can add the voicemail group in the UCM Web UI → Call Features → Voicemail → Voicemail group.

## Wave H5 Chrome Add-in

Wave is supported on Google Chrome as an extension which offers the core functionalities that Wave Web offers. You can use Wave Chrome add-in to register your extension in order to initiate and answer calls.

In order to learn how to install and configure Wave H5 add-in, please refer to the following guide.

Wave Desktop CRM Add-ins – User Guide

# LOGO CUSTOMIZATION

UCM needs to connect to GDMS, so an open beta plan package for RemoteConnect will be assigned to it to start with.

Once done, the administrator can log in to the UCM management platform and customize the Wave LOGO, please refer to the UCM RemoteConnect user guide for details:

# UCM RemoteConnect User Guide

After customizing the logo, all Logos on the Wave page are displayed as customized Logos.

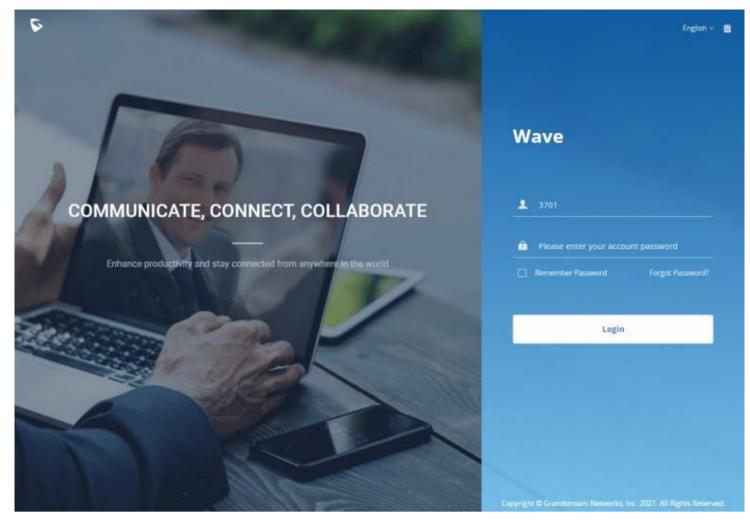

Figure 105: Customized Logo Interface

# **CHANGELOG**

#### **Firmware 1.0.21.8**

- Users can log in to Wave Web/Desktop by scanning the QR code on Wave Mobile. [Log in by scanning QR Code]
- Raise Hand feature has been added. [Raise Your Hand] [Multimedia Meeting]
- When the host of a meeting mutes a participant, the participant can long press the space bar button to talk. [Chat during meeting]
- The users can now hide meeting participants who do not have their webcam on. [Multimedia Meeting]
- Users can now configure a dial plan on Wave. [Application Settings]
- Users can now delete call history and voicemail all at once or by batches. [Call History] [Voicemail]
- "Delivered" and "Read" messages are now supported in point-to-point chats. [View Unread Messages]
- Users can quickly delete multiple chats or choose to delete all the chats at once. [Delete Message]
- Poll and Survey features have been added. [Create Poll/Survey]
- The Operator Panel can now be customized by hiding some panels. [Operator Panel]
- Wave web now supports T9 contact search. [Search Contacts]

# **Firmware 1.0.19.9**

- Calls and meeting will now use their own window. [During a Call]
- Users can now change what they are sharing without exiting the current screen share. [Screen Sharing]
- Added a call/meeting ending indicator tone.
- Added support for scheduling Onsite Meetings. [Schedule Onsite Meetings]
- Added support for canceling and editing upcoming meetings, or ending the ongoing ones. [Manage Meeting]
- Added support for forwarding multiple messages in one message, or separately. [Forward Message]

- Added support for displaying the local time in the contact's messaging window when the contact is not the same timezone as the user. [Contact Local Time]
- Added support for rotating, forwarding and downloading images exchanged in Wave Desktop. [Send Files]
- Added support for GSFEC, which improves audio packet loss protection capabilities.
- Added Personal Contacts. [Contacts]
- Added Wave H5 Add-in for Google Chrome. [Wave H5 Chrome Add-in]

#### **Firmware 1.0.17.7**

- Made several UI improvements.
- The last 10 server addresses logged into will now be remembered. These server addresses can be viewed and selected by clicking on the arrow icon in Server Address field on the login page. [Logging In To Wave Web]
- Added Notification Settings that would allow the user to select the notifications to receive from Wave. [Application Settings]
- Users can now drag and drop items in the application page to the wave sidebar for easy access.
   Note: Users may need to long-click on an item before it can be dragged.
- Users can now have up to 6 simultaneous calls instead of just 2.
- Improved attended transfer functionality. [Attended Transfer]
- When copy/pasting a number with special characters into the dial pad, the special characters will be automatically filtered out.
- Added the Change Group Owner option to the group chat settings to transfer ownership of the group to an existing group member. [Meeting Group Chat]
- Added additional emojis.
- Improved image viewing functionality when looking at images uploaded to chats.
- Users can now start and stop video recordings during meetings. Recordings can be viewed and played directly from Wave. If the meeting does not support video recordings, audio will be recorded instead. [Record an Ongoing Meeting]
- Users can now change the video feed layout of meetings by clicking on the More button during meetings and selecting either Speaker Layout (1 large video feed w/ others being smaller) or Tile Layout (equally sized video feeds). [Meeting Call Layout]
- Meeting hosts can now access options under each video feed such as muting, selecting the feed as the focus video, full screening the feed, or removing the participant from the meeting. [Meeting Call Layout]
- Users can now create a meeting group chat when scheduling a meeting. [Schedule Meeting]
- When there is only 1 participant in a meeting, and the meeting duration has reached 30 minutes, a prompt will appear asking whether to extend the meeting. If extended, the meeting will last another 30 minutes. Otherwise, the meeting will automatically end after 5 minutes. [End Meeting]
- If the duration of a meeting is about to reach 12 hours, and the meeting host is in the meeting, they can extend the meeting for another 12 hours once. The meeting will automatically end once another 12 hours have passed. If the meeting host is not in the meeting after the initial 12 hours, the meeting will automatically end. [End Meeting]
- Users can now transition a screenshare into a whiteboard. The last frame on the screenshare will be used as the background image of the whiteboard.
- Users can now see their own shared screen.
- Users can now also share their PC audio in addition to sharing their screens by toggling on the Share PC Audio checkbox when selecting the application or screen to share. [Screen Sharing]
- Users can now invite IP camera devices they have permission to access to meetings. Other meeting participants can view the video feed of invited IP camera devices.

- Added the Allowed to override Host Mute option to the Edit Meeting / Schedule Meeting pages → Advanced Settings page. If enabled, participants muted by the meeting host will be able to unmute themselves. [Schedule Meeting]
- The meeting start notification will no longer appear if the user is already in the meeting waiting room.

### **Firmware 1.0.15.7**

- Added support for sharing whiteboard and pdf files. [On Screen Sharing]
- Added support for joining meetings via entering the correspondent link. [Invite Participants]
- Added support to control whether chat group participants can invite other users. [Add Group Members]
- Added support for voice message in instant messaging. [Audio Message]
- Added support for searching within discussions.[Search Chat History]
- Added support for downloading the chat history during and after a meeting has ended. [Download The Chat History]
- Microphone level can be checked directly when clicking "audio settings". [Audio Settings]
- Added support for searching for contacts within a specific directory.
- Added support for enabling and disabling "Dial Tone". [Application Settings]

#### **Firmware 1.0.13.6**

- Made several UI improvements.
- Added ability to change date and time format. [Date/Time Format]
- Added Portuguese and Vietnamese language support. [Table 1: Model specifications for Wave Web] [Language]
- Added support for recording an ongoing Wave meeting. [Record an Ongoing Meeting]
- Meeting hosts can now view the list of invited participants that don't attend a meeting. [Invitees List]
- Added new feature for creating a chat group with the members of a previous meeting. [Meeting Chat Group]
- Added Meeting Agenda information to the Meeting Details page. [Figure 79: Scheduled Meeting]
- Added support for Call Flip function. [Call Flip Function]
- Added support for restricting visibility of chat history when inviting contacts to a group chat. [Add Group Members]
- Added support for viewing contacts based on UCM contact privilege settings. [CONTACTS] [Contacts]
- LDAP phonebook contact visibility is now based on the UCM's LDAP phonebook settings. [CONTACTS] [Contacts]
- Added support for displaying all the received and sent files in one list. [Files List]
- Added more emojis. [React with Emoji]
- Added support for emoji previewing when using emoji shortcuts. [Reply quickly with an emoji shortcut]
- Added support for changing the group chat name quickly. [Change Group Name]
- Added the ability to quickly invite other participants to a meeting. [Quickly Invite Participants]
- Added support to delete messages that failed to send. [Message Failed to Send]
- Up to 500 users can be selected when creating a group chat. [Start a Group Chat]

# **Firmware 1.0.11.8**

• Added Voicemail function in Wave Web. [VOICEMAIL]

- Added more functions in the Chat module. [Reply with Emoji]
- Added custom avatar function in Wave Web. [Custom Avatar]
- Added Help and Feedback module in Wave Web. [Help] [Feedback]
- Merged audio conference and video conference to Conference module. [Conference]
- Added chat bubble function during the meeting. [Bubble function]

#### **Firmware 1.0.9.10**

- Added support to login via user password, instead of the SIP password. [LOGGING IN TO GRANDSTREAM WAVE WEB PORTAL]
- Added support for Custom status on Wave web. [Custom Status]
- Added support for sending 5000 characters on chat. [Send Messages]
- Added support for sending Excel content. [Send Messages]
- Added support for edit sent text. [Edit the sent text]
- Added support for a member to host a meeting. [Host Meeting]
- Added support for sending DTMF under meeting. [DTMF]
- Added support to end meeting. [End Meeting]
- Added more account-related settings. [SETTINGS]
- Added support for more Applications. [MORE APPLICATIONS]
- Added support for virtual background. [Virtual Background Settings]

# **Firmware 1.0.7.12**

• Added support for an email reminder when editing the time of a scheduled meeting. [Email Reminder]

### **Firmware 1.0.7.9**

- Added New features in chat module: pin chatbox, mute message notice, hide chatbox, quote to reply message, delete messages. [Quote to Reply Message] [Pin Chat Box] [Hide Chat Box] [Delete Message]
- Supported multi-lines calls. [Multiple lines]
- Supported to transfer an active call to a video conference. [Transfer to Meeting Room]
- Added public meeting room list and the list will show the meeting room status in different periods. [PUBLIC MEETING ROOM]
- Added to create a meeting with a random meeting number. The meeting can be created as an instant meeting or scheduled meeting. [Meet Now]
- Supported adding participants from contacts/groups when scheduling a meeting. [Meet Now]
- Supported setting meeting subjects and adding invitees for instant meetings. [Meet Now]
- Added to display the actual meeting duration and actual participants list for the previous meetings. [MEETING ROOM]
- Added meeting assistant module. When there are new meeting invitations, meeting reminders, and meeting cancelation notifications, the meeting assistant will send messages to the host and participants. [Figure 60: Meeting Assistant Interface]

### **Firmware 1.0.5.4**

- Added chat functions, including single chat and group chat. [CHAT]
- Support sending files, and @ for chat in meetings. [Send Messages]

• Support displaying customized LOGO. [LOGO CUSTOMIZATION]

## **Firmware 1.0.3.10**

- Added favorite tab for Grandstream Wave contacts. [Contacts]
- Added reset password function. [Wave Password Recovery]
- Added Entrance Guard function. [Door System]
- Added the function of transferring a single call to a conference room. [DURING A CALL]

# **Firmware 1.0.0.25**

• This is the initial version.